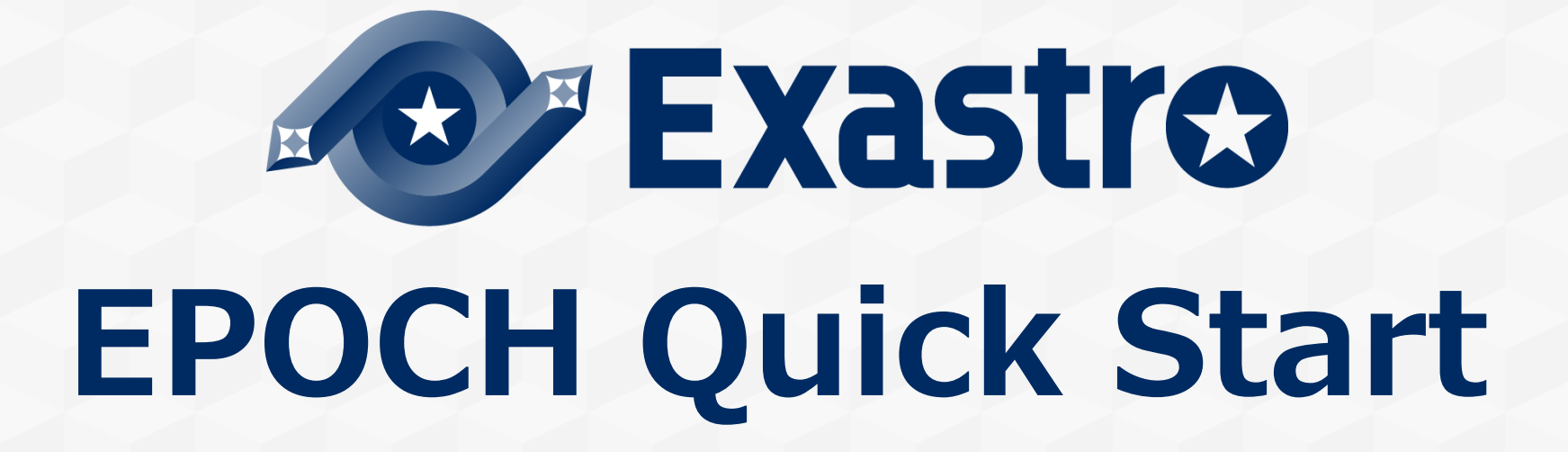

第0.1.0版 Exastro developer

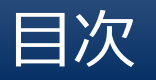

- 1. はじめに 1.1 QuickStartについて 1.2 QuickStartを実施するPC環境ついて
- 2. インストール 2.1 EPOCHのインストール 2.2 リポジトリ準備 2.3 Manifestテンプレートファイル の準備
- 3. ワークスペース作成 3.1 ワークスペース 3.2 CI/CDについて 3.3 EPOCH のCI/CD 3.4 EPOCH起動 3.5 ワークスペース作成
- 4. チュートリアル 4.1 チュートリアルの概要 4.2 サンプルアプリの構成 4.3 チュートリアルの流れ(CI/CDワークフロー ) 4.4 Manifestテンプレートファイルについて 4.5 1回目のCI/CDワークフロー手順 4.6 2回目のCI/CDワークフロー手順

5. 付録

5.1 注意事項・制限事項

# 1. はじめに

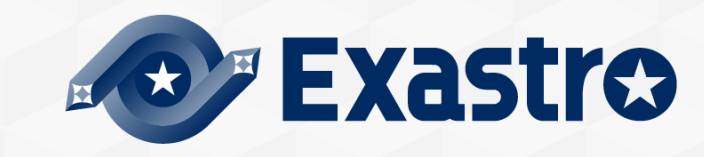

### **1.1 QuickStartについて**

### ▌はじめに

本書は、Exastro EPOCH(以降、EPOCHと表記する)の導入方法ならびに簡単な使い方をチュートリアルを用いて説 明します。

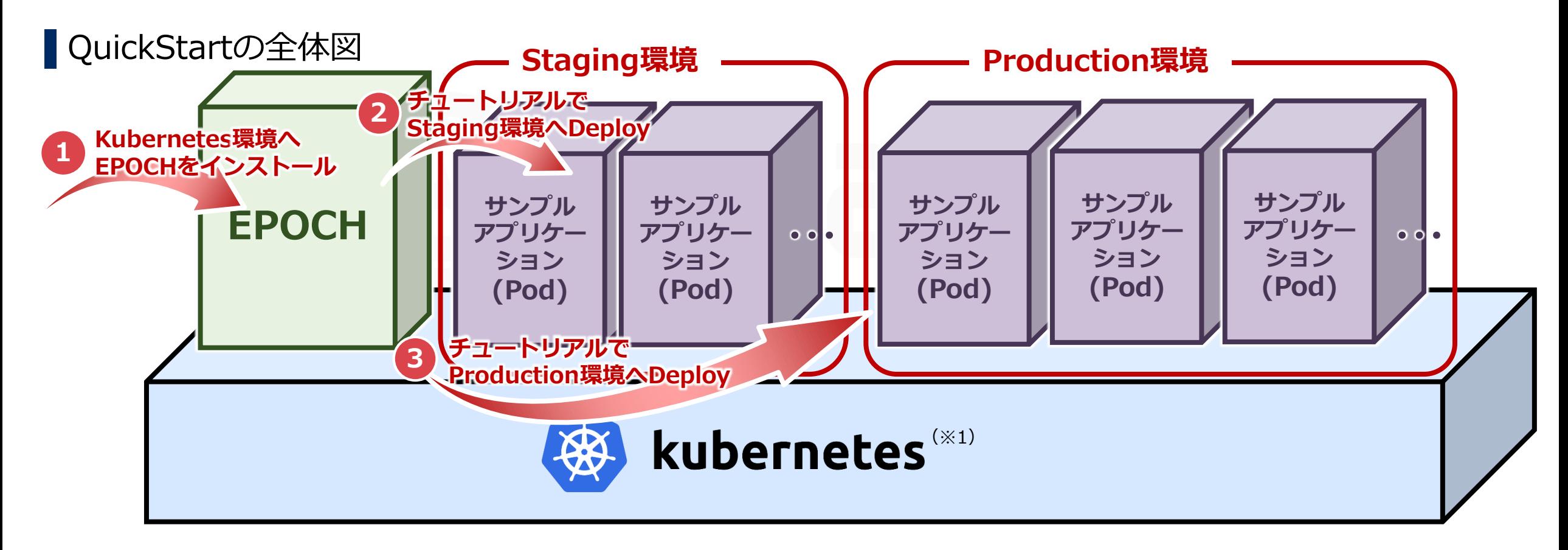

### **1.2 QuickStartを実施するPC環境ついて**

#### QuickStartの手順を実施するにあたってのPCのソフトウェアは以下の通りです。

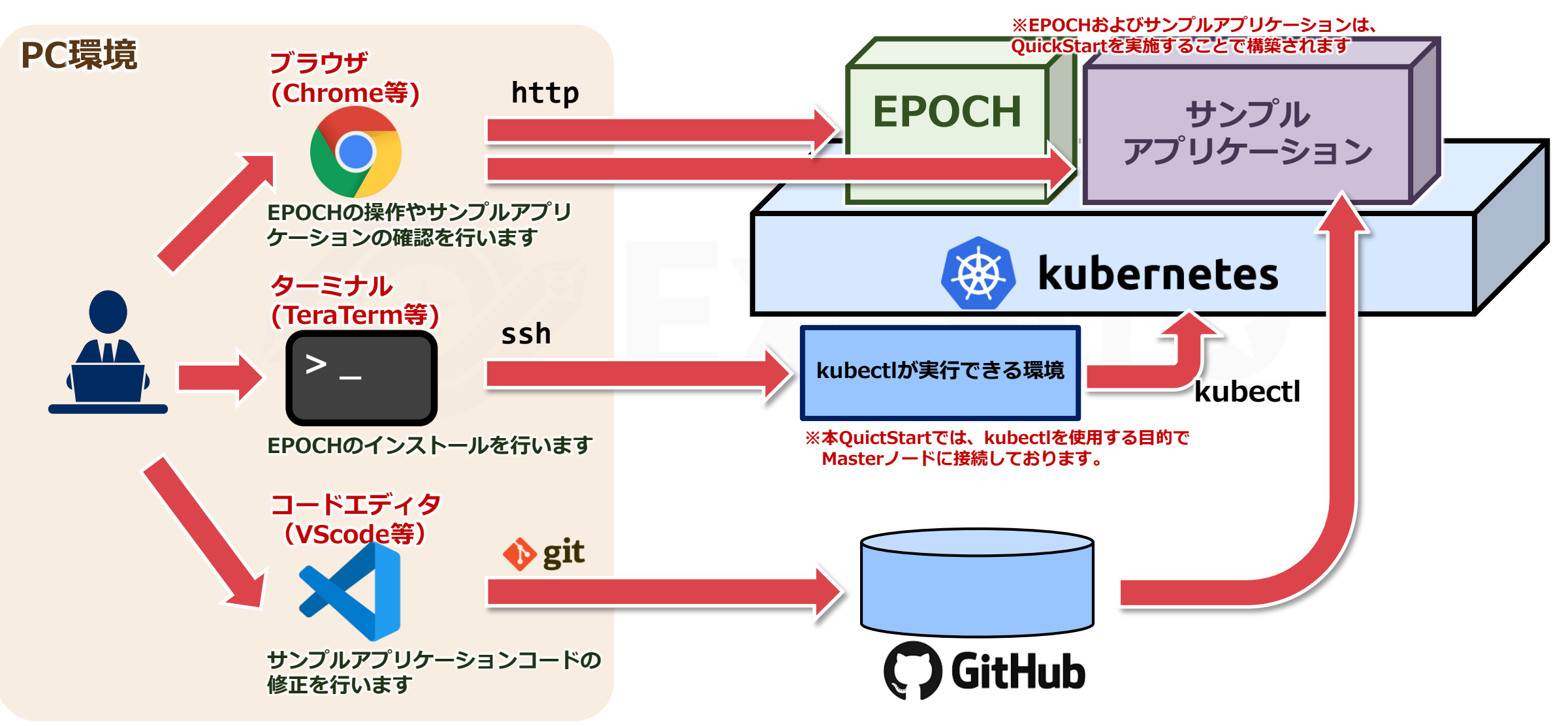

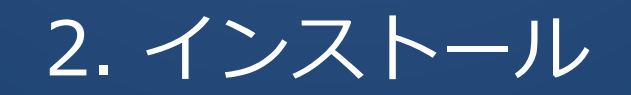

#### EPOCHをインストールして、CI/CDの環境を準備をしましょう。

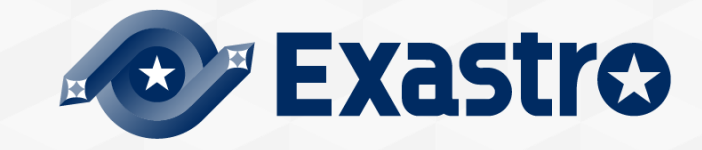

### **2.1 EPOCHのインストール(1/5)**

### ▌EPOCH全体図

EPOCHをインストールおよびワークスペースを作成した後の構成は、以下の図のようになります。

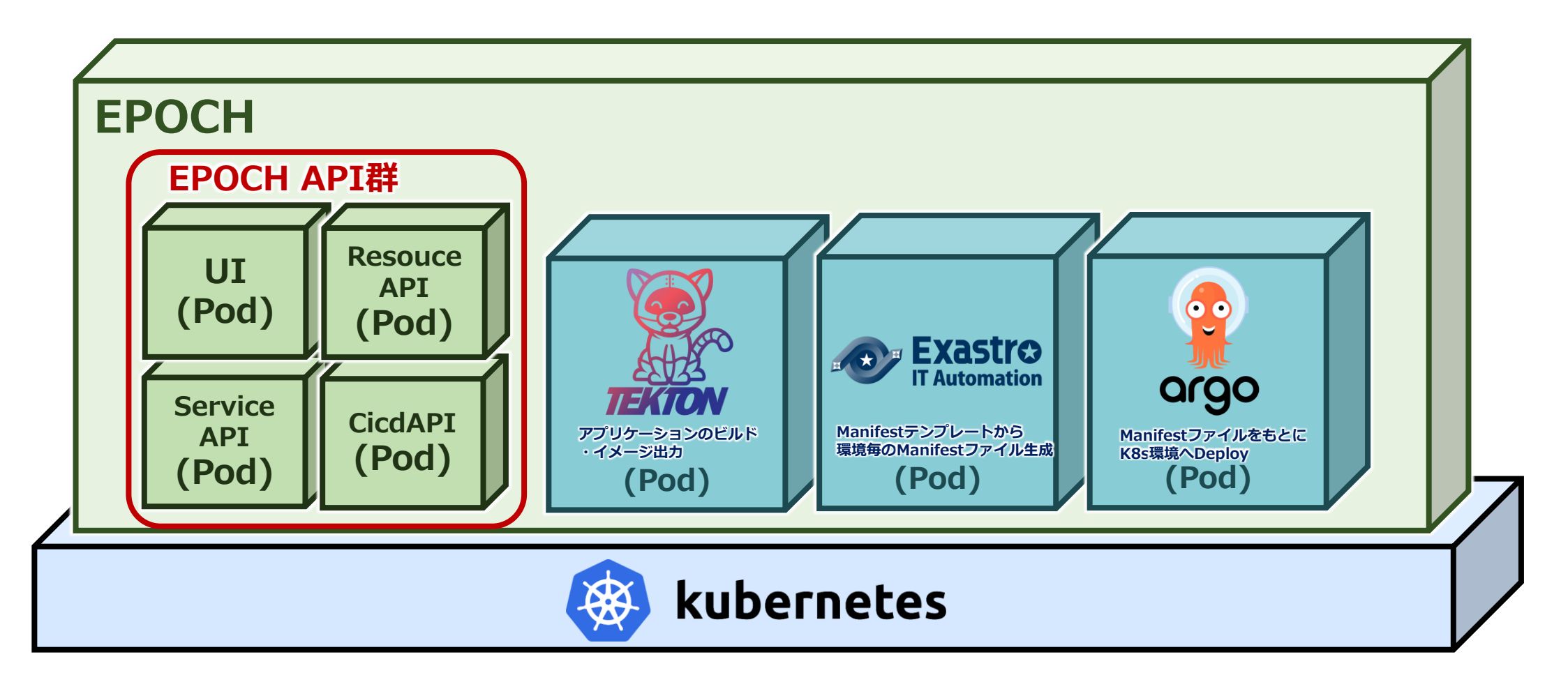

### **2.1 EPOCHのインストール(2/5)**

### ▌前提条件

#### 環境

- Kubernetes環境が構築されていること
- 使用するServiceAccountにcluster-adminロールが付与されていること
- Kubernetes環境から外部インターネットに接続できること
- PC環境から外部インターネットに接続できること
- PC環境にGit for Windowsがインストールされていること
- ポート番号(30080, 30081, 30443, 30801 , 30804, 30805, 30901~30907)が使用できること (ポート番号はepoch-install.yamlに記述されており、変更する際は編集後インストールを実行する必要があります)

#### ●アカウント

- アプリケーションコードを登録するGitHubのアカウントが準備されていること
- Kubernetes Manifestを登録するGitHubのアカウントが準備されていること
- コンテナイメージを登録するDockerHubのアカウントが準備されていること

### **2.1 EPOCHのインストール(3/5)**

### ▌EPOCHインストール

ターミナルでkubectlが実行できる環境にSSHログインし、以下のコマンドを実行してEPOCHをインストールします。

\$ kubectl apply -f https://github.com/exastro-suite/epoch/releases/download/v0.1.0/epoch-install.yaml

#### 以下のコマンドでインストールの進行状況を確認できます。

- \$ kubectl get pod -n epoch-system
- コマンド結果に表示されているすべてのコンポーネントのSTATUSが "Running" であることを確認します。

#### **【コマンド結果 イメージ】**

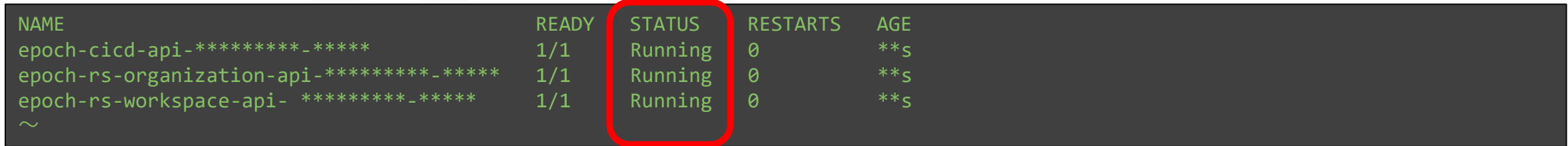

### **2.1 EPOCHのインストール(4/5)**

#### ▌永続ボリューム設定

パイプライン設定用の永続ボリュームを設定します。

以下のコマンドを実行し、マニフェストをGitHubから取得します。

curl -OL https://github.com/exastro-suite/epoch/releases/download/v0.1.0/epoch-pv.yaml

#### 以下のコマンドを実行し、Workerノードのホスト名を確認します。

\$ kubectl get node

#### **【コマンド結果 イメージ】**

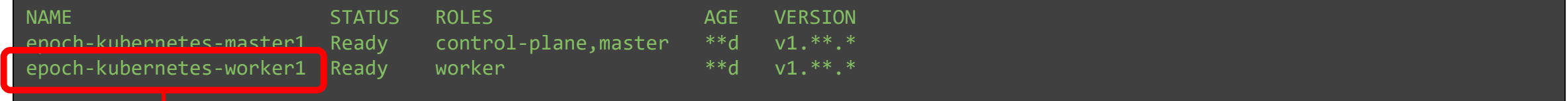

● epoch-pv.yamlを修正します。(修正箇所はepoch-pv.yamlの最終行)

「# Please specify the host name of the worker node #」の部分を、先ほど確認したWorkerノードのホスト名に置き換え保存します。 **【変更イメージ】**

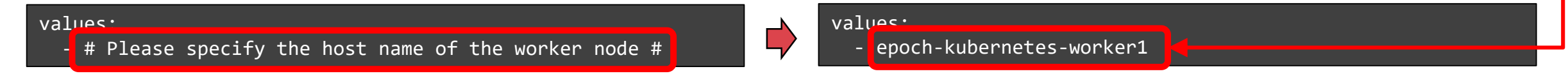

- 以下のコマンドでkubernetes環境へ反映します。
	- kubectl apply -f epoch-pv.yaml

### **2.1 EPOCHのインストール(5/5)**

#### ▌ArgoRolloutインストール

以下のコマンドを実行し、ArgoRolloutのインストールします。

- \$ kubectl create namespace argo-rollouts
- kubectl apply -n argo-rollouts -f https://github.com/argoproj/argo-rollouts/releases/latest/download/install.yaml

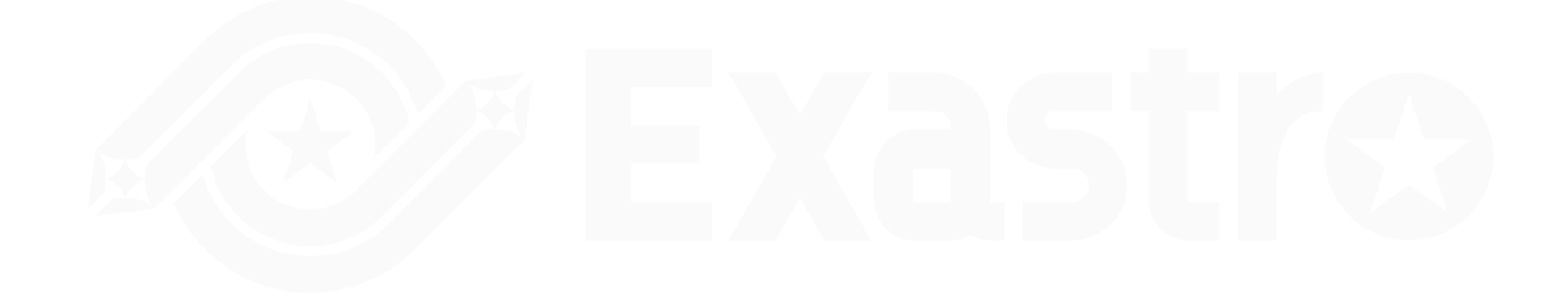

**以上でEPOCHのインストールは完了しました。 次にチュートリアルを実施するための事前準備を実施しましょう!**

# **2.2 リポジトリ準備(1/4)**

### ▌使用するリポジトリについて

- ●本クイックスタートで使用するリポジトリは以下の通りです。
	- アプリケーションコード用リポジトリ
	- IaC用リポジトリ(Staging環境用)
	- IaC用リポジトリ(Production環境用)

#### ●イメージ図

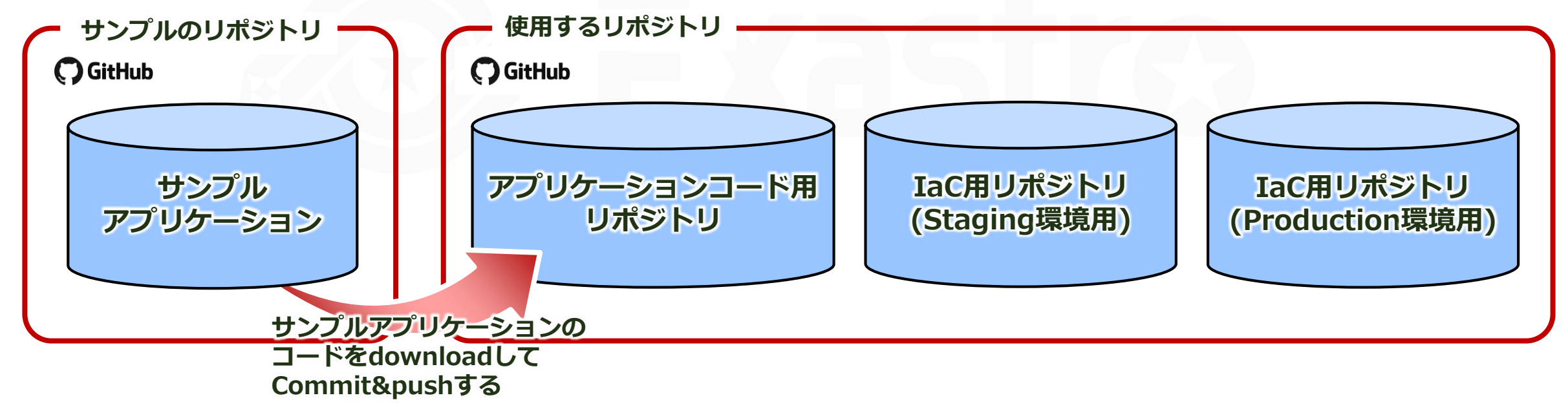

## **2.2 リポジトリ準備(2/4)**

#### ▌リポジトリの準備

Gitリポジトリを3つ用意します。

- ブラウザにて自身のGitHubのアカウントでGitHubにサインインします。
- ●アカウントメニューからYour Repositriesを選択します。
- Newを選択し、図で示した値を入力し、Create repositryを選択します。

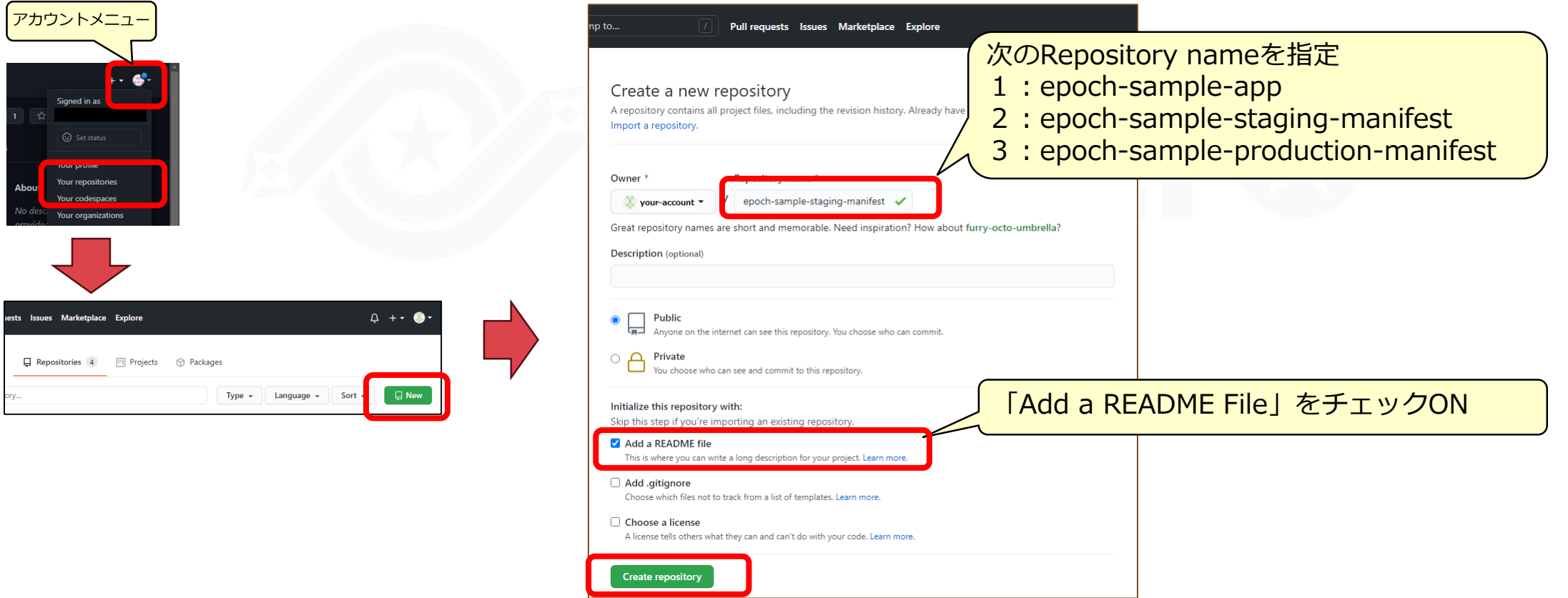

 $\Box$ 

## **2.2 リポジトリ準備(3/4)**

### ▌アプリケーションコード用リポジトリをPC環境へ準備

● アプリケーションコード用リポジトリのclone アプリケーションコード用リポジトリをPC環境にcloneします。 例としてコマンドプロンプトでは、以下の通りとなります。

- $\left( \right)$ cd "[clone先のフォルダ]"
- $\left\vert \right\rangle$ git clone https://github.com/[Githubのアカウント名]/epoch-sample-app.git
- $\left| \right\rangle$ cd epoch-sample-app
- $\left\vert \right\rangle$ git config user.name "[GitHubのユーザ名]"
- $\sum$ git config user.email "[GitHubのemailアドレス]"

ここでcloneしたローカルリポジトリを使って、チュートリアルを行います。

## **2.2 リポジトリ準備(4/4)**

### ▌Gitトークンの払い出し

- ブラウザにて自身のGitHubのアカウントでGitHubにサインインします。
- アカウントメニューからSettingsを選択します。
- Account settings画面からDeveloper settingsメニューを選択します。
- Developer settings画面からPersonal access tokensメニューを選択し、Generate new tokenボタンを選択します。
- New personal access token画面でNote (任意の名称)、Select scopesを全て選択し、Generate tokenボタンを選択します。
- ●表示されたトークン (ghp\_\*\*\*) を後に使用しますので控えてください。

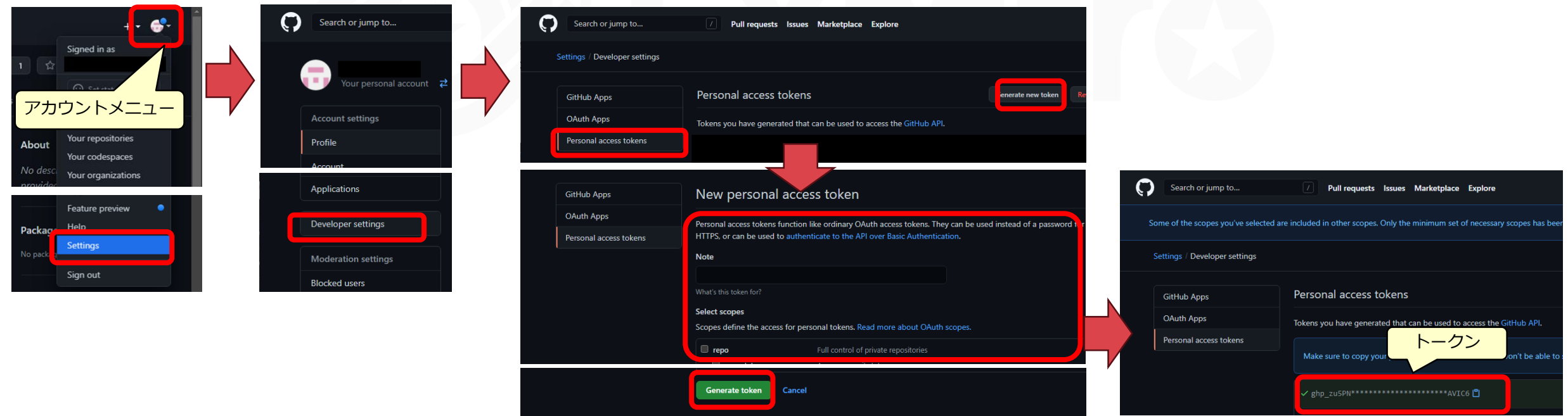

### **2.3 Manifestテンプレートファイルの準備**

#### ▌Manifestテンプレートファイルのダウンロード

EPOCHにアップロードするManifestテンプレートファイル(2ファイル)をダウンロードします。

#### ブラウザで以下のURLを表示します。

- ファイル1: <https://raw.githubusercontent.com/exastro-suite/epoch-sample-app/master/manifest-template/api-app.yaml>
- ファイル2: <https://raw.githubusercontent.com/exastro-suite/epoch-sample-app/master/manifest-template/ui-app.yaml>

ブラウザにManifestテンプレートが表示されますので、操作しているPCに保存します。

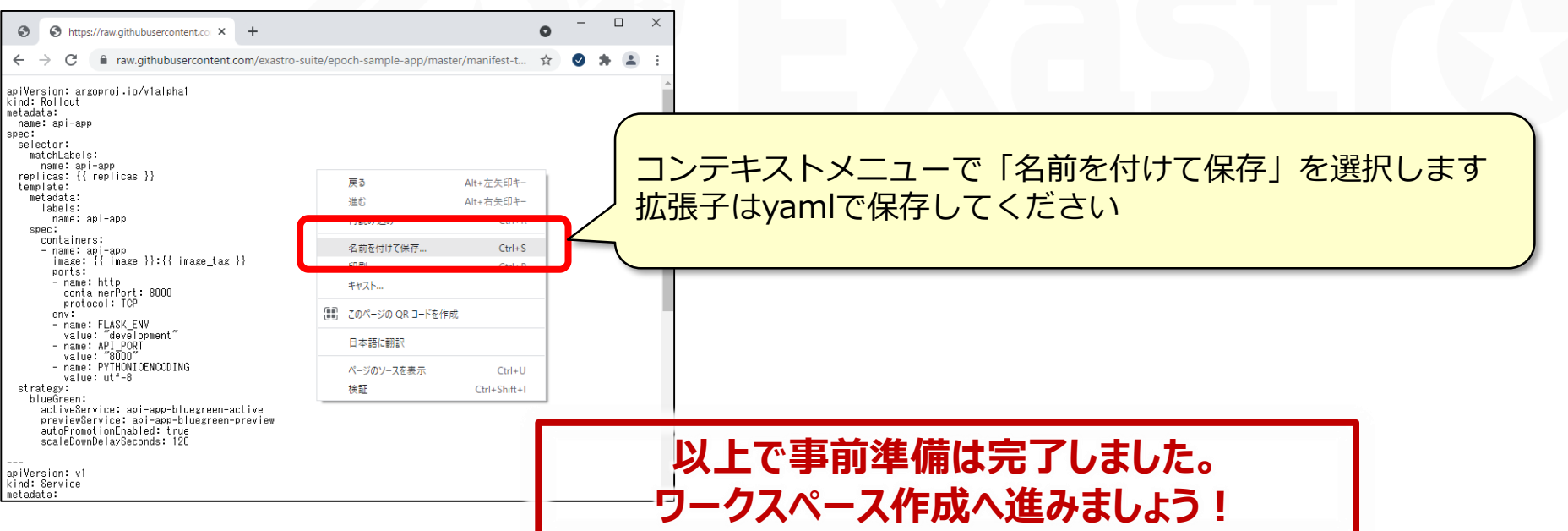

# 3. ワークスペース作成

#### ワークスペースを作成し、CI/CDの準備をしましょう。

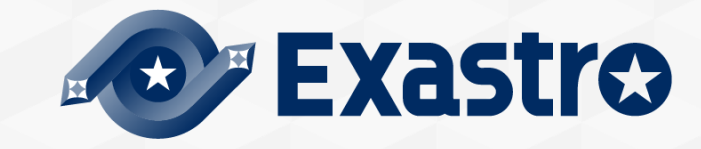

### **3.1 ワークスペース**

### ▌ワークスペース

EPOCHでは、1つの開発環境をワークスペースという単位で管理します。

ワークスペース作成は、画面から入力された情報をもとに、各アプリケーションへ必要な情報を登録し、CI/CDの準備を行 ないます。

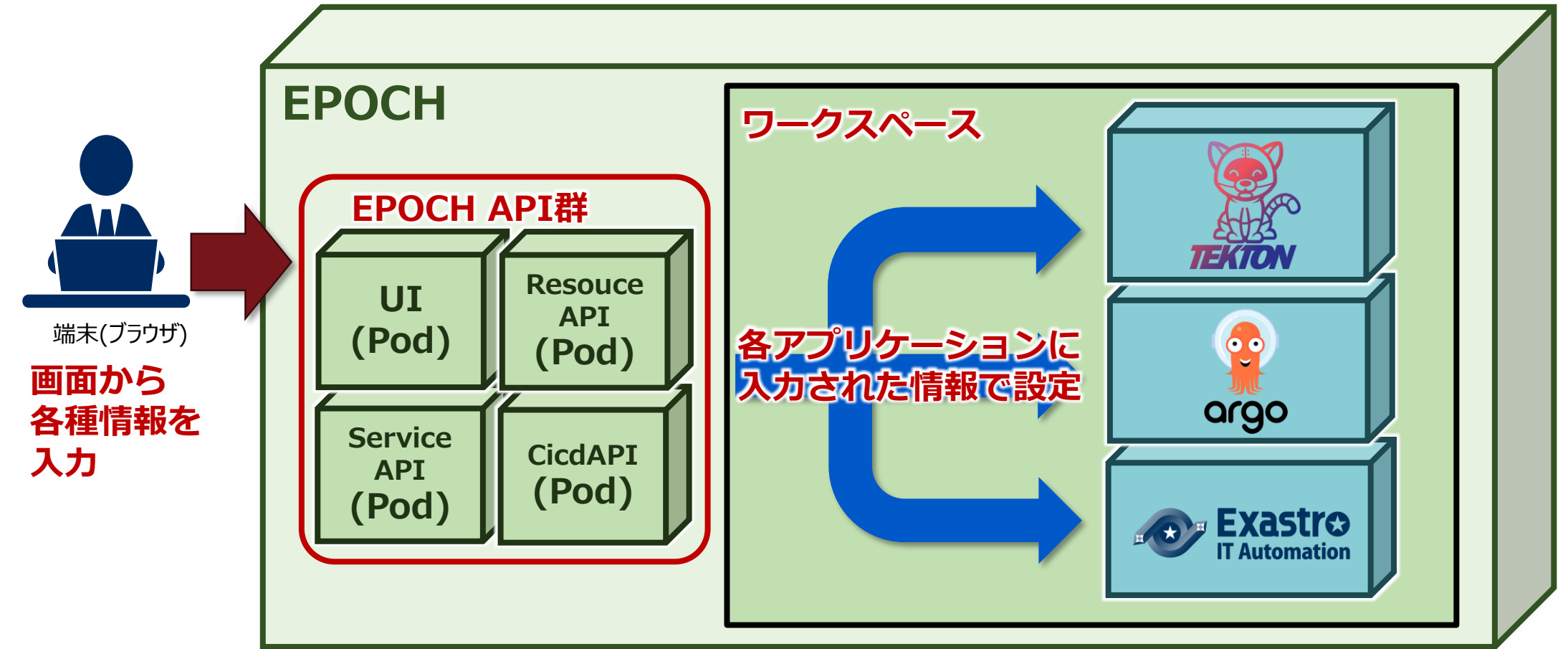

### **3.2 CI/CDについて**

### ▌CI/CDとは

アプリケーションの開発~リリースまでの一連の作業を自動化し、アプリケーション提供の頻度を高める手法です。

- ●CI (継続的インテグレーション) アプリケーションコードの変更を起点に、ビルドやテストの実行といった開発者の作業を自動化する手法を指します。
- ●CD (継続的デリバリー) 実行環境へのリリースまでを自動化する手法を指します。
- ●CI/CDのイメージ

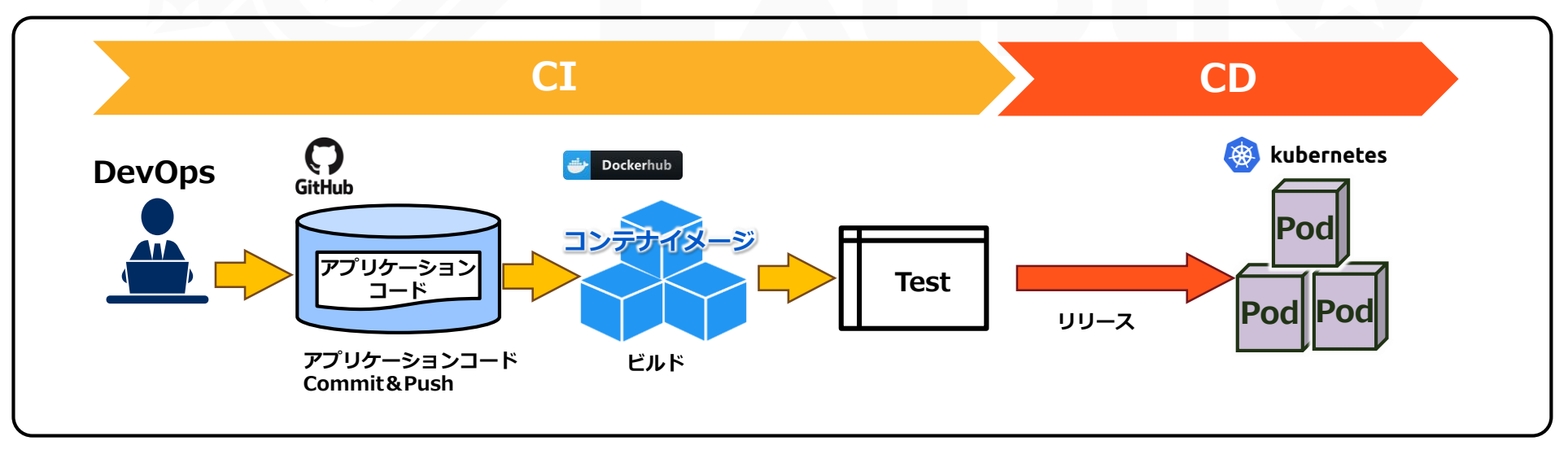

### **3.3 EPOCHのCI/CD**

### ▌EPOCHのCI/CD

EPOCHのCI/CDの流れを、下図に示します。

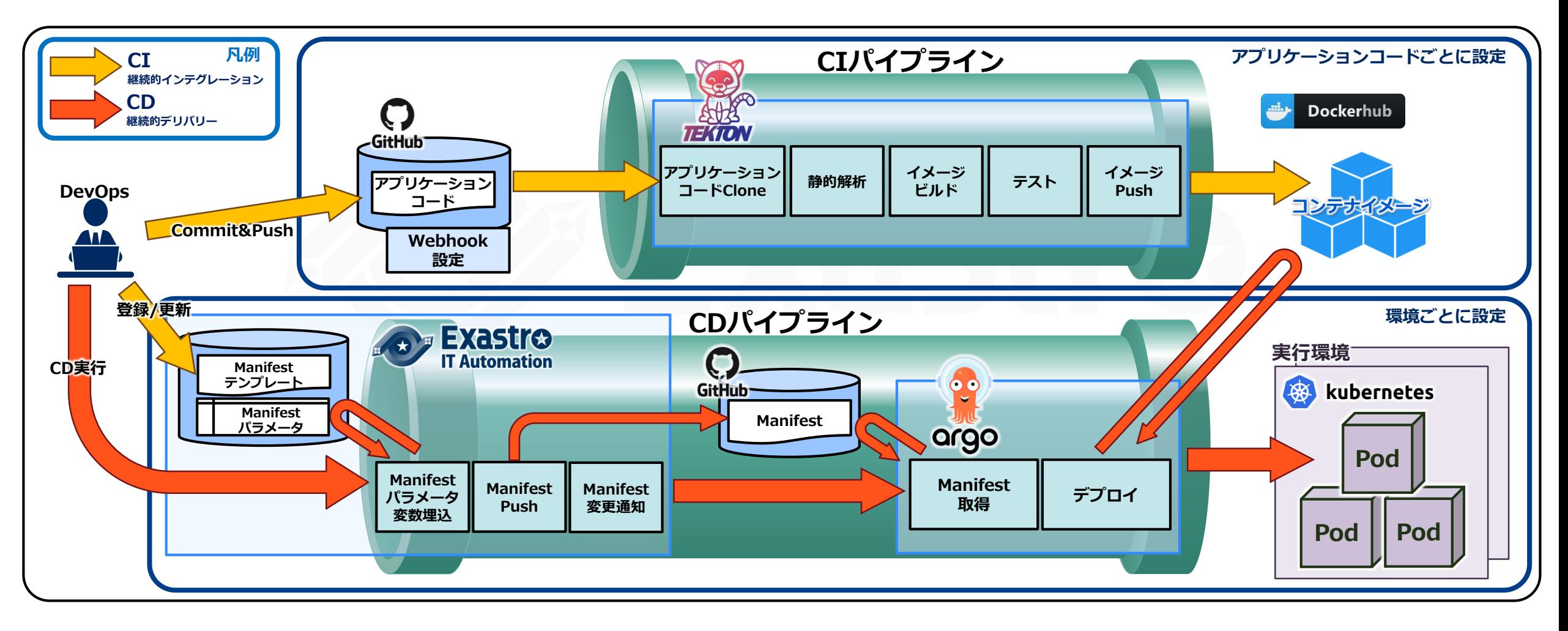

### **3.4 EPOCH起動**

▌ブラウザより以下のURLで接続します。

**https://[インストール先のIPアドレスまたはホスト名]:30443/workspace.html**

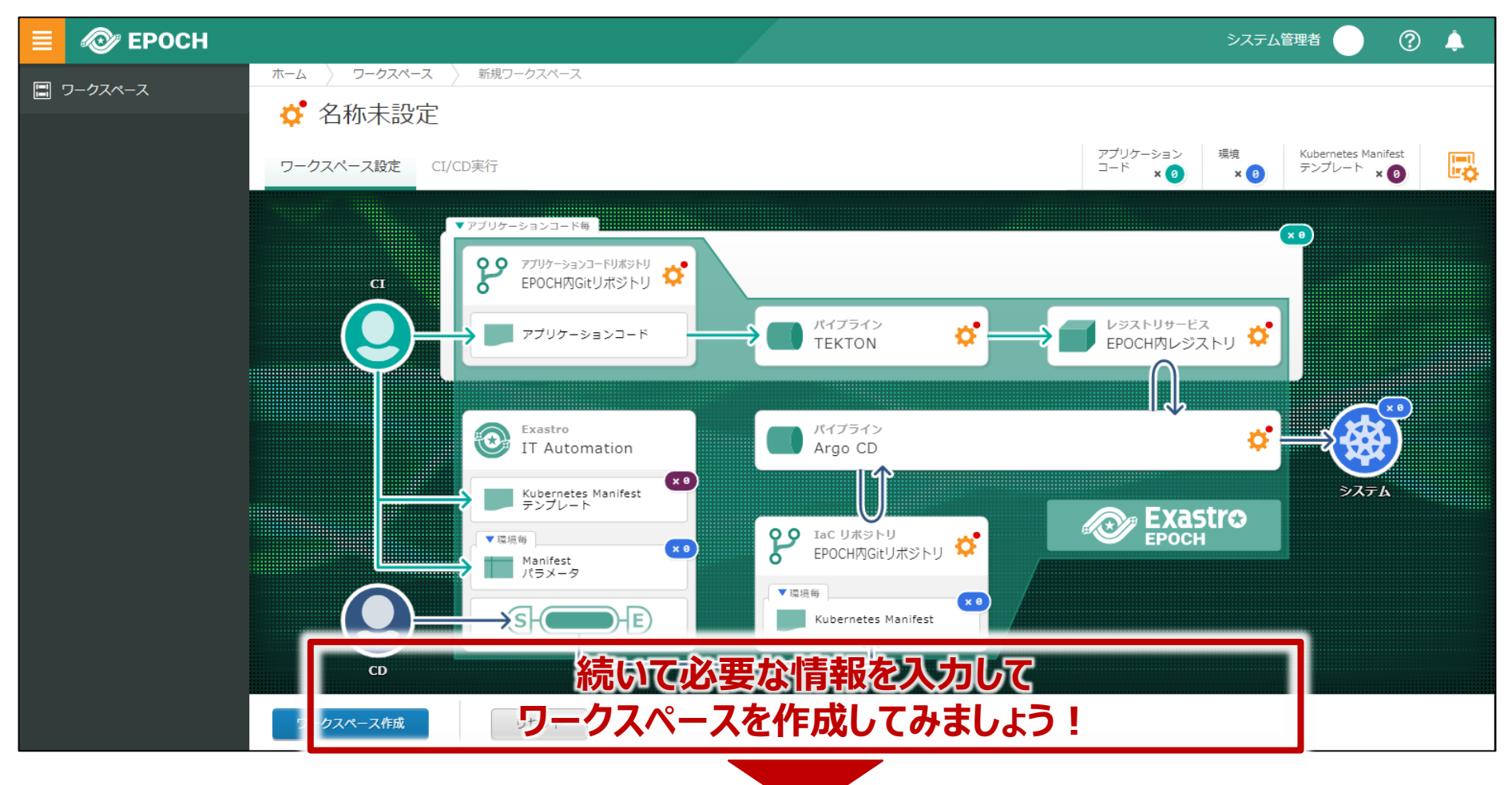

### **3.5 ワークスペース作成(1/7)**

▌ワークスペース基本情報

ワークスペース名を入力します。

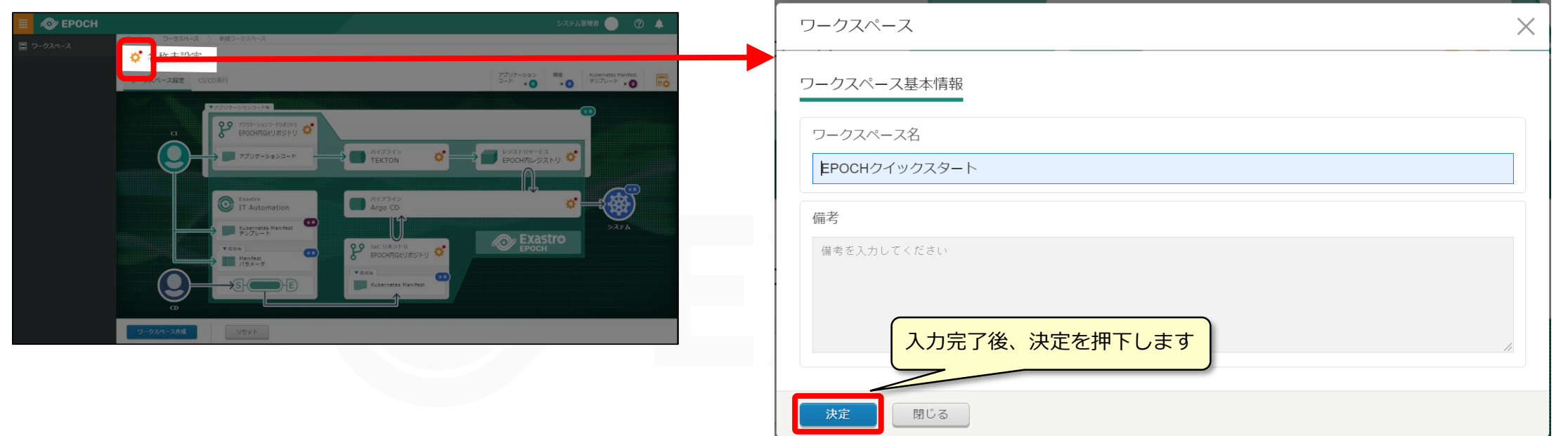

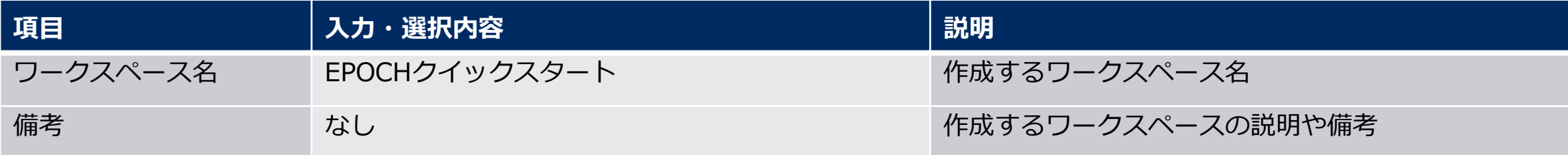

# **3.5 ワークスペース作成(2/7)**

### ▌アプリケーションコードリポジトリ アプリケーションコードリポジトリの情報を入力します。

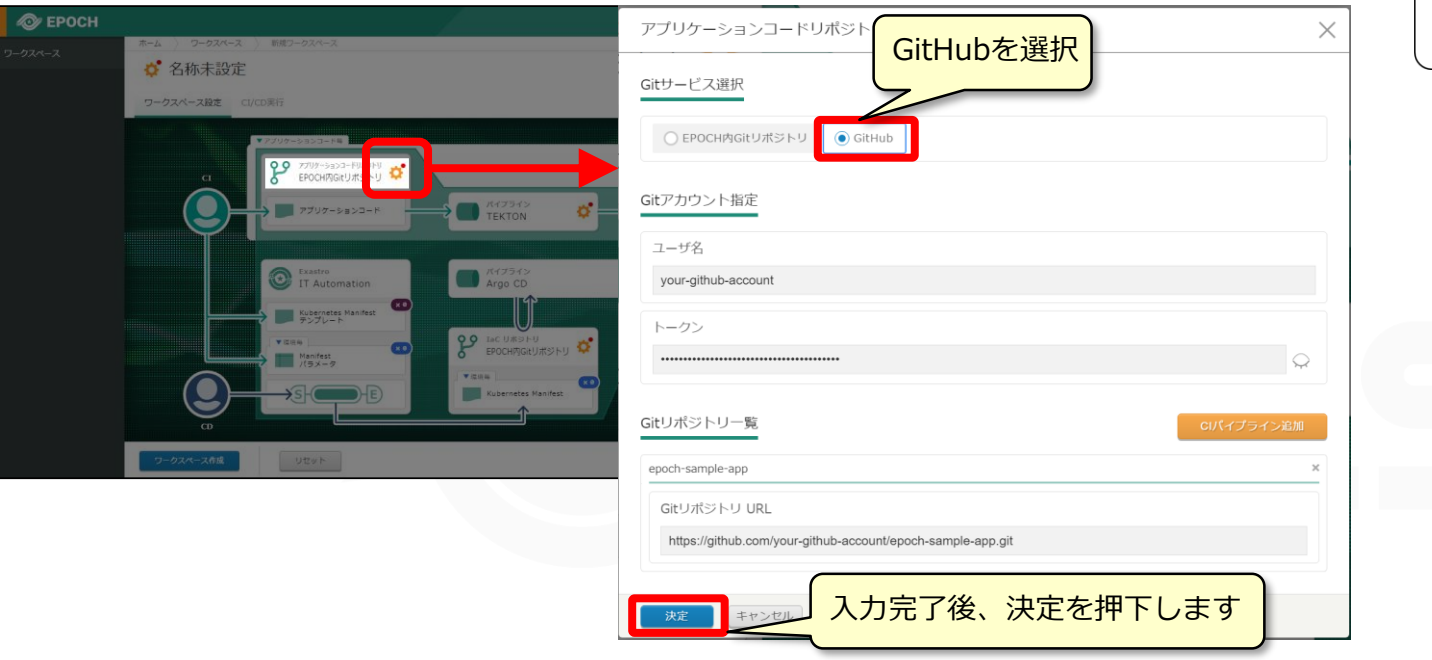

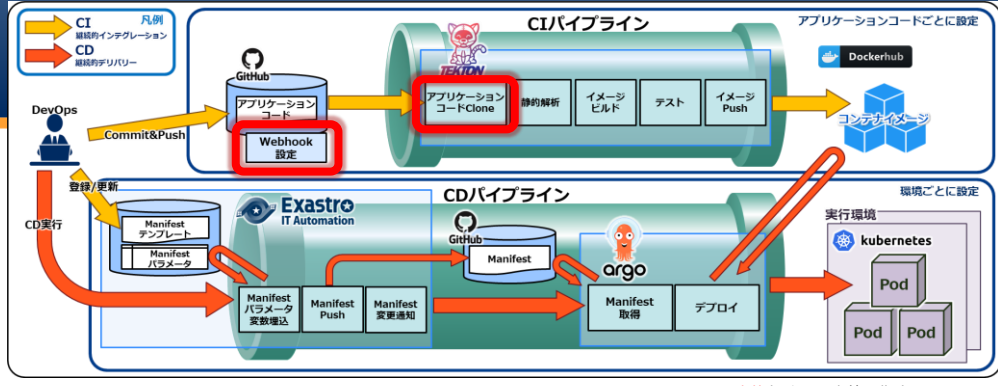

※赤枠部分の設定値を指定しています

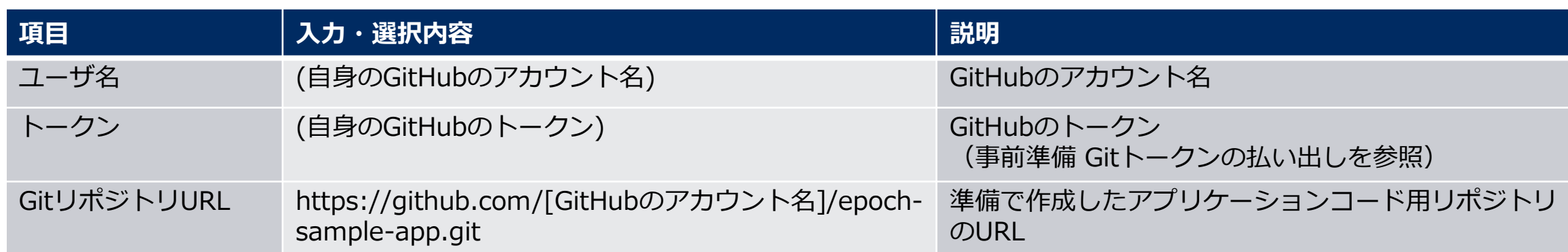

## **3.5 ワークスペース作成(3/7)**

#### ▌パイプラインTEKTON TEKTONに設定するパイプライン情報を入力します。

 $\begin{picture}(20,10) \put(0,0){\line(1,0){10}} \put(15,0){\line(1,0){10}} \put(15,0){\line(1,0){10}} \put(15,0){\line(1,0){10}} \put(15,0){\line(1,0){10}} \put(15,0){\line(1,0){10}} \put(15,0){\line(1,0){10}} \put(15,0){\line(1,0){10}} \put(15,0){\line(1,0){10}} \put(15,0){\line(1,0){10}} \put(15,0){\line(1,0){10}} \put(15,0){\line(1$ 

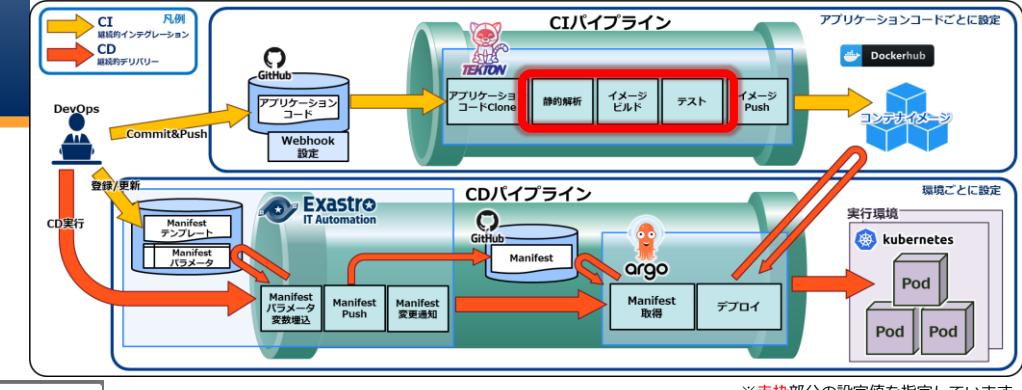

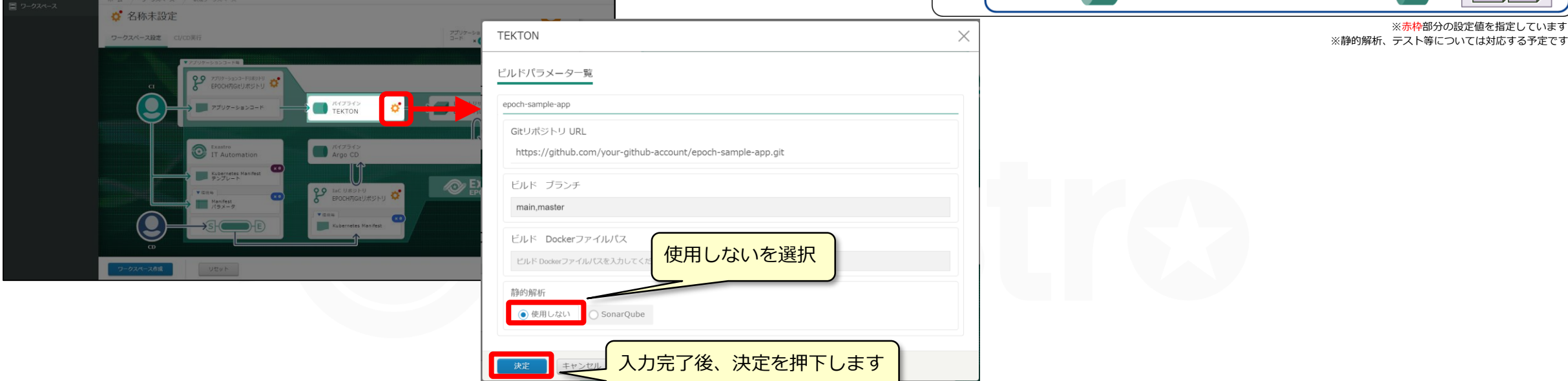

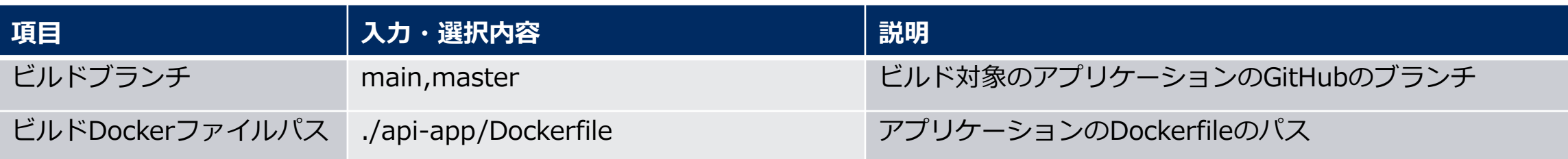

 $\bullet$  EPOCH

#### ▌レジストリサービス ビルド後のイメージ登録先(レジストリ)情報を入力します。

CI 凡例<br>MESサインテグレーション<br>MESサデリバリー  $\bigcirc$  $\Omega$ <br>GitHub **THE TOW** Dockerhub アプリケーション イメージ<br>ビルド イメージ<br>Push 静的解析 テスト アプリケーション<br>コード DevOps Commit&Push Webhook<br>設定 登録/更新 CDパイプライン 環境ごとに設定 **Exastro** 実行環境"  $Q_{\text{Githio}}$ CD実行 Manifest<br>テンプレート kubernetes Manifest<br>パラメータ Manifest , argo Pod Manifest<br>バラメータ Manifest Manifest<br>変数埋込 Push 変更通知 Manifest<br>取得 デプロイ  $\overline{\phantom{a}}$  $|$  Pod  $|$  Pod  $\times$ 指定しています

CIパイプライン

アプリケーションコードごとに設定

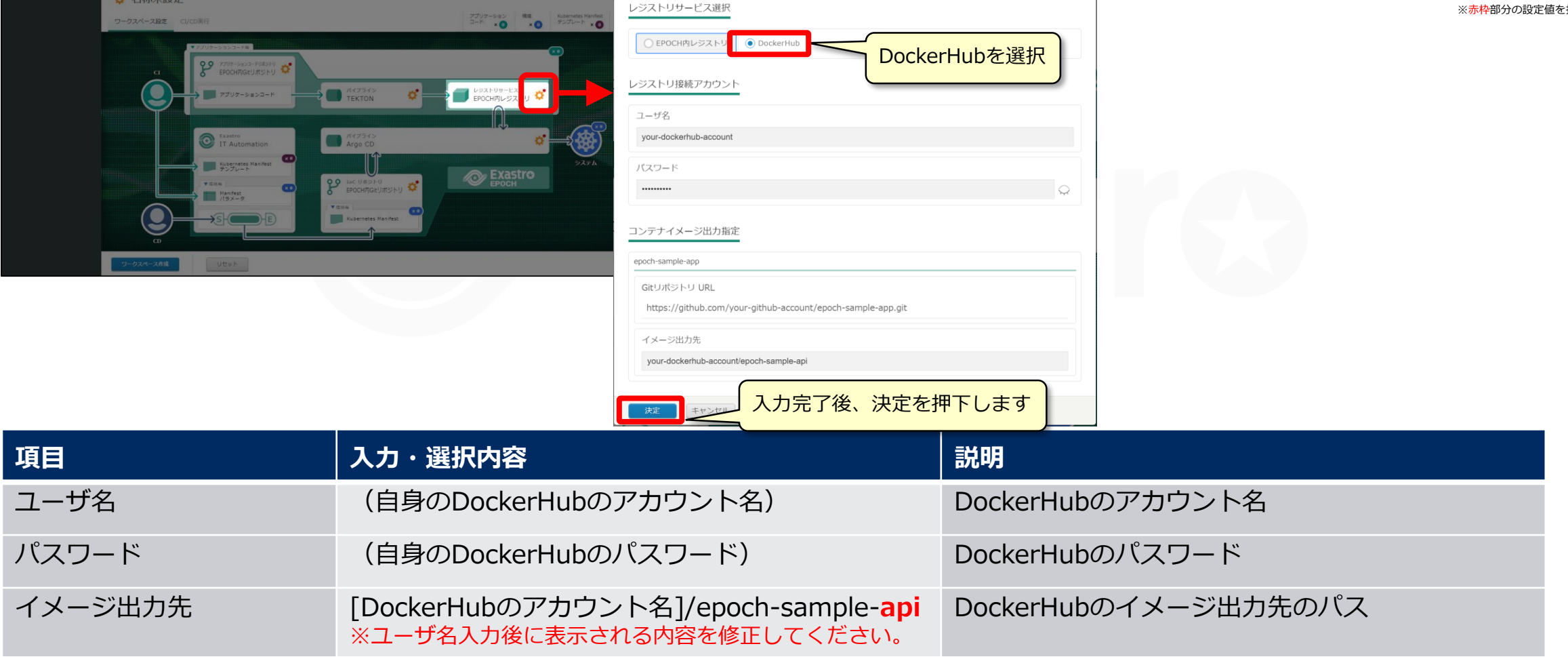

システム管理者

レジストリサービス

 $\bullet$  EPOCH

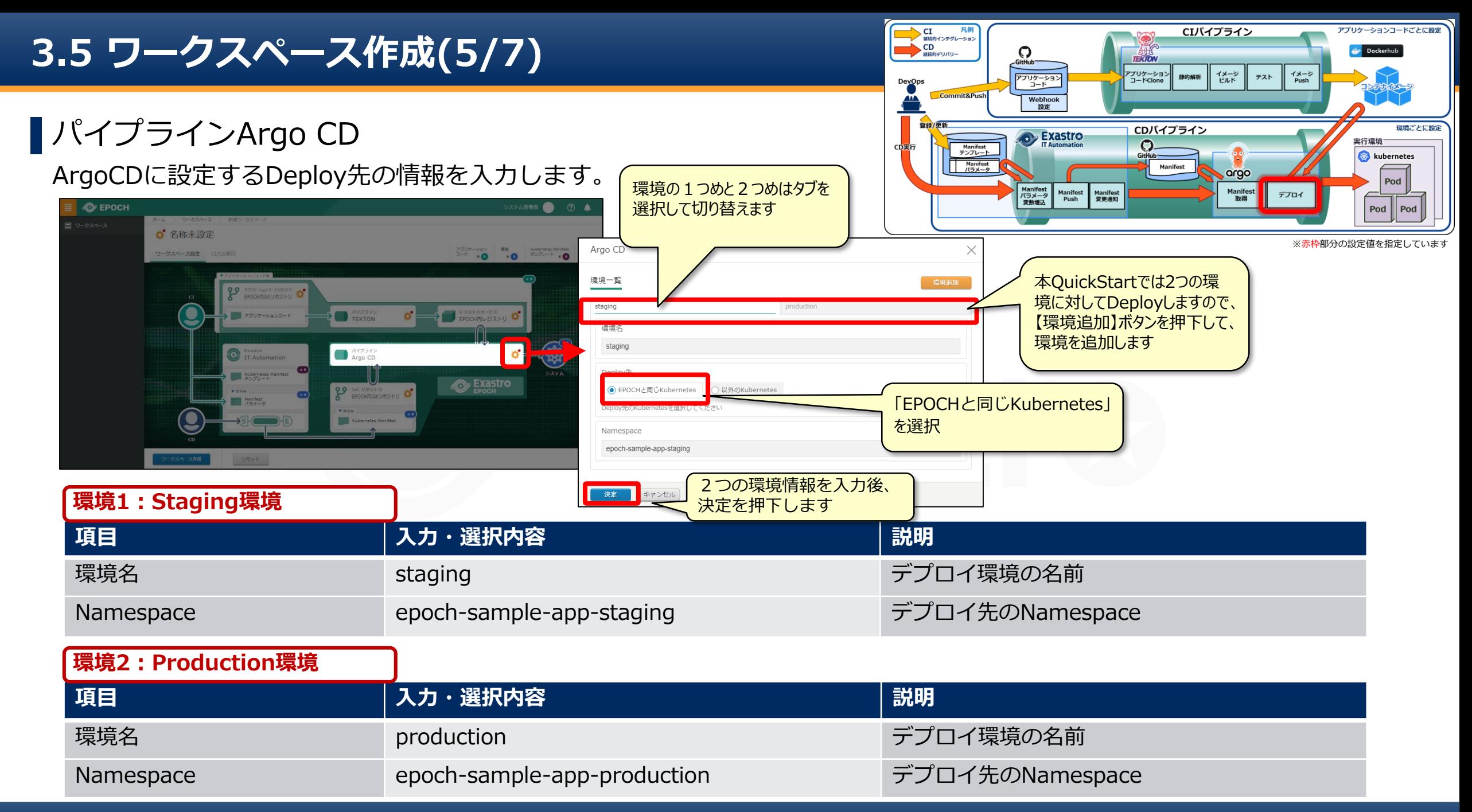

# **3.5 ワークスペース作成(6/7)**

### ▌IaCリポジトリ

9

**O** EPOCH

マニフェストの登録先となるリポジトリ情報を入力します。

#### ー<br>アプリケーション<br>コードClone イメージ<br>ビルド イメージ<br>Push テスト アプリケーション<br>ニュード 静的解析 DevOps Commit&Push Webhook<br>設定 登録 環境ごとに設定 CDパイプライン Exastro 実行環境"  $\Omega$ CD実行 Manifest<br>テンプレート kubernetes Manifest<br>パラメータ Manifes **orgo** Pod Manifest<br>バラメータ<br>変数埋込 Manifest<br>取得 Manifest<br>Push Manifest<br>- 変更通知 デプロイ ステム管理者 ◎ ◎ ●  $|$  Pod  $|$  Pod **Ö** 名称未設定 IaCリポジトリ  $\times$ ※赤枠部分の設定値を指定しています ワークスペース設定 CVCD実 GitHubを選択 Gitサービス選択 ○ EPOCH内Gitリポジト U GitHub TEKTON  $\mathbf{D}^{\bullet}$ Gitアカウント指定 アプリケーションコードリポジトリと同一を選択 Exastro Argo CD Gitアカウント選択 ● アプリケーションコードリポジトリと同一 ○ 入力する  $-1$ **EPOCHRIGH!** Manifest ユーザ名 (アプリケーションコードリポジトリと同一) epoch-user アプリケーションコードリポジトリ設定から参照しています 環境ごとに入力 Gitリポジトリー覧 staging production Gitリポジトリ URL Gitリポジトリ URLを入力してください 入力完了後、決定を押下します一決定

CI 凡例

 $\Omega$ 

CD

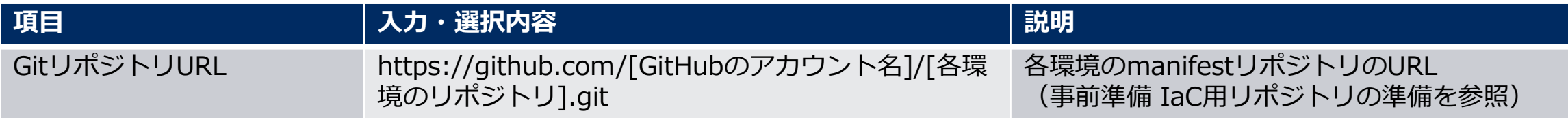

アプリケーションコードごとに設定

Dockerhub

CIパイプライン

**ENTON** 

### **3.5 ワークスペース作成(7/7)**

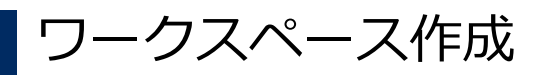

すべての入力が完了しましたら【ワークスペース作成】ボタンを押下します。

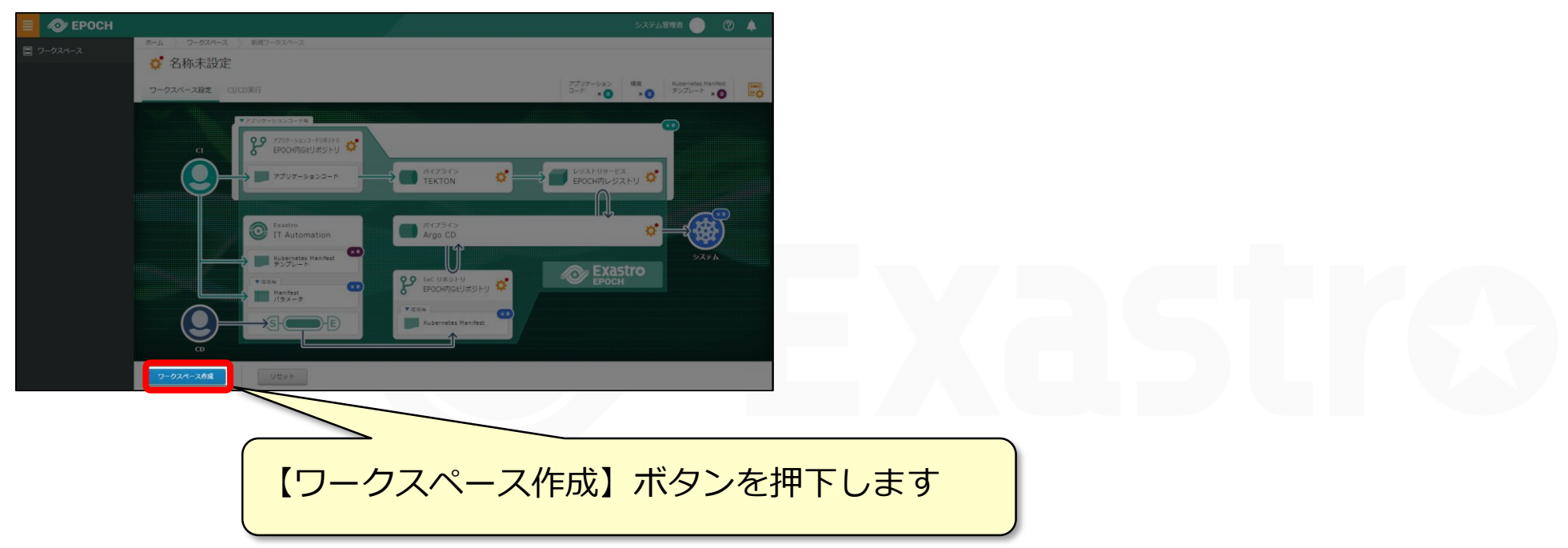

**これでCI/CDパイプラインが構築されました。 チュートリアルを実践してCI/CDパイプラインを体験してみましょう!**

# 4. チュートリアル

CI/CDワークフローを体験してみましょう。

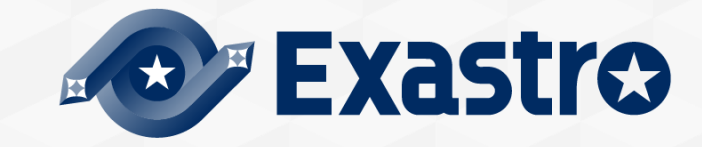

#### ▌CI/CD開発シナリオ

チュートリアルでは以下のシナリオに沿って、CI/CDワークフローの手順を実施していきます。 本QuickStartで作成するECサイトは、サンプルアプリケーションを用いて実施していきます。

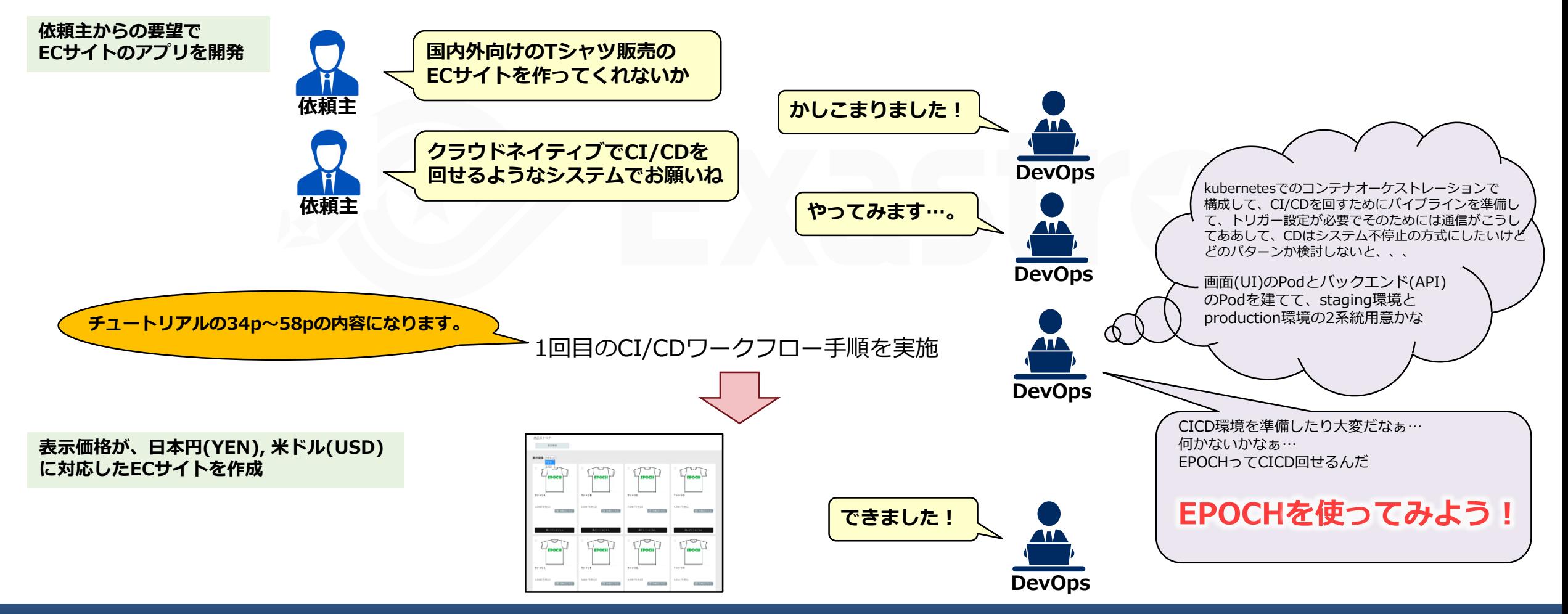

### **4.1 チュートリアルの概要(2/2)**

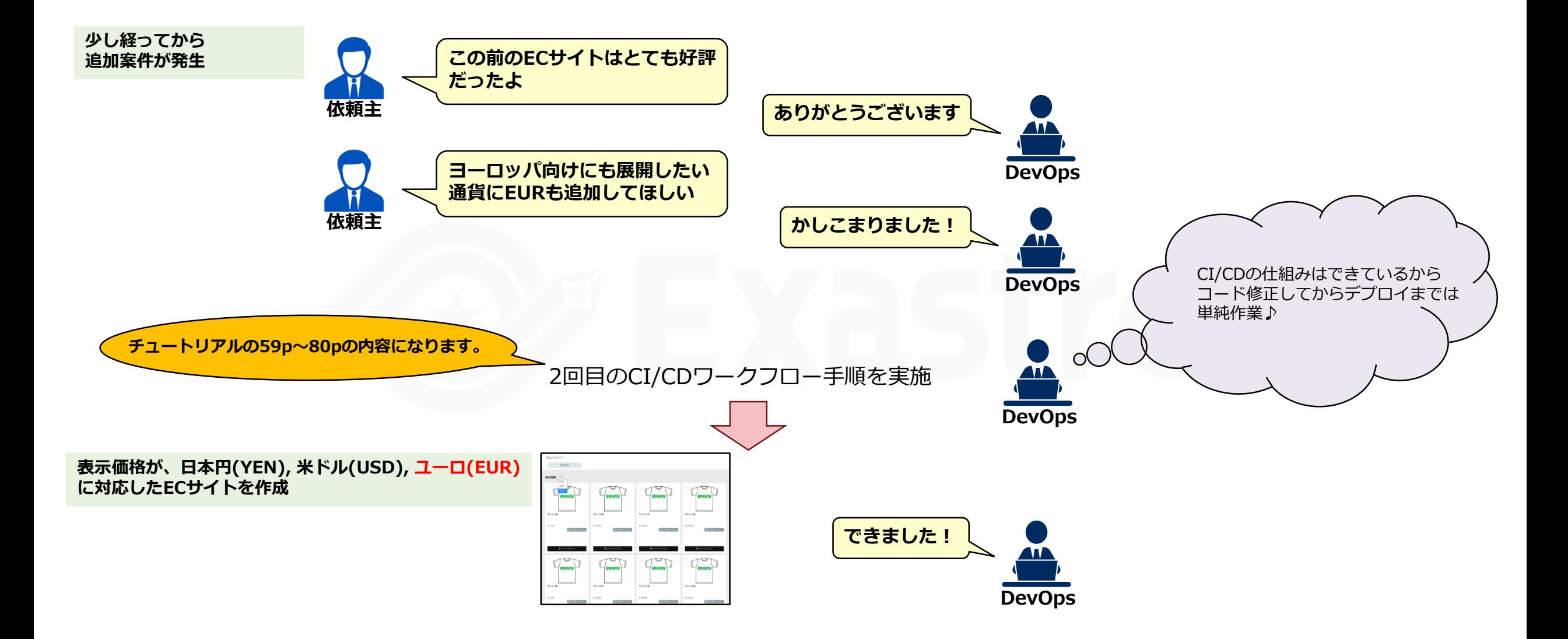

### ■ サンプルアプリの構成

サンプルアプリケーションは、UIとAPIの2つで構成されております。

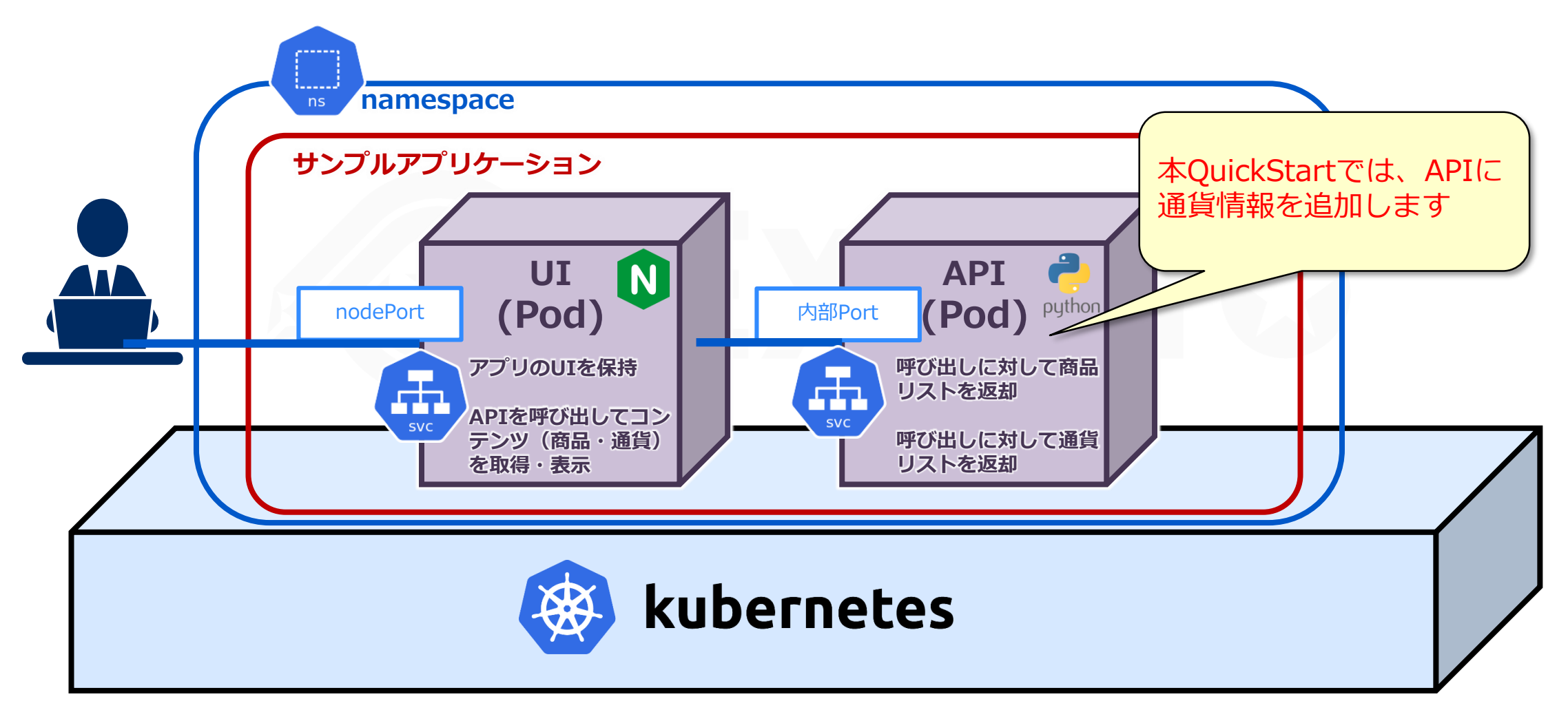

### ▌CI/CDワークフロー

本説明では、サンプルアプリケーションをStaging環境、Production環境へDeploy、その後アプリケーションコードの修正 を行い、Staging環境、Production環境へのDeployする手順を説明していきます。

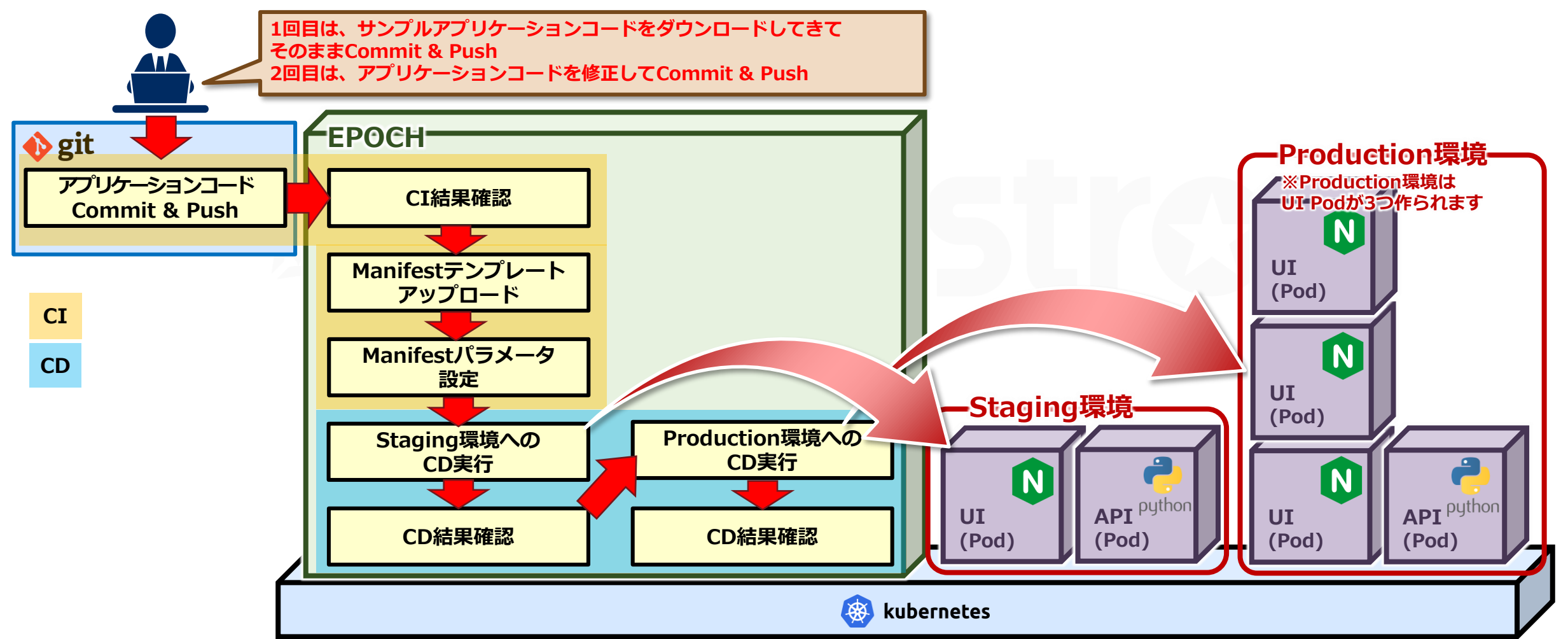

#### ▌Manifestテンプレートファイル

サンプルアプリケーションのManifestテンプレートファイルは、UIとAPI用の2つが用意されています。 環境一致を考慮した上での可変部分を変数化したテンプレート形式となっています。

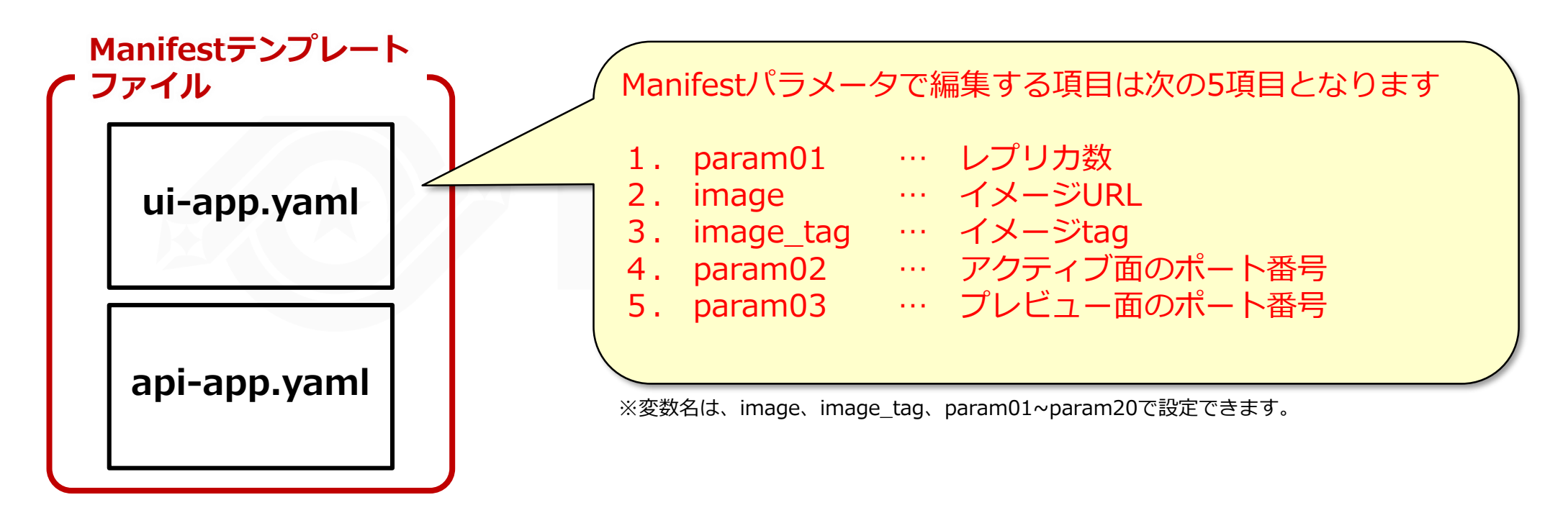

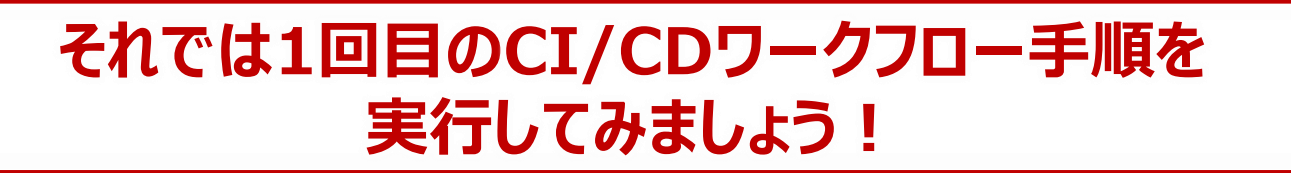

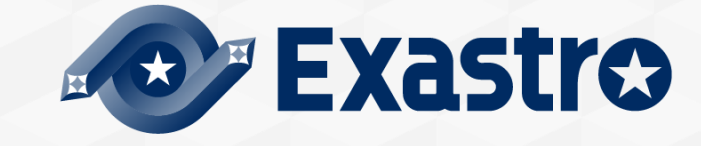

# **回目のCI/CDワークフロー手順**

▌Staging環境へのDeploy

1回目のCI/CDワークフローとして、アプリケーションコードのCommit&PushからStaging環境へのDeploy、CD結果確認 までの手順は以下の通りとなります。

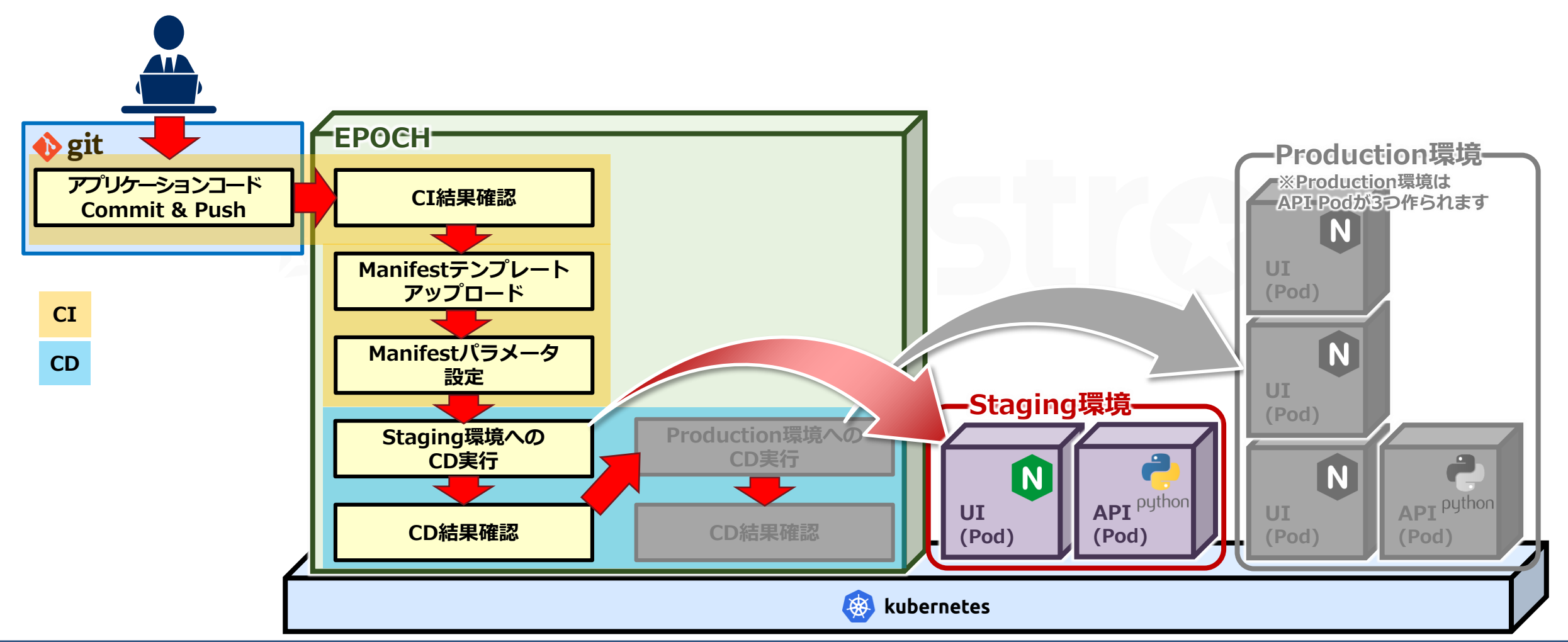
# **4.5 1回目のCI/CDワークフロー手順(2/25)**

▌アプリケーションコード Commit & Push 初回デプロイするコンテナイメージを作るためCIパイプラインを実行します。

ブラウザにてサンプルアプリケーションのURLを表示します。

<https://github.com/exastro-suite/epoch-sample-app>

●サンプルアプリケーションの画面から「Code」を押下して、「Download ZIP」からコードを取得します。

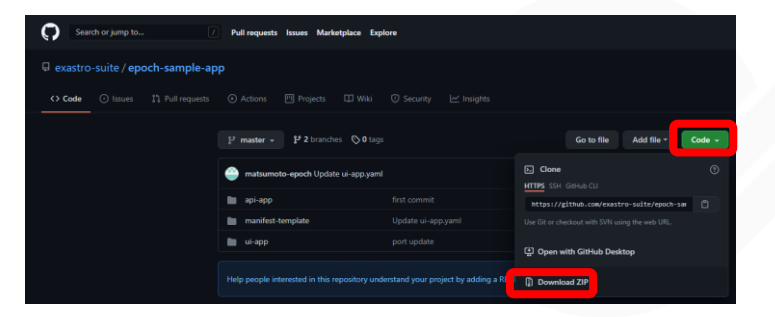

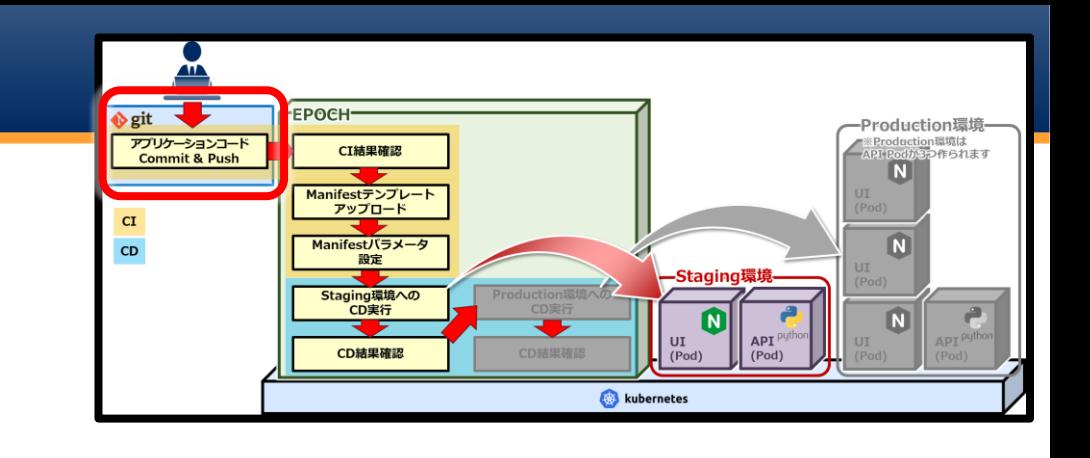

●ダウンロードしたZIPファイルを展開し、cloneしたアプリケーションコード用リポジトリにコピーします。

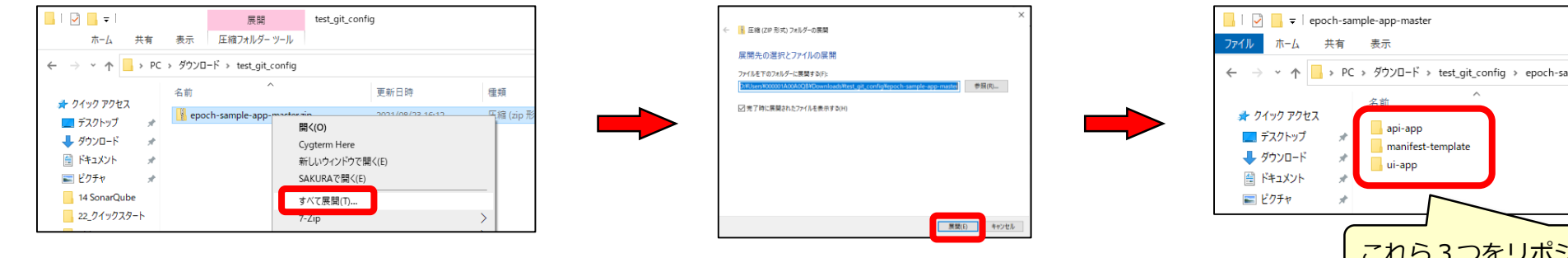

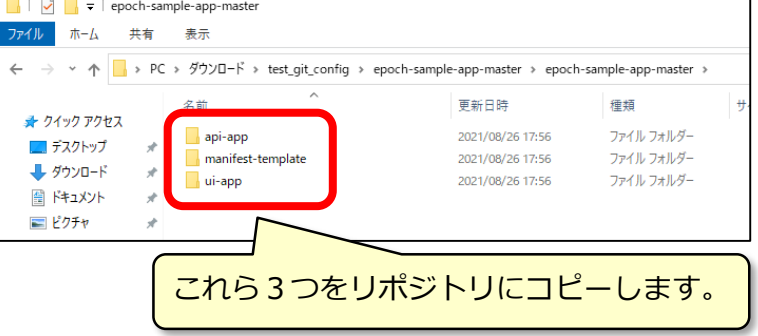

### **4.5 1回目のCI/CDワークフロー手順(3/25)**

- ●PC環境にcloneしたアプリケーションコード用リポジトリで Commit & Pushします。 例としてコマンドプロンプトでは、以下の通りとなります。
	- > git add .
	- > git commit -m "first build"
	- > git push origin main

※ git push時に認証情報を求められた場合は、自身のGitHubアカウント情報を入力してください。

Pushが完了すると、パイプラインTEKTONで設定されたCIパイプラインが自動的に動き出します。 CIパイプラインの結果を確認していきましょう。

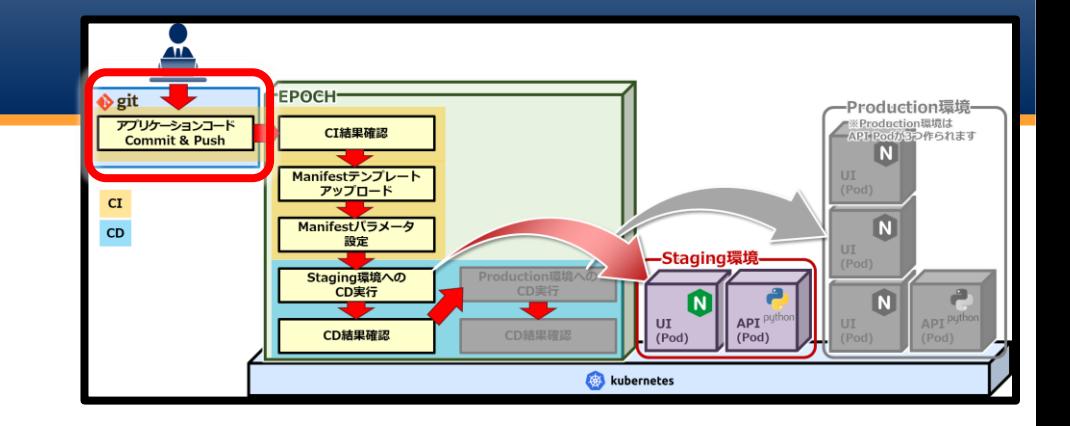

### ■ CI/CD実行画面の表示

ワークスペース画面のCI/CD実行タブを選択し、CI/CD実行画面を表示します。

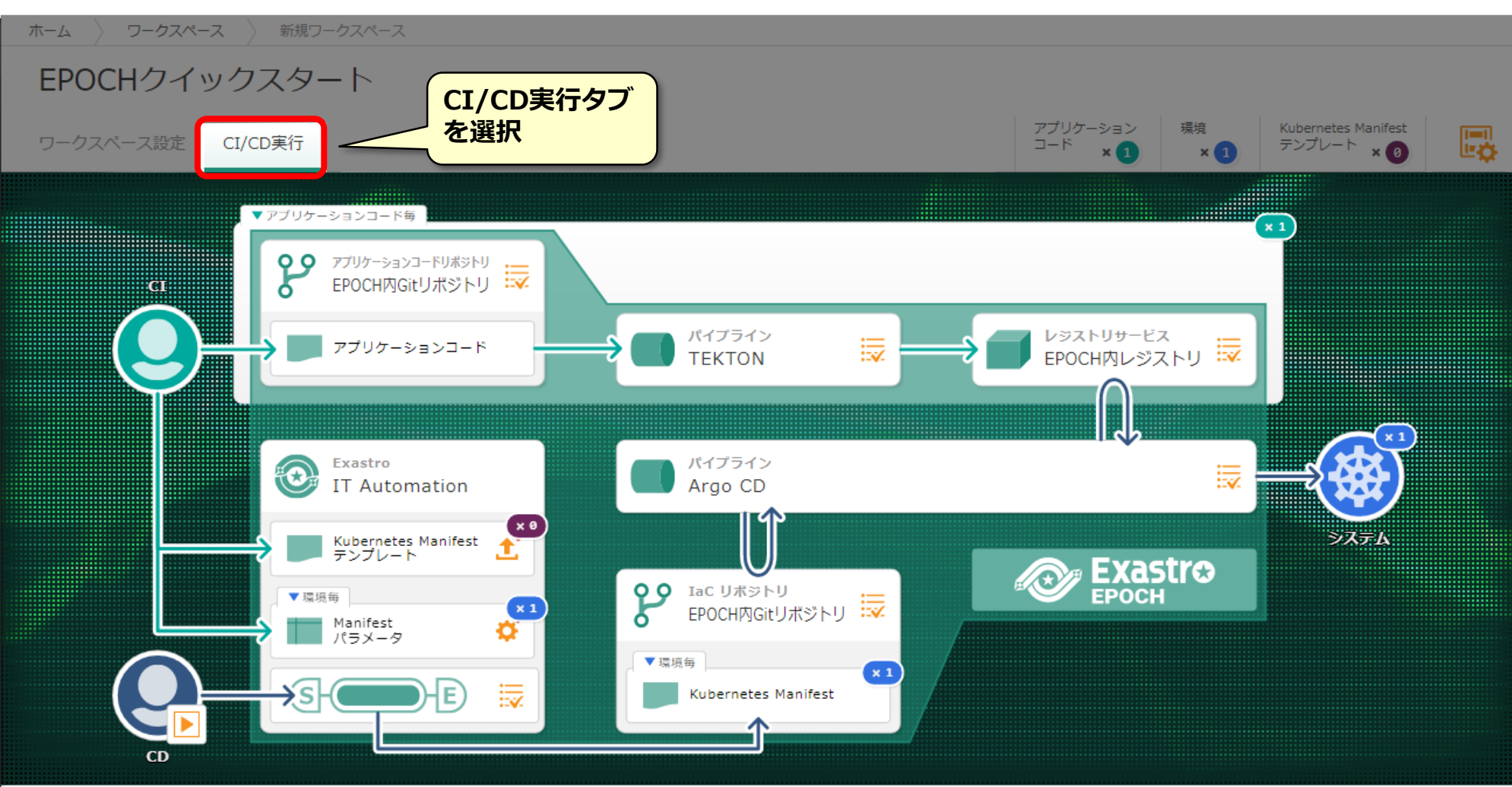

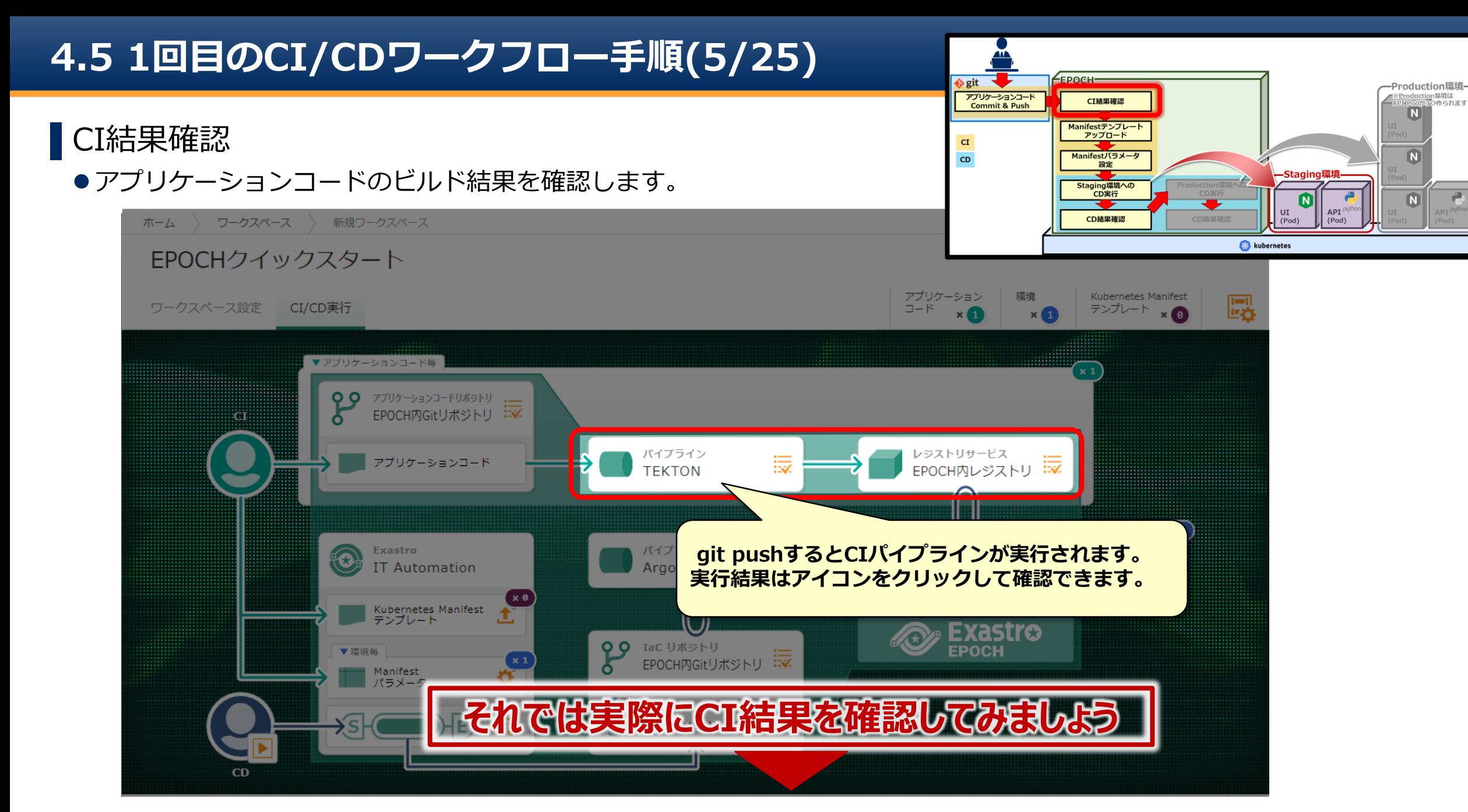

# **4.5 1回目のCI/CDワークフロー手順(6/25)**

### ▌パイプラインTEKTONの結果確認

●TEKTONのパイプラインを実際に確認し、ビルドが正常に終了したか確認します。

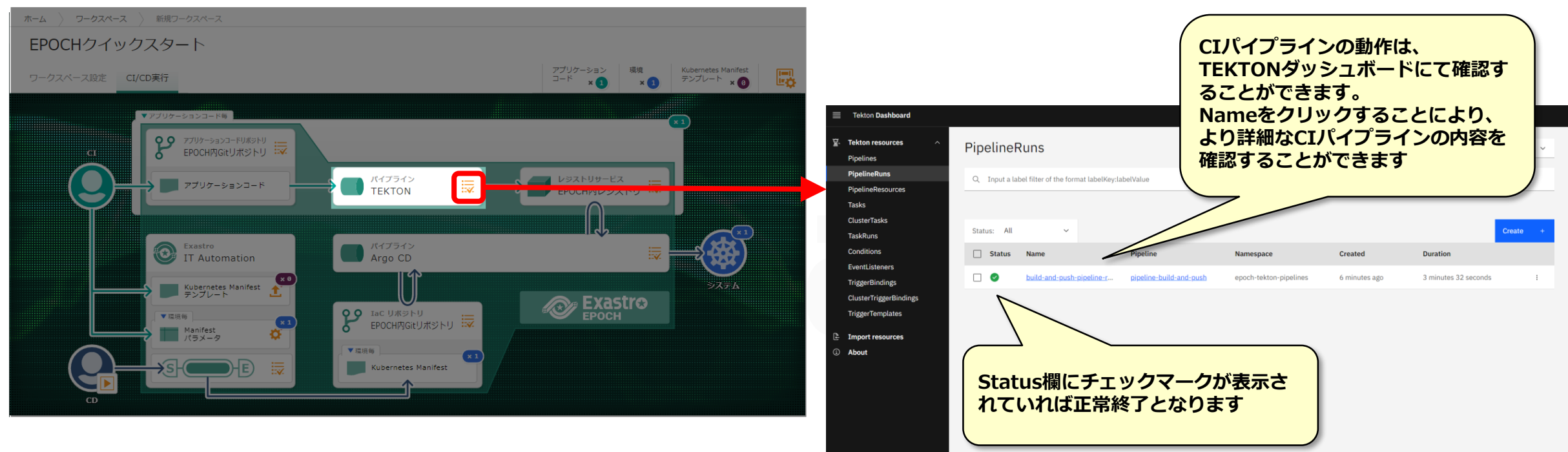

### **4.5 1回目のCI/CDワークフロー手順(7/25)**

### ▌コンテナイメージのタグ名の確認

レジストリサービスの画面を開き、ビルドしたコンテナイメージのTagを確認します。

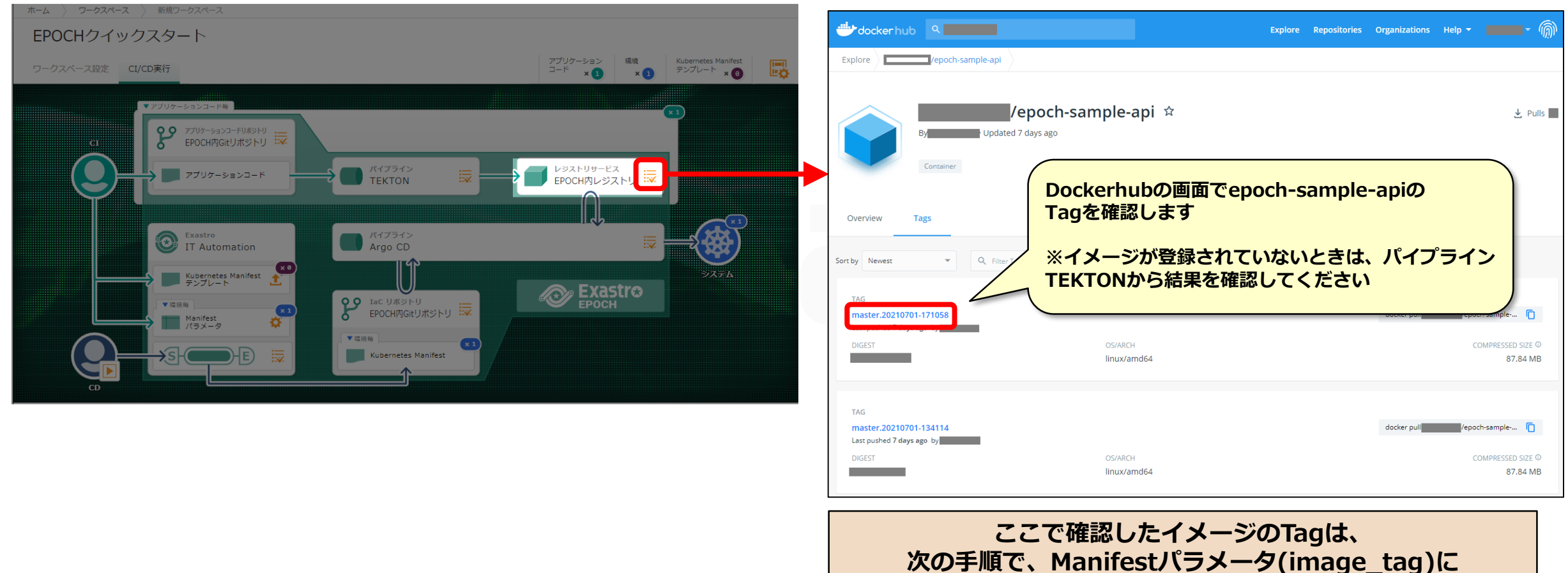

※今後、パイプラインで生成されたimage\_tagは選択できるように変更する予定です

**手入力が必要になるため控えておいてください**

#### **4.5 1回目のCI/CDワークフロー手順(8/25) EPOCH**eit Production環境 tace: or r cc-><br>dか3p>作られます アプリケーションコード<br>Commit & Push CI結果確認  $\overline{N}$ Manifestテンプレート ▌Manifestテンプレートアップロード アップロード  ${\bf C}{\bf I}$  $\overline{\mathbf{N}}$  $CD$ Manifestパラメータ 設定 ダウンロードしたManifestテンプレートをアップロードします。 -Staging! Staging環境への<br>CD実行  $\blacksquare$  $\blacksquare$ | UI CD結果確認 CD結果確認 ワークスペース > 新規ワークスペース  $($ Pod) ホーム kubernetes EPOCHクイックスタート アプリケーション 環境 Kubernetes Manifest 鳳 ワークスペース設定 CI/CD実行 テンプレート  $\times$ ▼アプリケーションコード毎 ್ರಿ 86 B **CDパイプラインを実行するための、 Manifestテンプレートのアップロードします**レジストリサービス レ<sub>ジストリサービス</sub><br>EPOCH内レジストリ : マ パイプライン **Exastro** 誛 Argo CD **IT Automation**  $\mathbf{X}$   $\mathbf{B}$ Kubernetes Manifest<br>テンプレート 罗莱崇波 **Exastro OD** IaC UWSINU EPOCH IaC リボジトリ<br>EPOCH内Gitリボジトリ コマ Manifest パラメータ Kubernetes Manifest

## **4.5 1回目のCI/CDワークフロー手順(9/25)**

### ▌Manifestテンプレートアップロード

● Manifestテンプレートファイルの準備でダウンロードしたManifestテンプレートファイルをアップロードします。

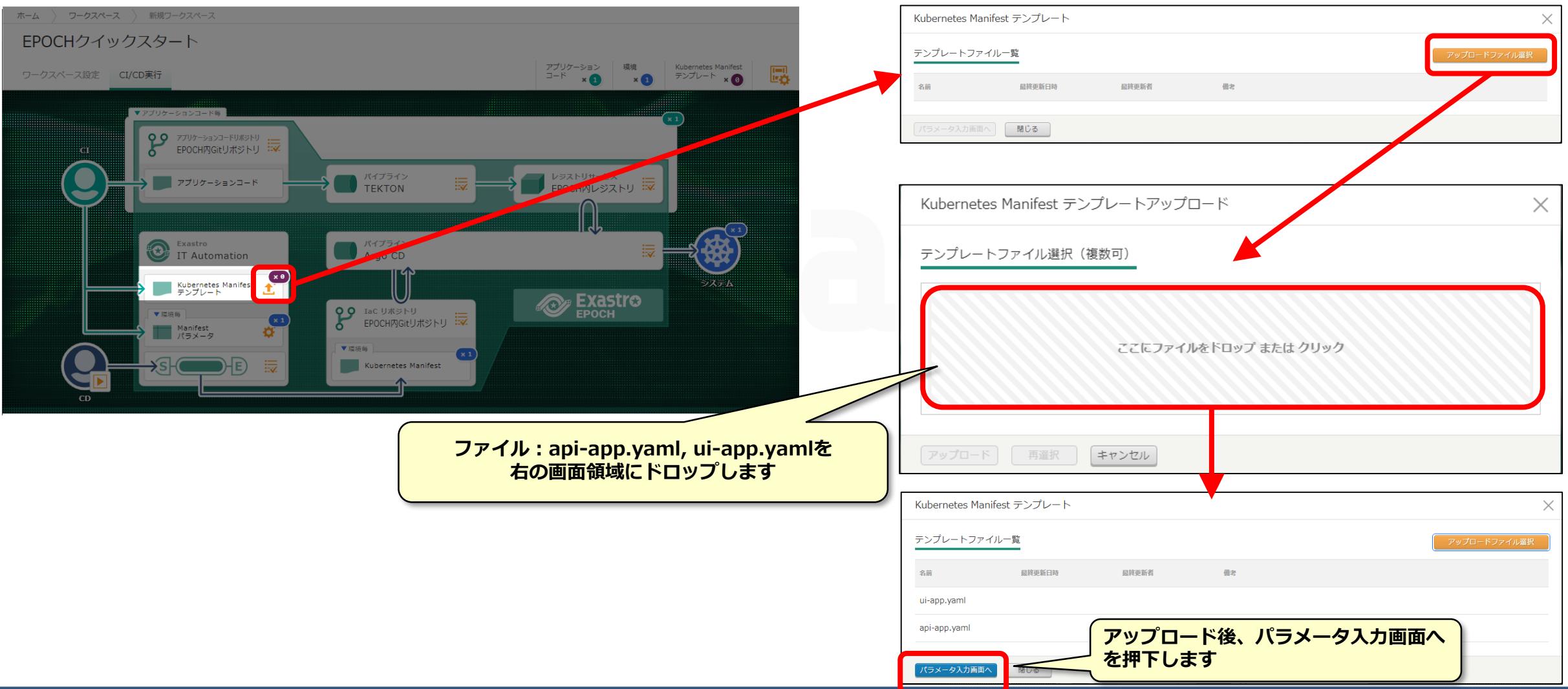

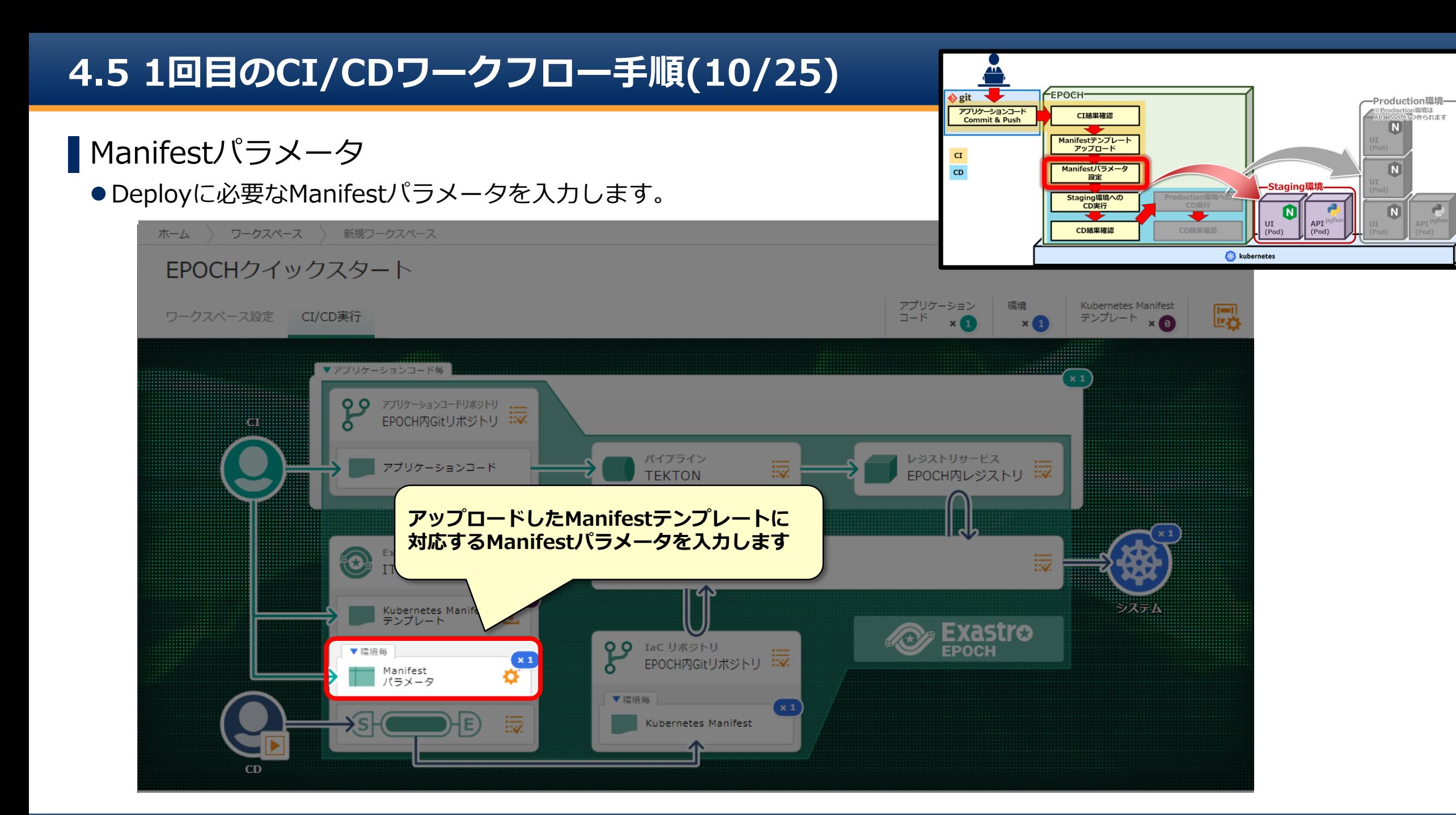

# **4.5 1回目のCI/CDワークフロー手順(11/25)**

■ Manifestパラメータ入力 ●入力内容に従って、Manifestパラメータを入力します。

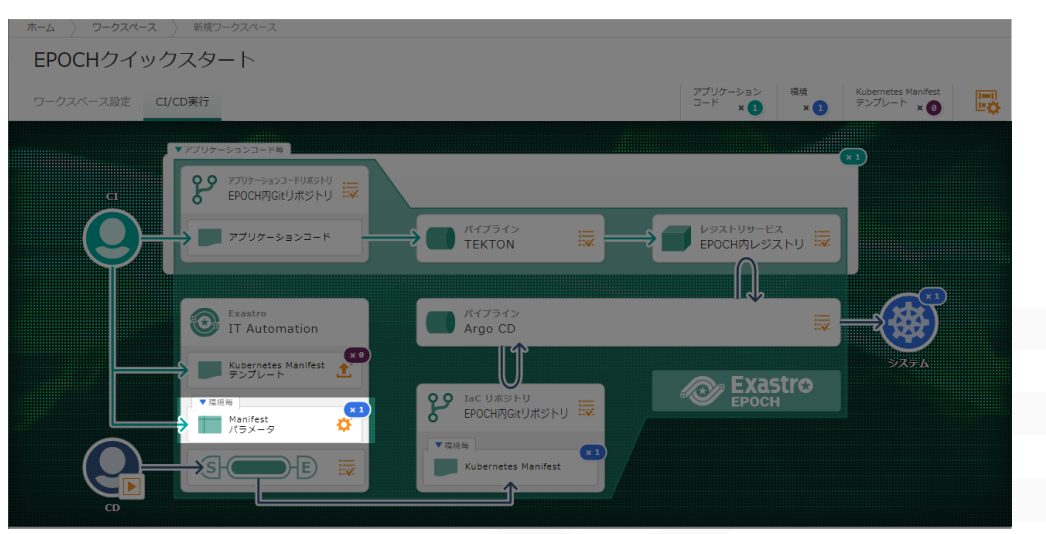

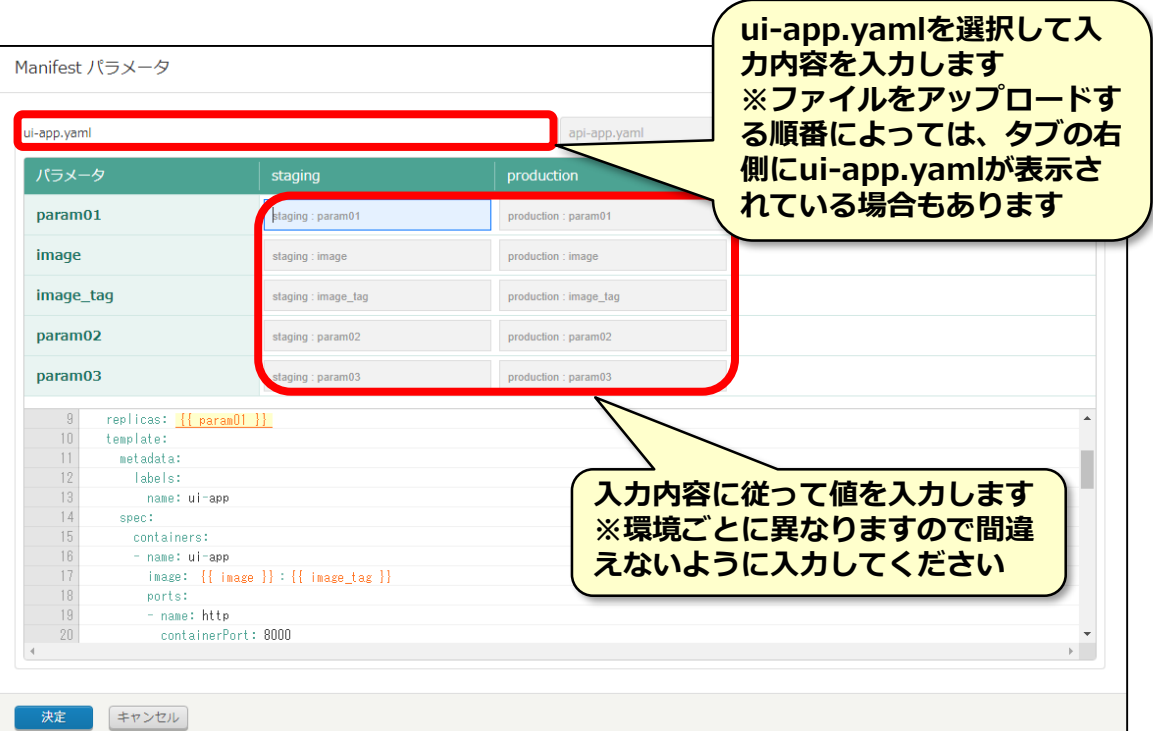

### **ui-app.yaml**

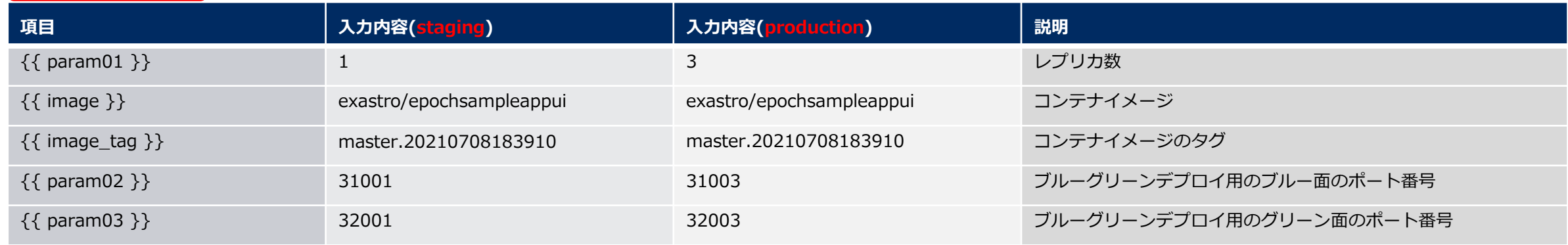

※ui-app.yamlのimage\_tagは事前にビルドしたコンテナイメージのものを使用しています。 ※今後、image、image\_tagの入力については選択項目に変更する予定です。

# **4.5 1回目のCI/CDワークフロー手順(12/25)**

●タブを切り替えてapi-app.yamlにも入力します。

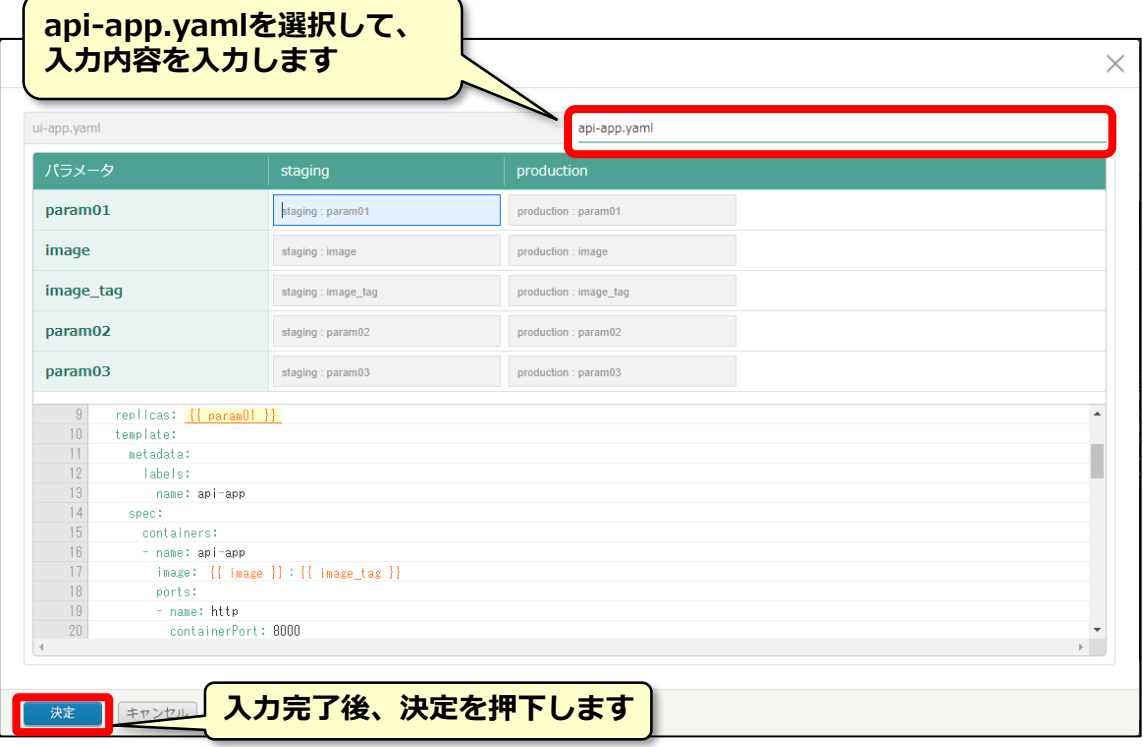

#### **api-app.yaml**

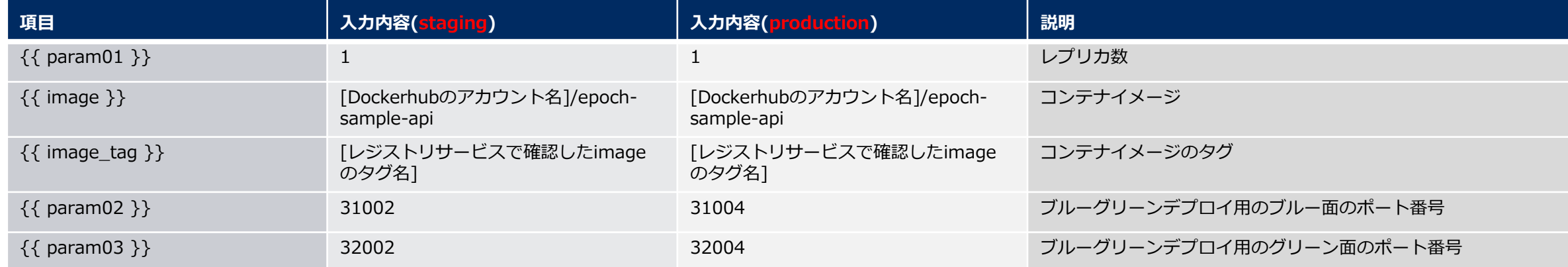

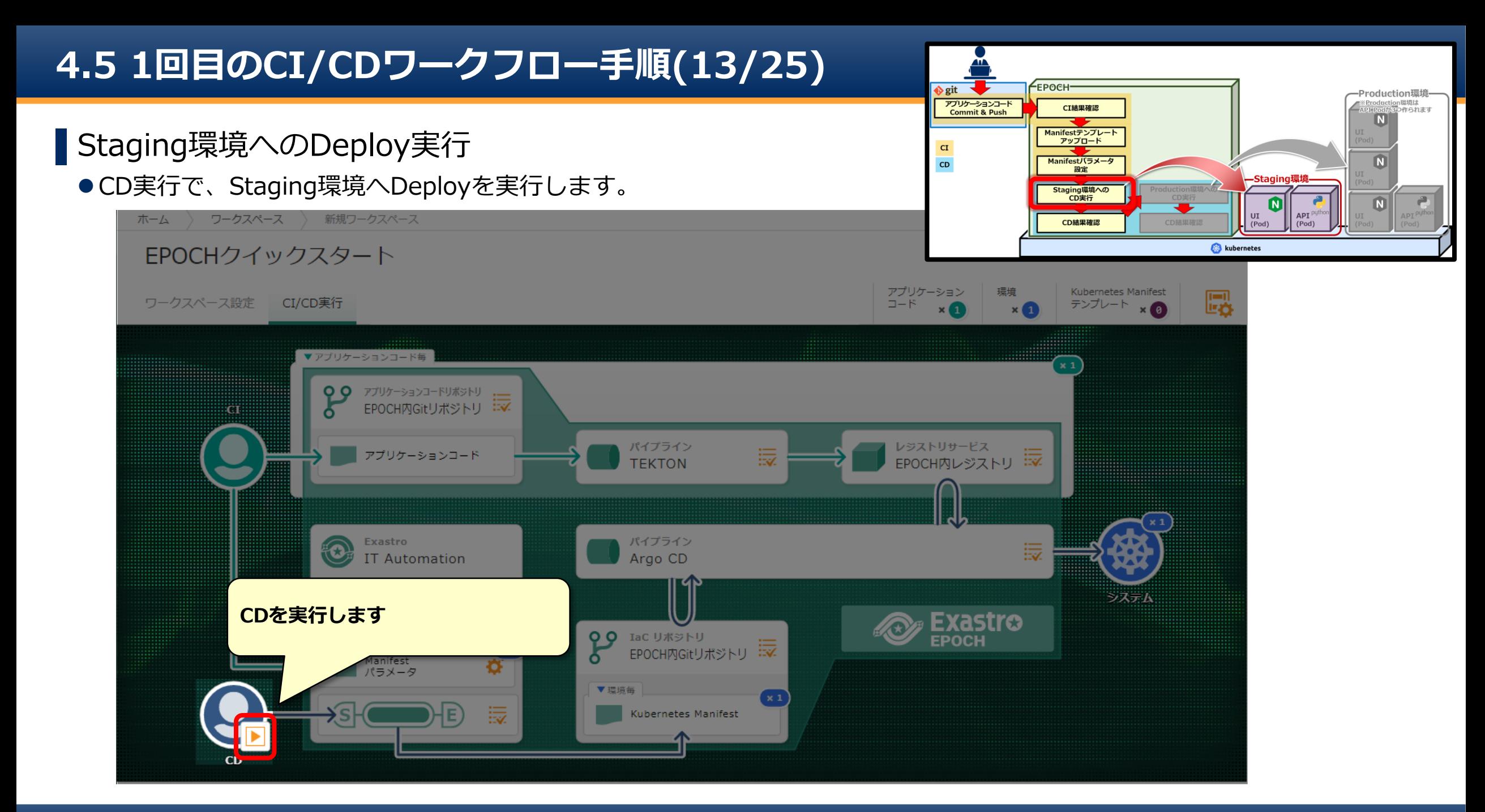

# **4.5 1回目のCI/CDワークフロー手順(14/25)**

# ▌Staging環境のCD実行

### Deploy先の環境を選択して実行します。

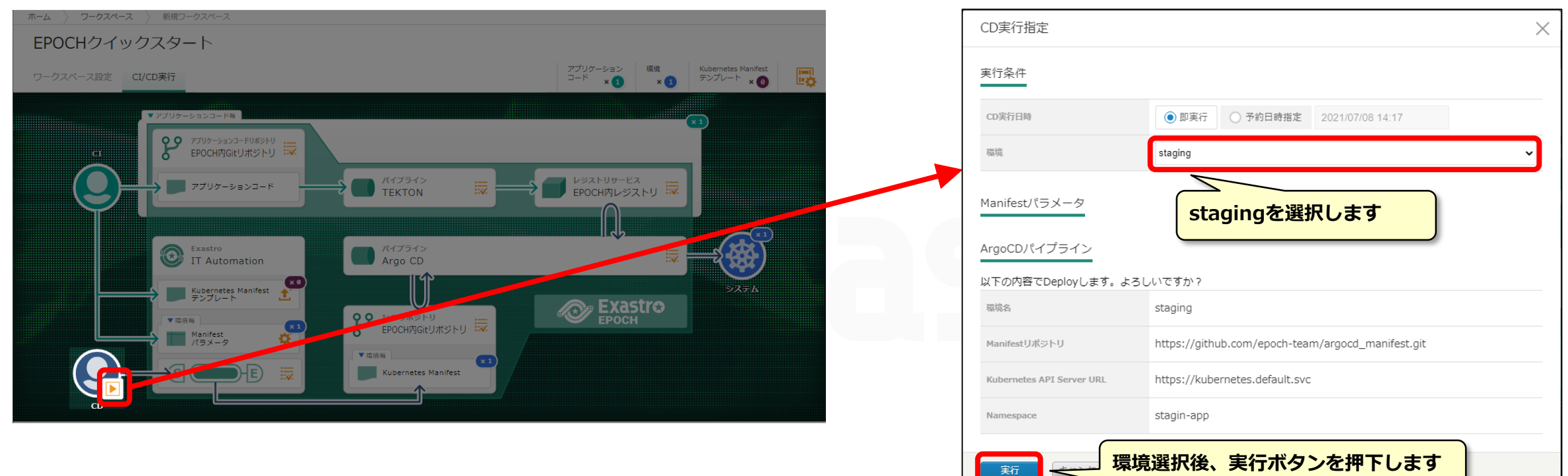

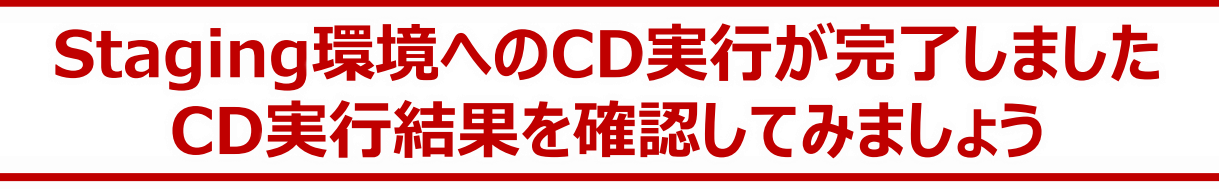

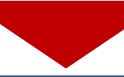

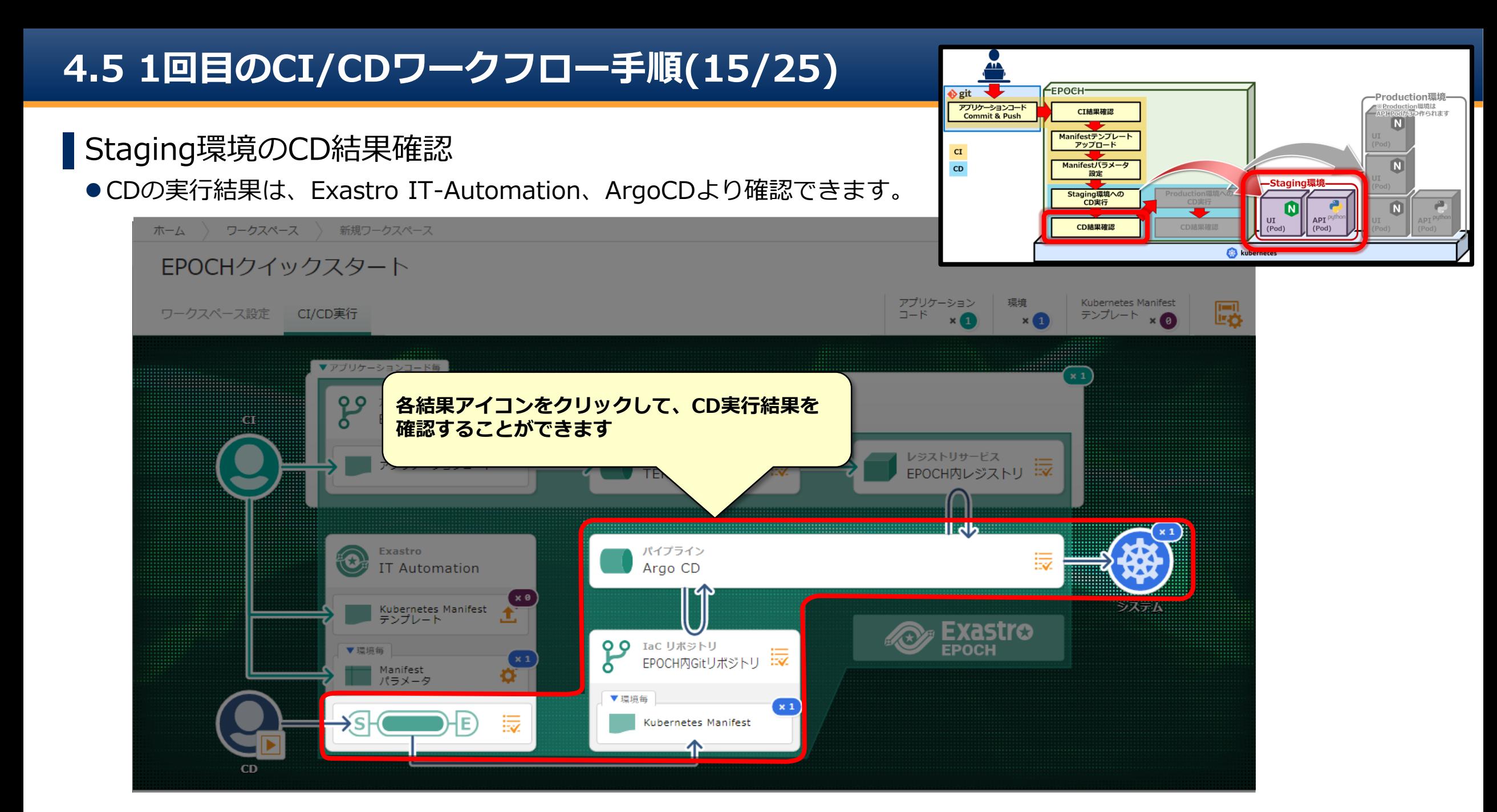

# **4.5 1回目のCI/CDワークフロー手順(16/25)**

### ▌Manifestファイルの生成確認(Staging環境)

● Exastro IT-Automationから、IaCリポジトリへManifestファイルを登録するまでの状況を確認します。

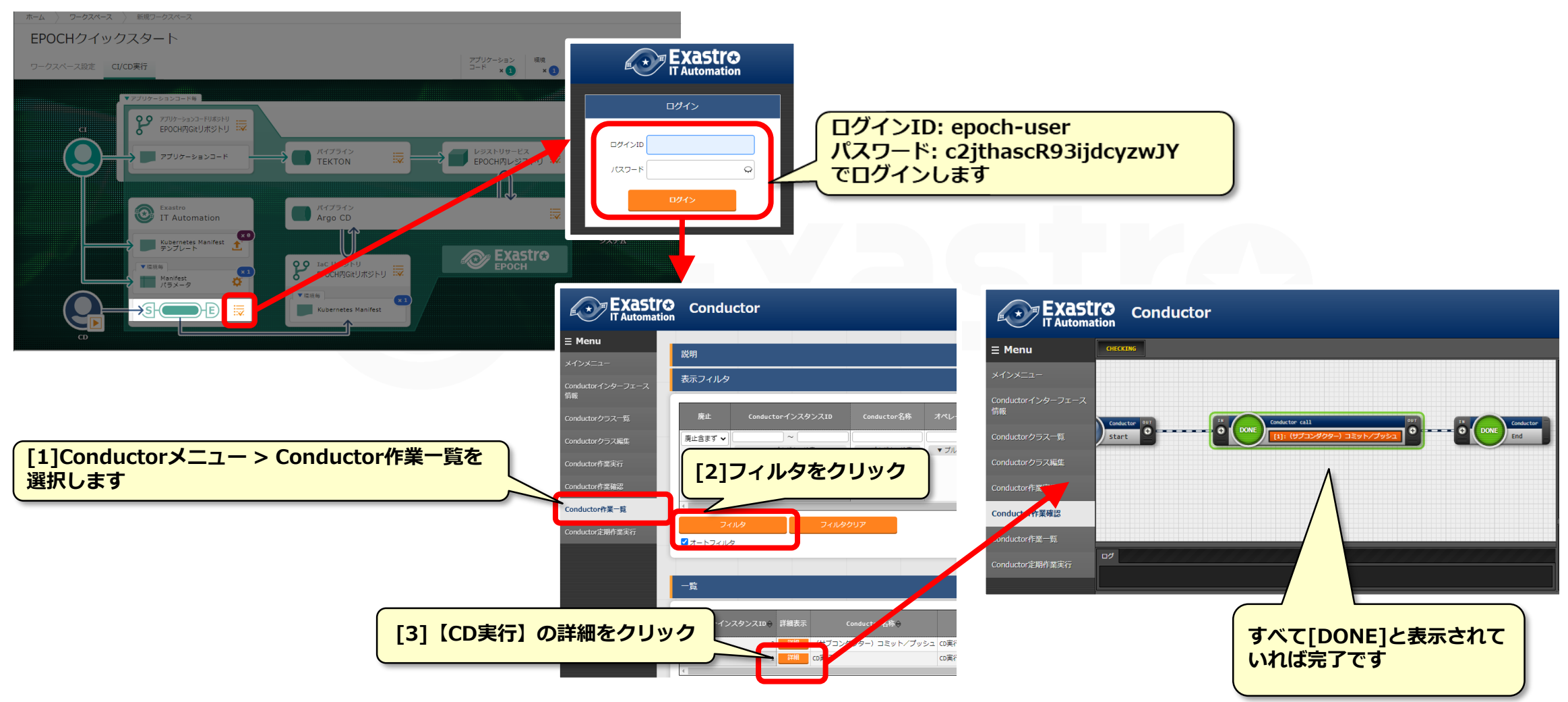

# **4.5 1回目のCI/CDワークフロー手順(17/25)**

### ▌パイプラインArgoCDの結果確認(Staging環境)

● Manifestがkubernetesに反映されるまでの状況を確認します。

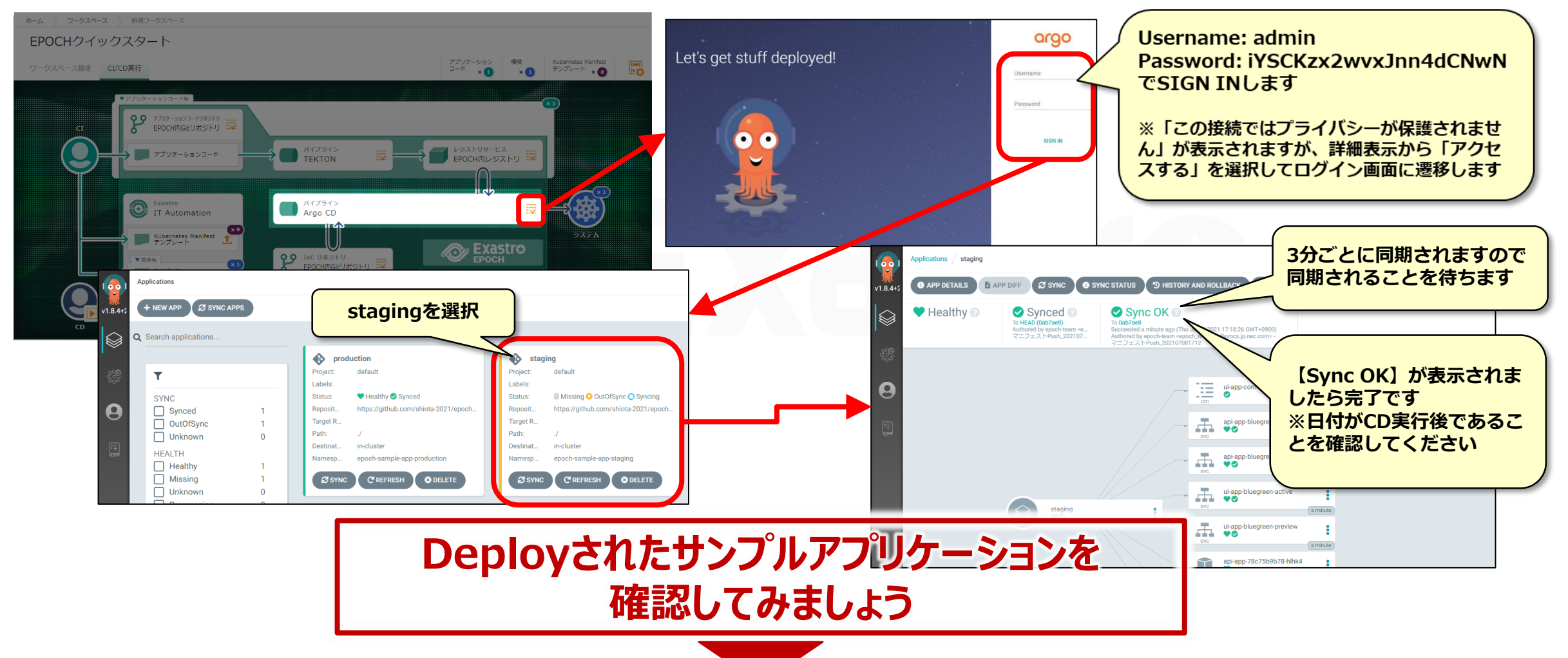

# **4.5 1回目のCI/CDワークフロー手順(18/25)**

### ▌Staging環境のサンプルアプリケーション確認

●次のURLでデプロイしたサンプルアプリケーションを表示します

http://[Kubernetes masterノードのIPアドレスまたはホスト名]:31001/front-end.html

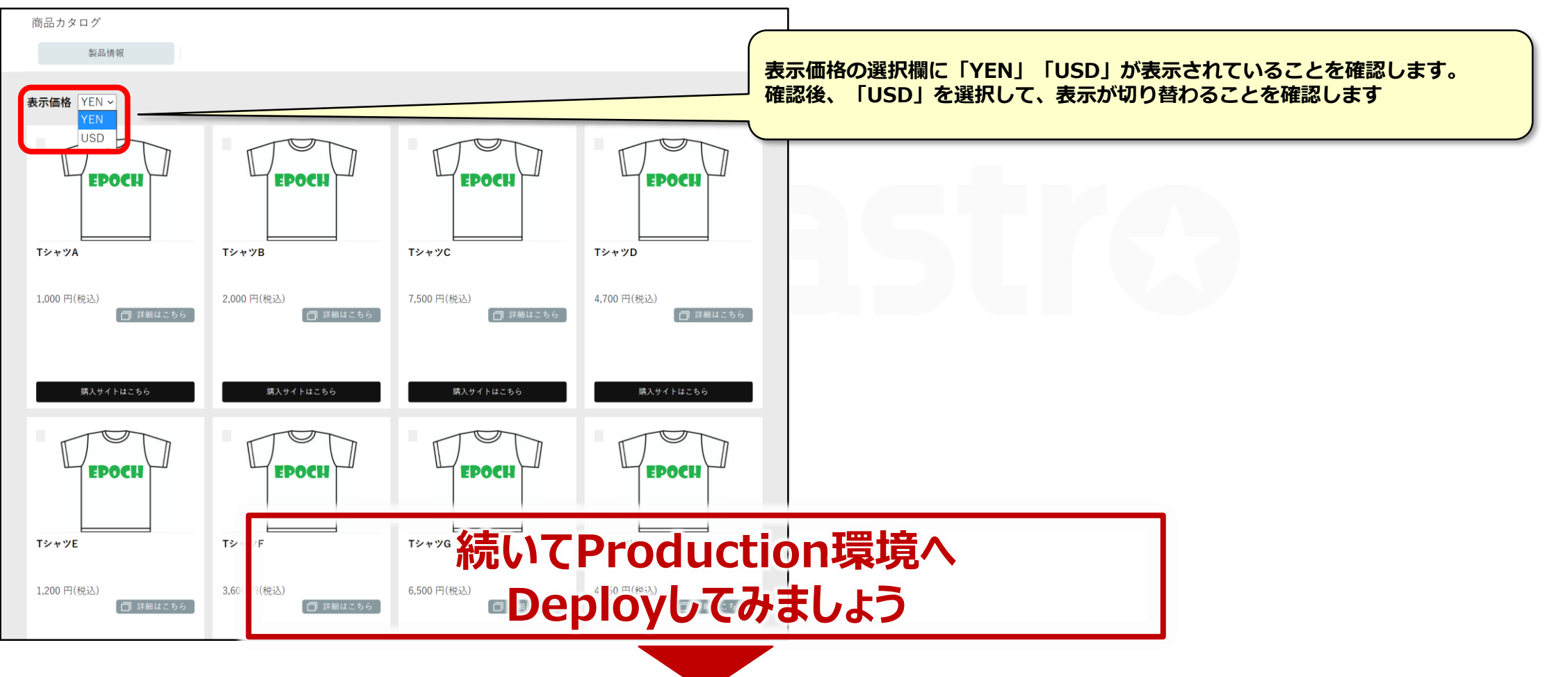

### ▌Production環境へのDeploy

Staging環境へDeploy後、以下の内容でProduction環境へDeployします。

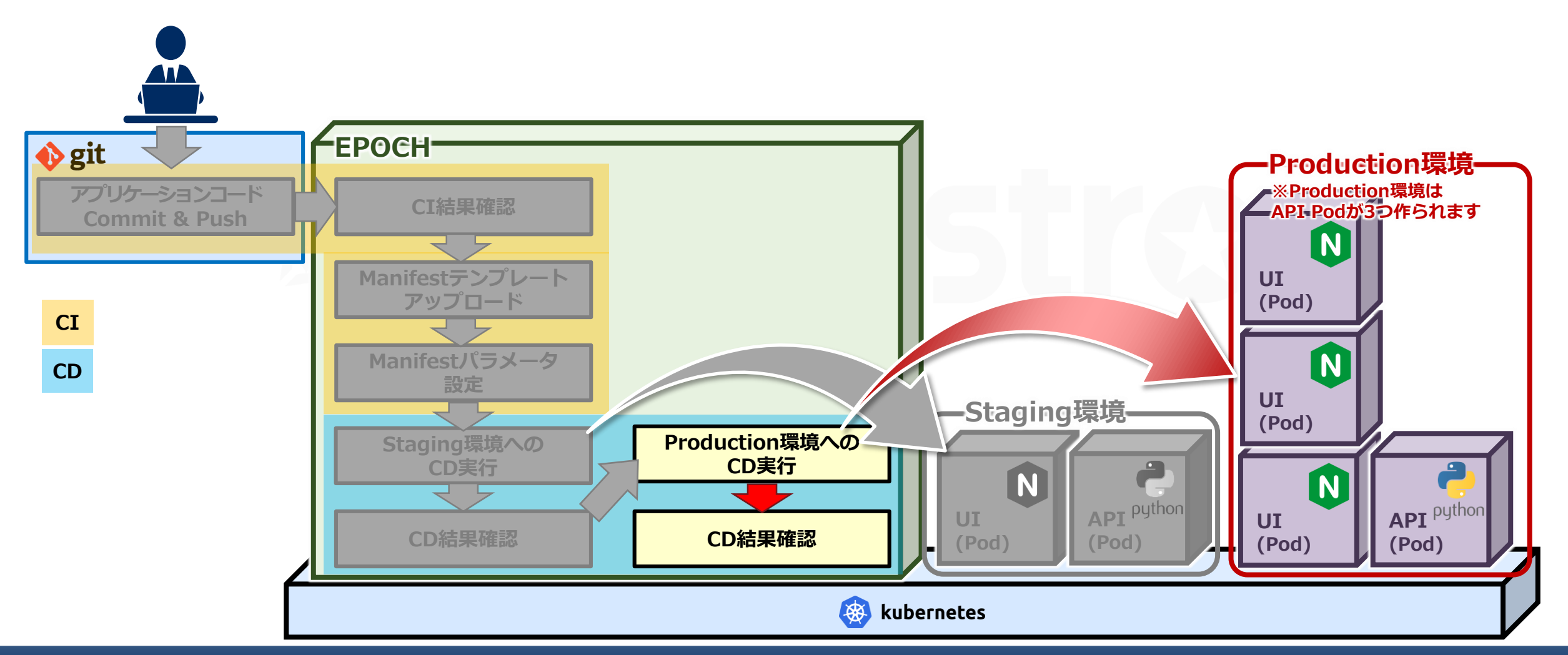

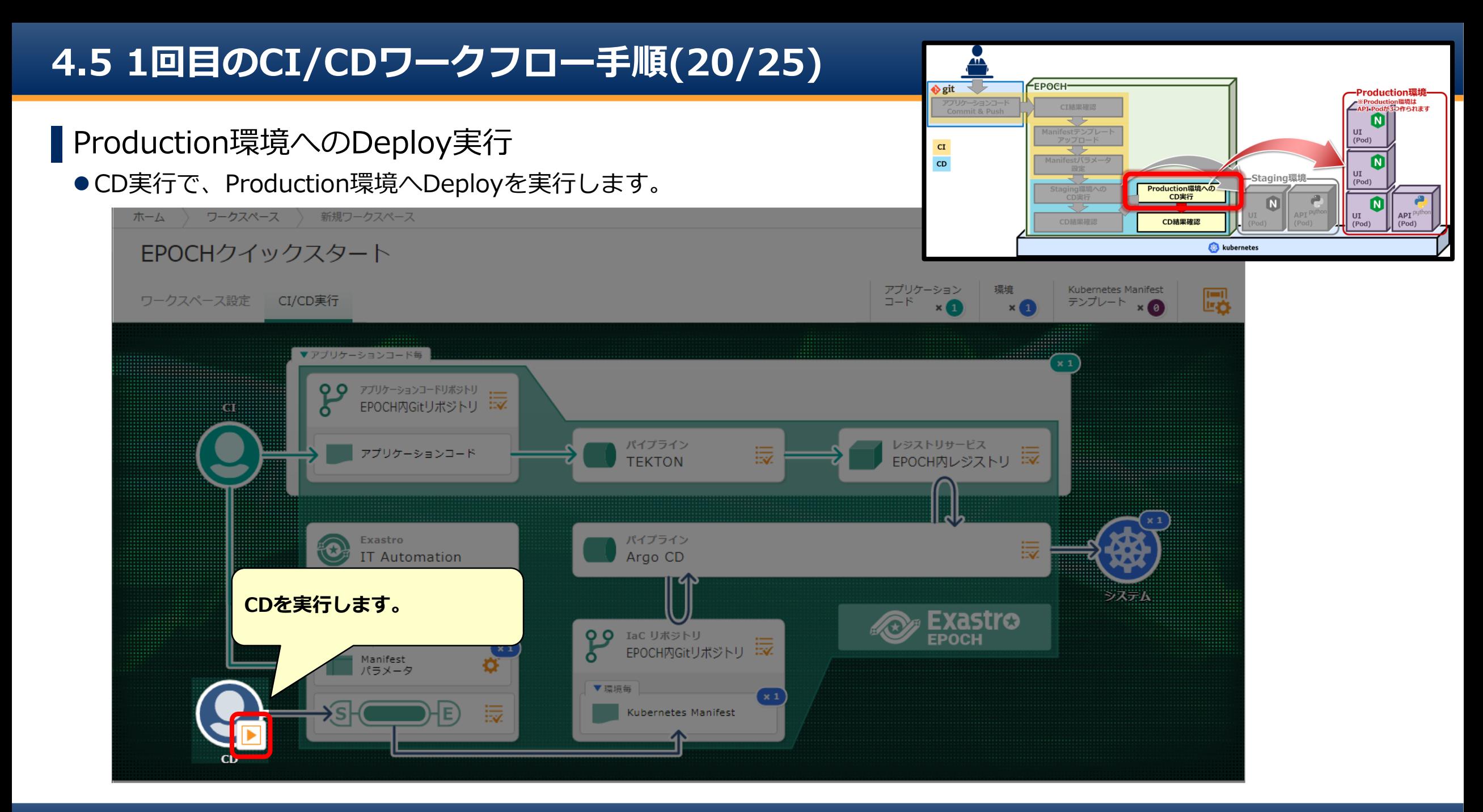

# **4.5 1回目のCI/CDワークフロー手順(21/25)**

### ▌Production環境のCD実行

### Deploy先の環境を選択して実行します。

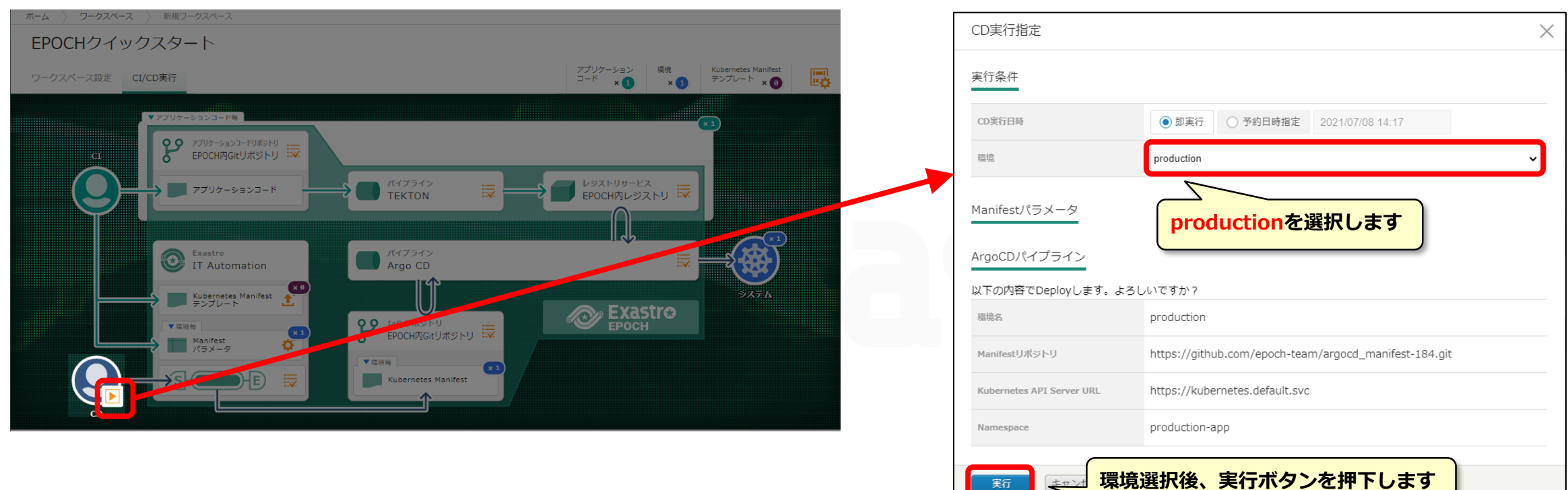

**Production環境へのCD実行が完了しました CD実行結果を確認してみましょう**

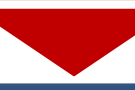

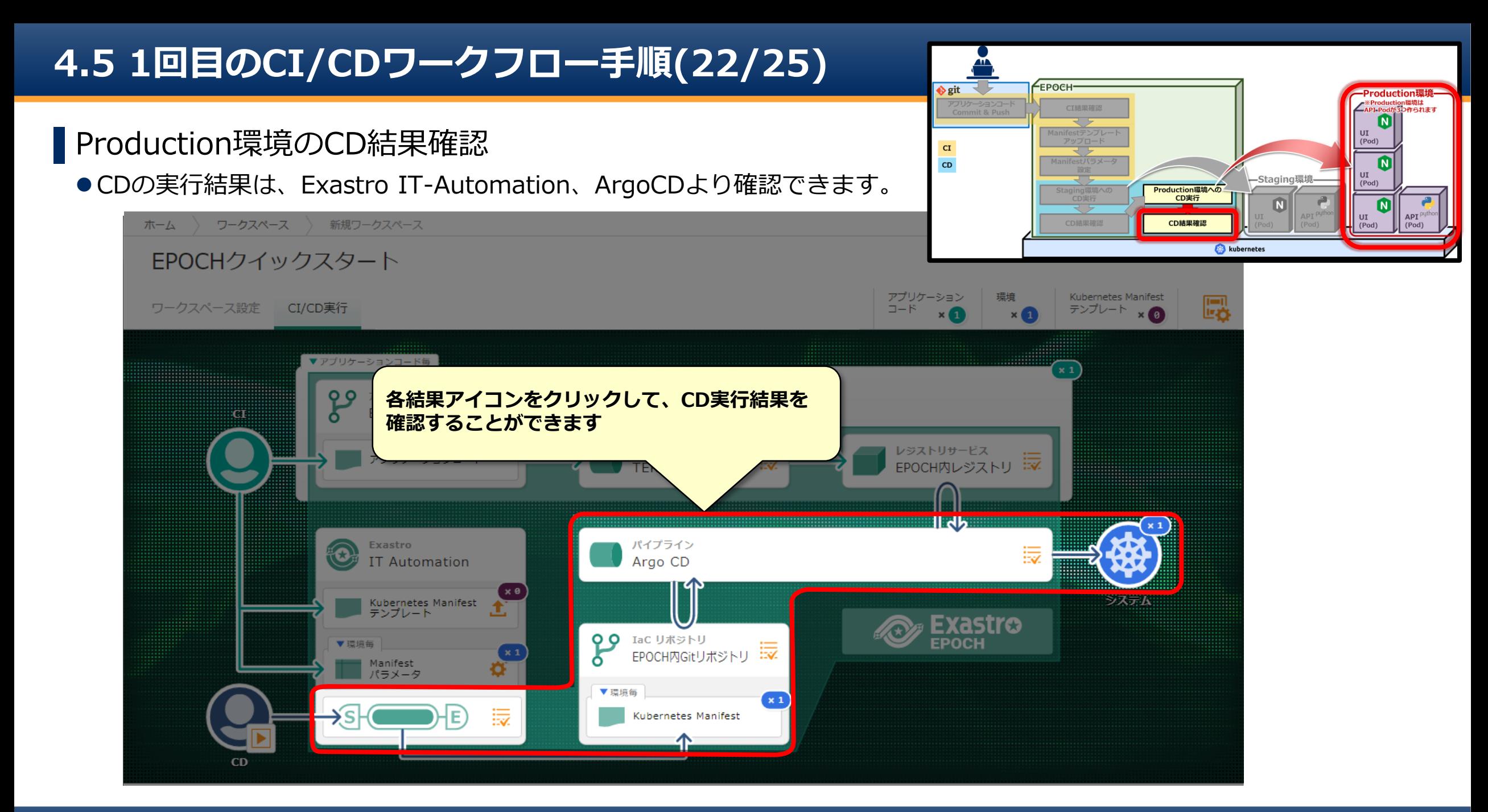

# **4.5 1回目のCI/CDワークフロー手順(23/25)**

### ▌Manifestファイルの生成確認(Production環境)

● Exastro IT-Automationから、IaCリポジトリへManifestファイルを登録するまでの状況を確認します。

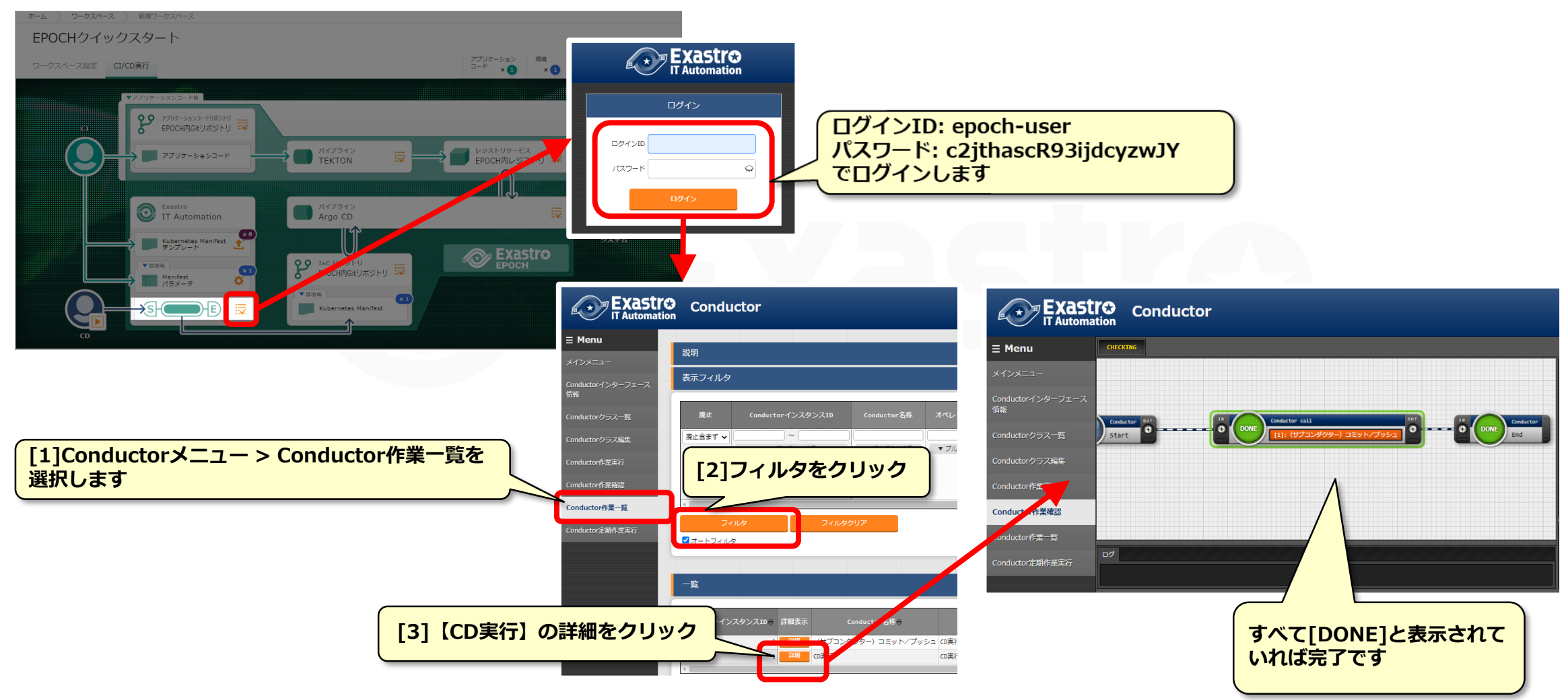

# **4.5 1回目のCI/CDワークフロー手順(24/25)**

▌パイプラインArgoCDの結果確認(Production環境)

● Manifestがkubernetesに反映されるまでの状況を確認します。

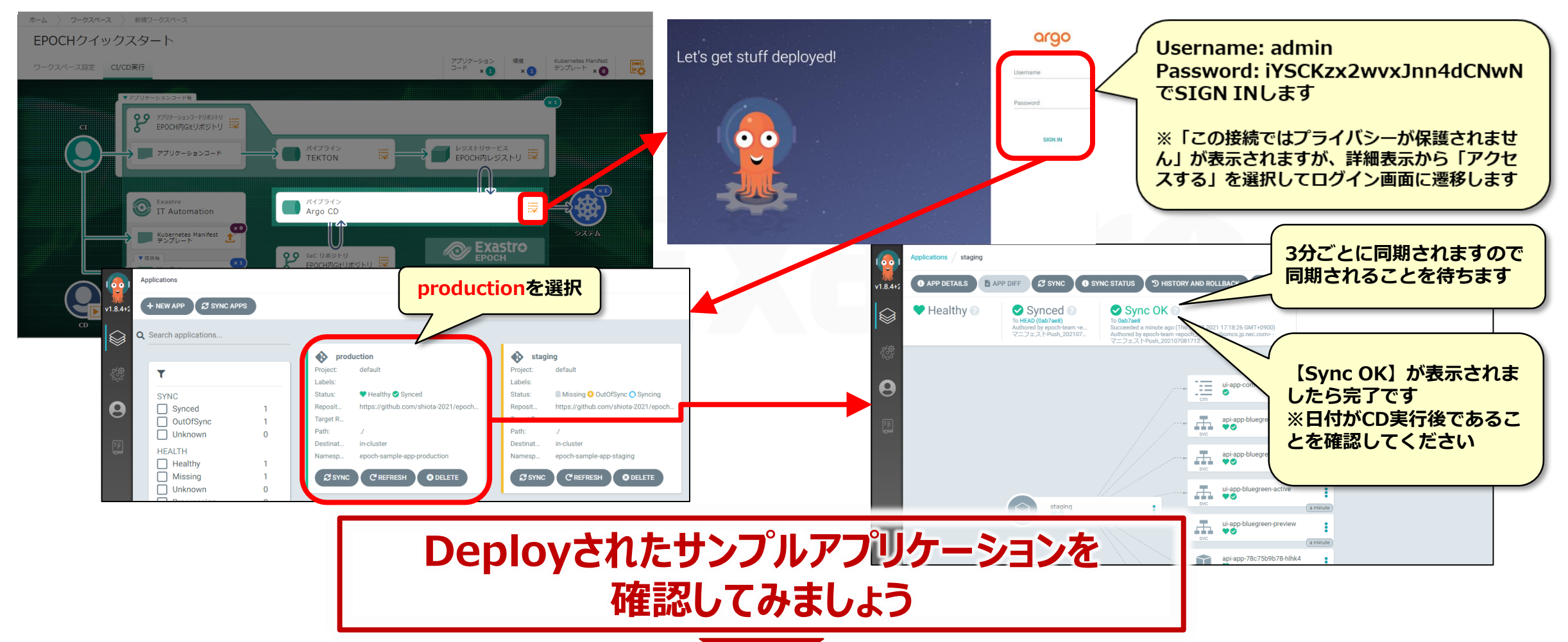

# **4.5 1回目のCI/CDワークフロー手順(25/25)**

### ▌Production環境のサンプルアプリケーション確認

●次のURLでデプロイしたサンプルアプリケーションを表示します

http://[Kubernetes masterノードのIPアドレスまたはホスト名]:31003/front-end.html

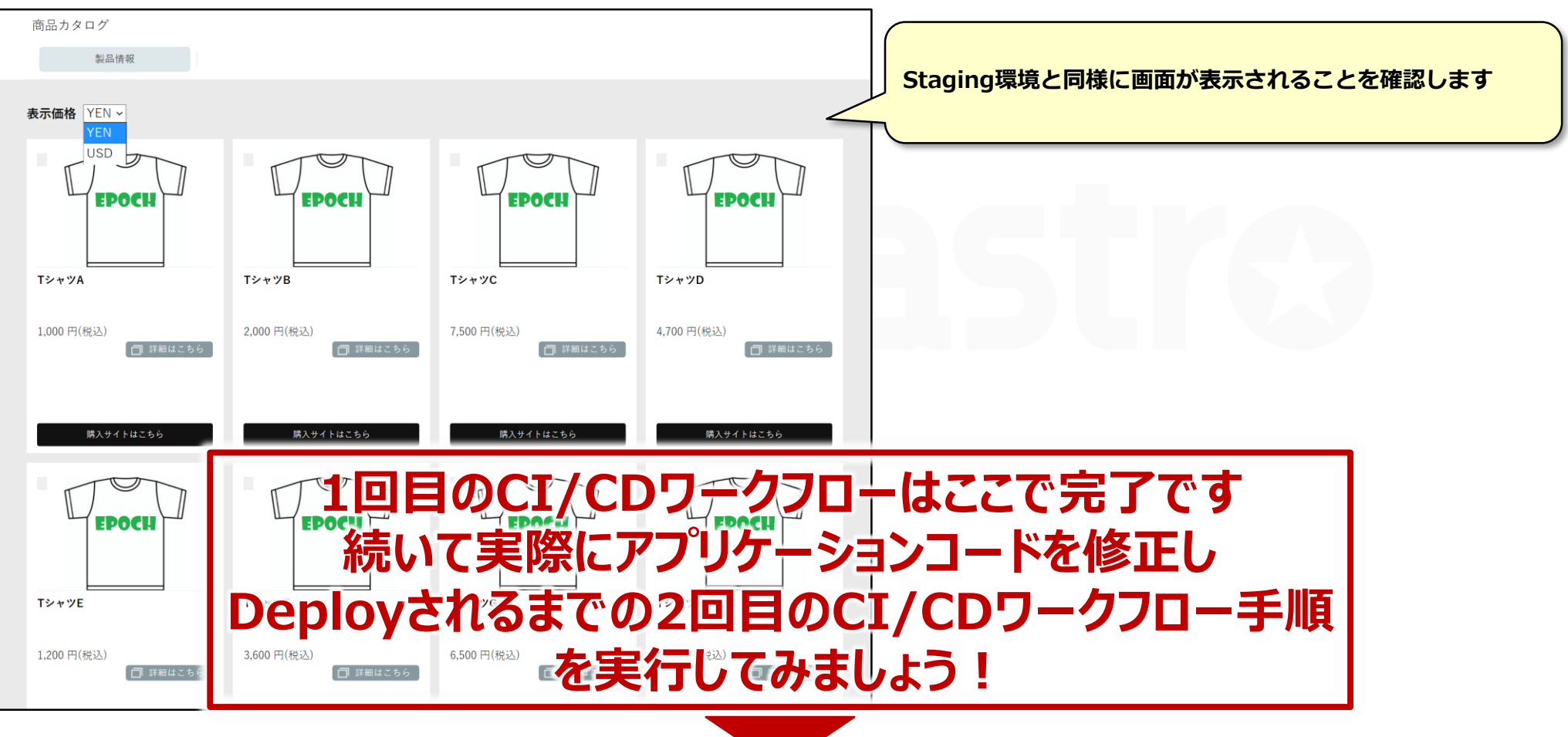

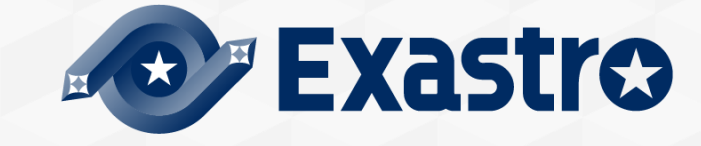

# **回目のCI/CDワークフロー手順**

### ▌Staging環境へのDeploy

2回目のCI/CDワークフローとして、アプリケーションコードを修正してCommit&PushからStaging環境へのDeploy、CD 結果確認までの手順を説明します。

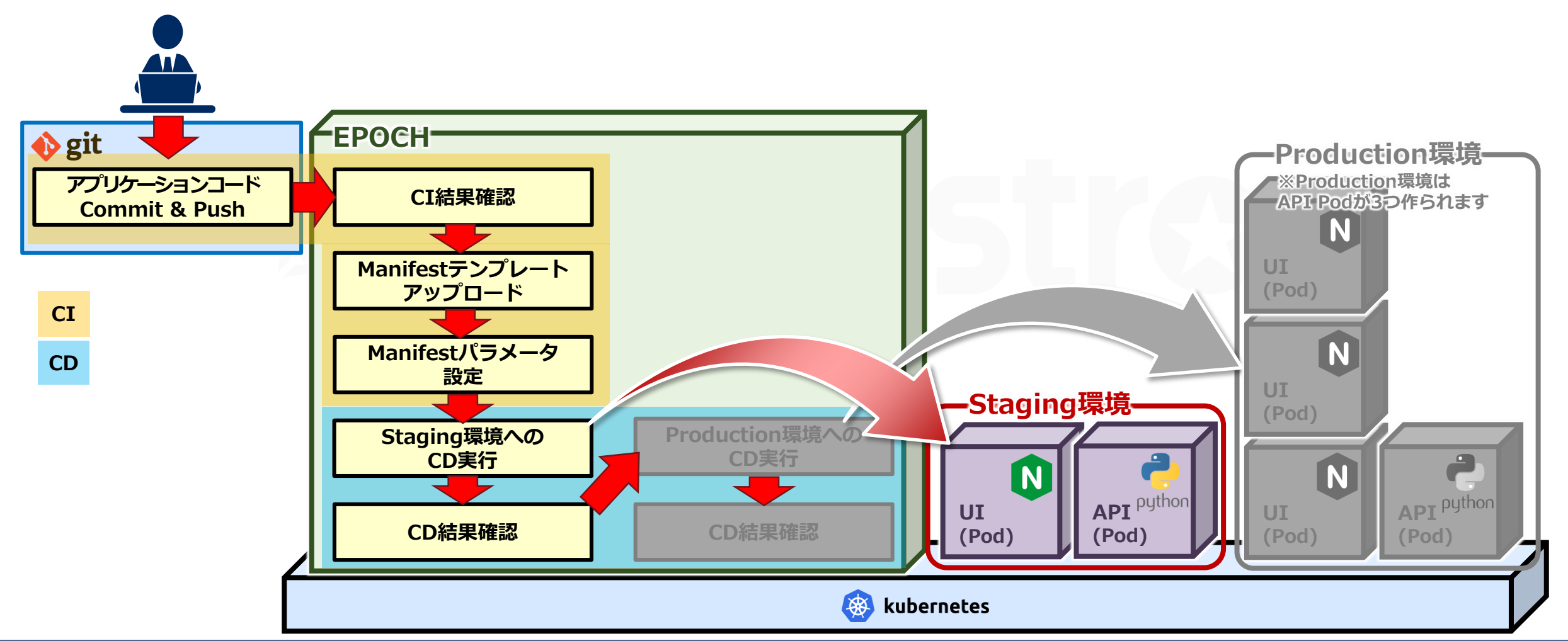

## **4.6 2回目のCI/CDワークフロー手順(2/21)**

### ▌アプリケーションコードの修正

アプリケーションコードを修正して、2回目のCI/CDを実行していきます。 チュートリアルでは、画面に通貨(ユーロ)の表示追加を行います。

PC環境にcloneしたアプリケーションコード用リポジトリの、以下のファイルをコードエディタで修正します。

#### ●修正対象①: api-app/data/currency.json

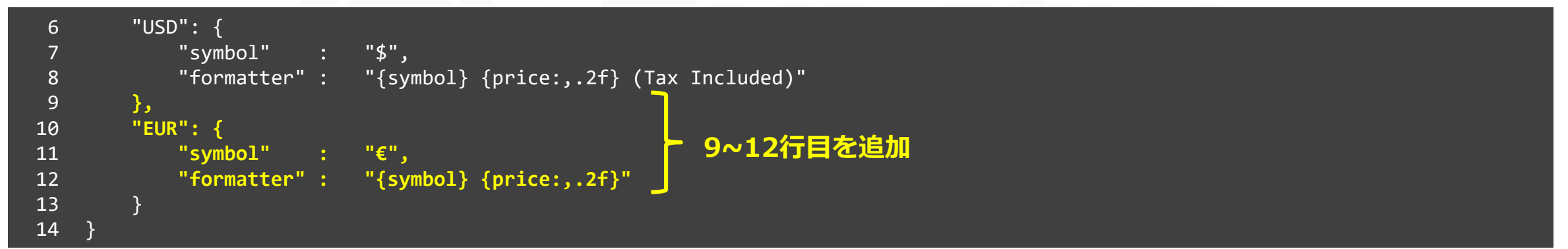

#### ●修正対象②: api-app/data/rate.json

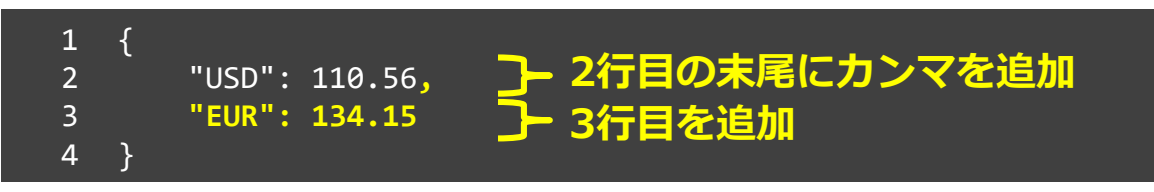

# **4.6 2回目のCI/CDワークフロー手順(3/21)**

▌アプリケーションコード Commit & Push

修正した内容をCommit&Pushします。

### コマンドプロンプトで、以下の様に実行します。

- > cd "[clone先のフォルダ]"
- > cd epoch-sample-app
- > git add .
- > git commit -m "通貨追加(EUR)"
- > git push origin main

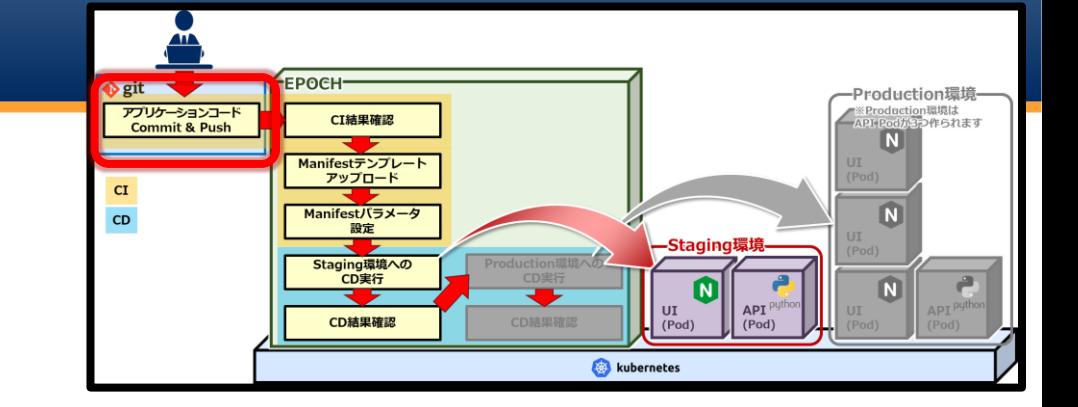

※ git push時に認証情報を求められた場合は、自身のGitHubアカウント情報を入力してください。

# **4.6 2回目のCI/CDワークフロー手順(4/21)**

EPOCHeit Production環境 duction環境は<br>odが3p2作られます アプリケーションコード<br>Commit & Push CI結果確認  $\overline{N}$ Manifestテンプレー ▌CI結果確認 - アップロード  ${\bf C}{\bf I}$  $\overline{\mathbf{N}}$  $CD$ Manifestパラメータ 設定 ●アプリケーションコードのビルド結果を確認します。 -Staging**環** Staging環境への<br>CD実行  $\blacksquare$  $\blacksquare$  $|$  UI API<sup>{</sup> CD結果確認 CD結果確認 新規ワークスペース  $($ Pod $)$  $(Pod)$ ホーム ワークスペース kubernetes EPOCHクイックスタート アプリケーション 環境 Kubernetes Manifest 鳳 ワークスペース設定 CI/CD実行 テンプレート  $\times$   $\odot$ ▼アプリケーションコード毎 ၾ ァプリケーションコードリボジトリ<br>EPOCH内Gitリボジトリ : マ 86 B パイプライン レジストリサービス 最 レジストリサービス<br>EPOCH内レジストリ : マ アプリケーションコード **TEKTON** パイプ<br>Argo **git pushするとCIパイプラインが実行されます。** Exastro 6 IT Automation **実行結果はアイコンをクリックして確認できます**| Kubernetes Manifest<br>| テンプレート **Exastro OO** IaC UWSINU **EPOCH** IaC リボジトリ<br>EPOCH内Gitリボジトリ コマ ▼環境毎  $\times 1$ Manifest σ パラメータ 誛 Kubernetes Manifest  $CD$ 

# **4.6 2回目のCI/CDワークフロー手順(5/21)**

### ▌パイプラインTEKTONの結果確認

●TEKTONのパイプラインを実際に確認し、ビルドが正常に終了したか確認します。

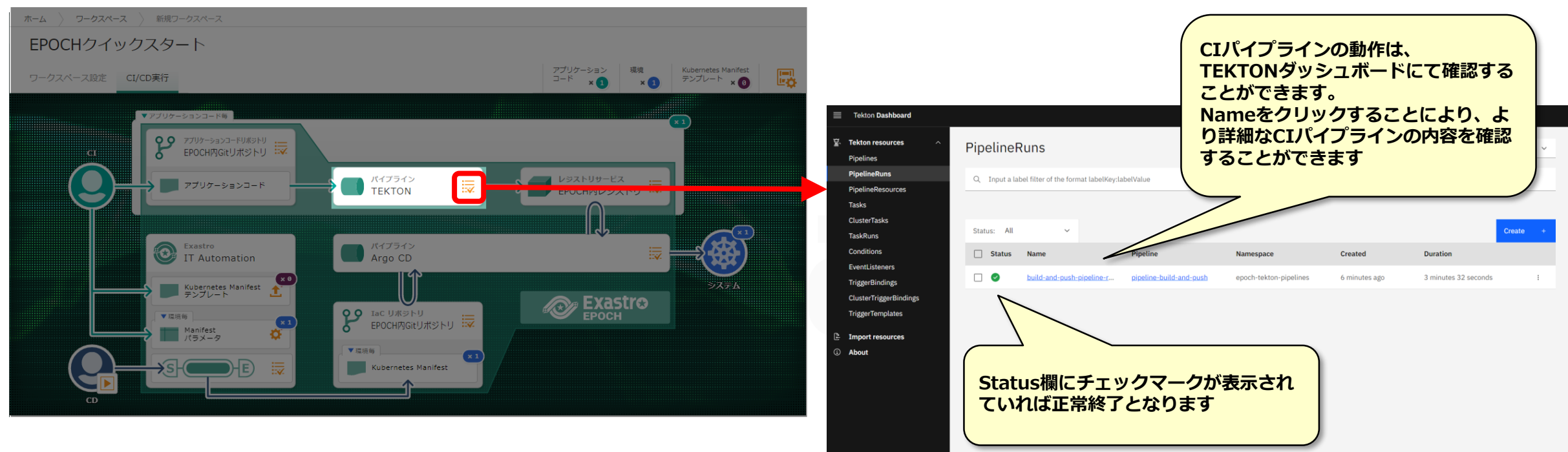

### **4.6 2回目のCI/CDワークフロー手順(6/21)**

### ▌コンテナイメージのタグ名の確認

レジストリサービスの画面を開き、ビルドしたコンテナイメージのTagを確認します。

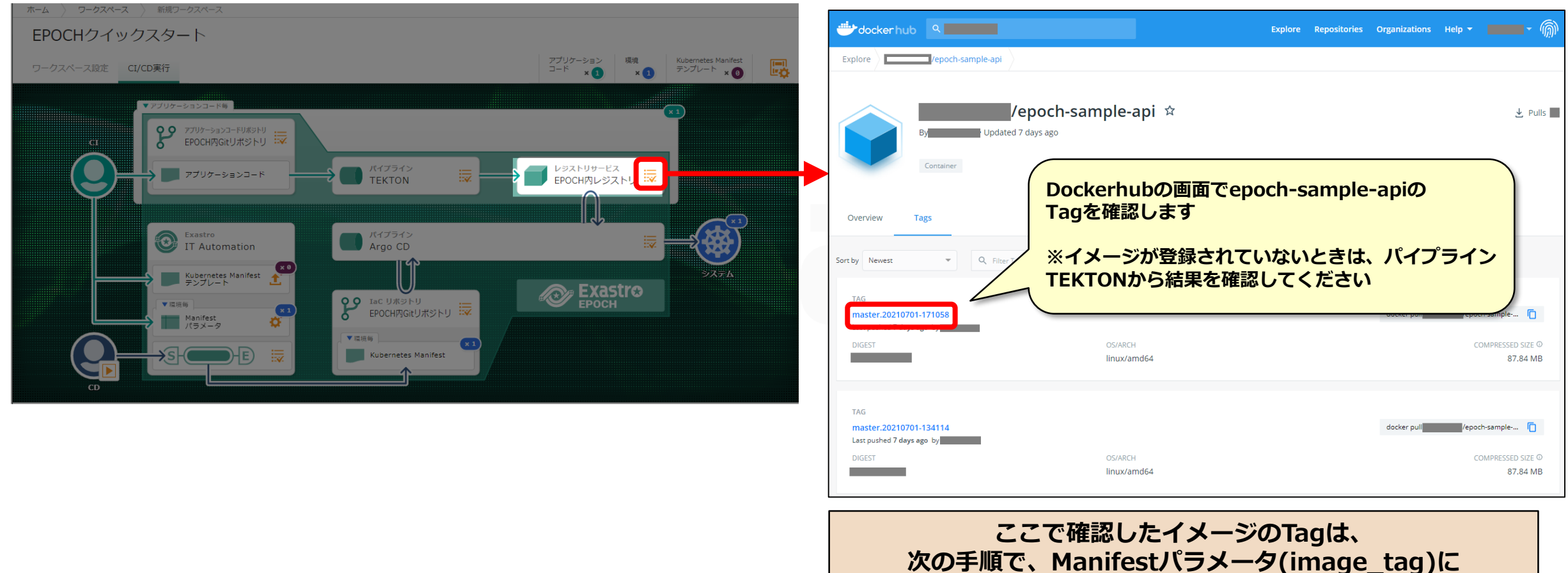

※今後、パイプラインで生成されたimage\_tagは選択できるように変更する予定です

**手入力が必要になるため控えておいてください**

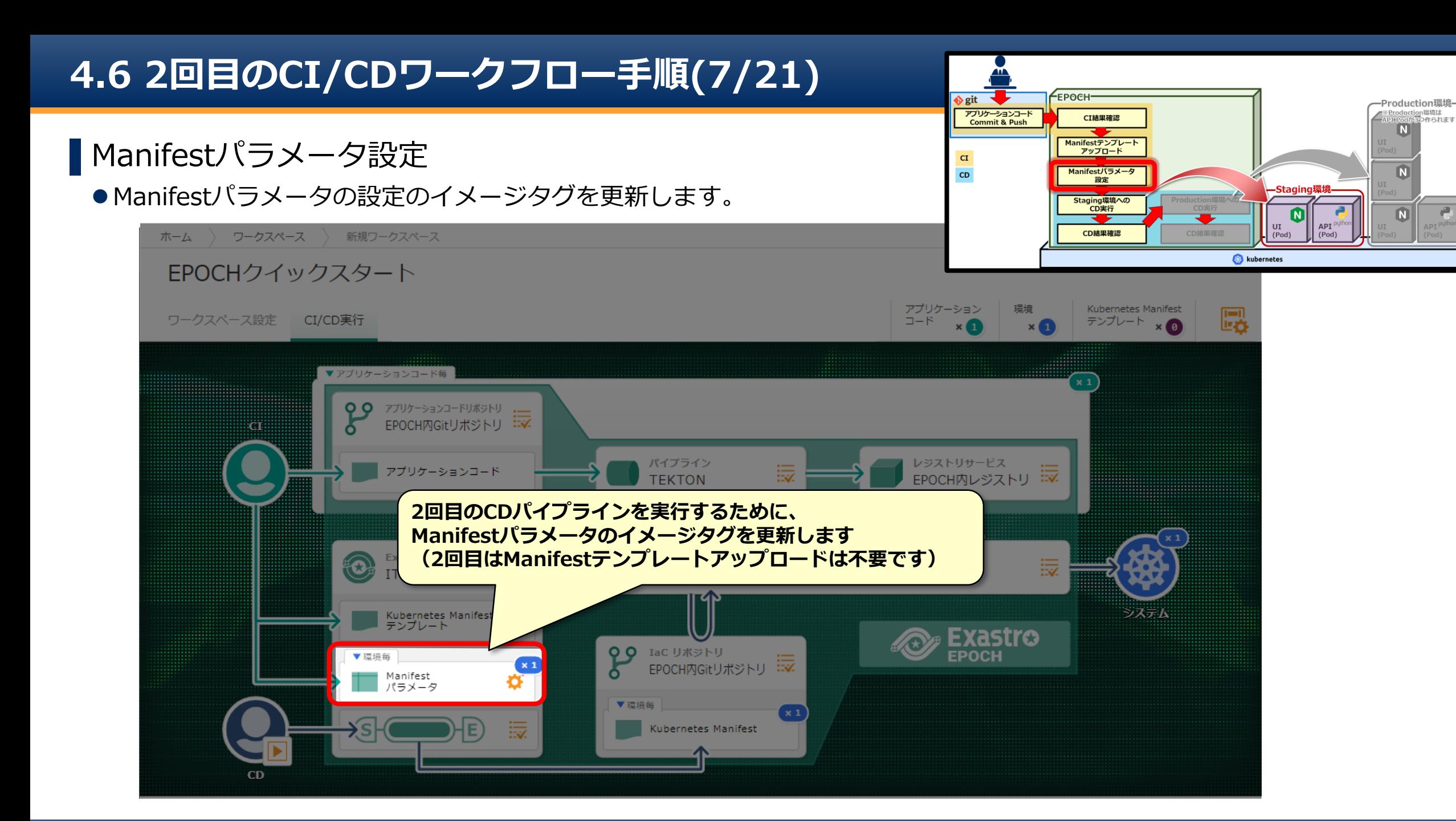

# **4.6 2回目のCI/CDワークフロー手順(8/21)**

### ▌Manifestパラメータ(image\_tag)の修正

● Manifestパラメータで、staging, production環境のイメージのタグ名を修正します。

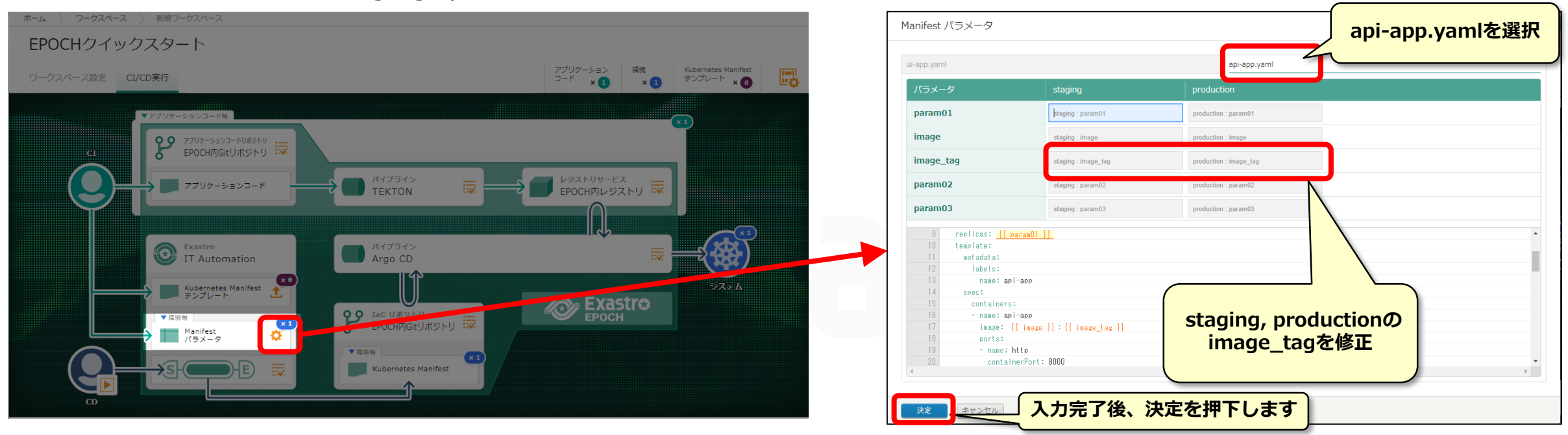

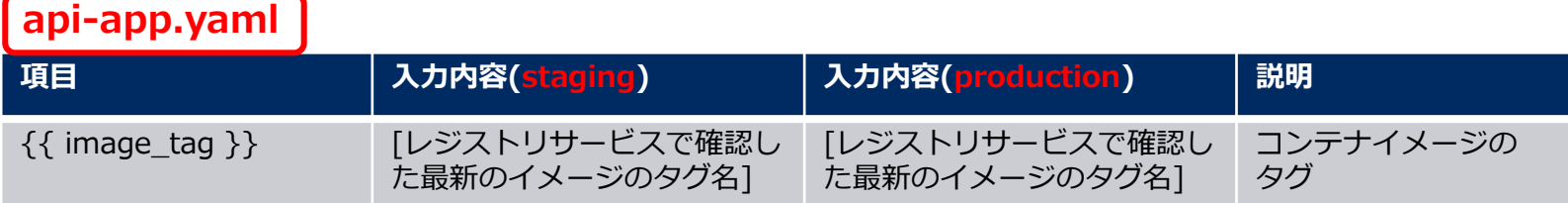

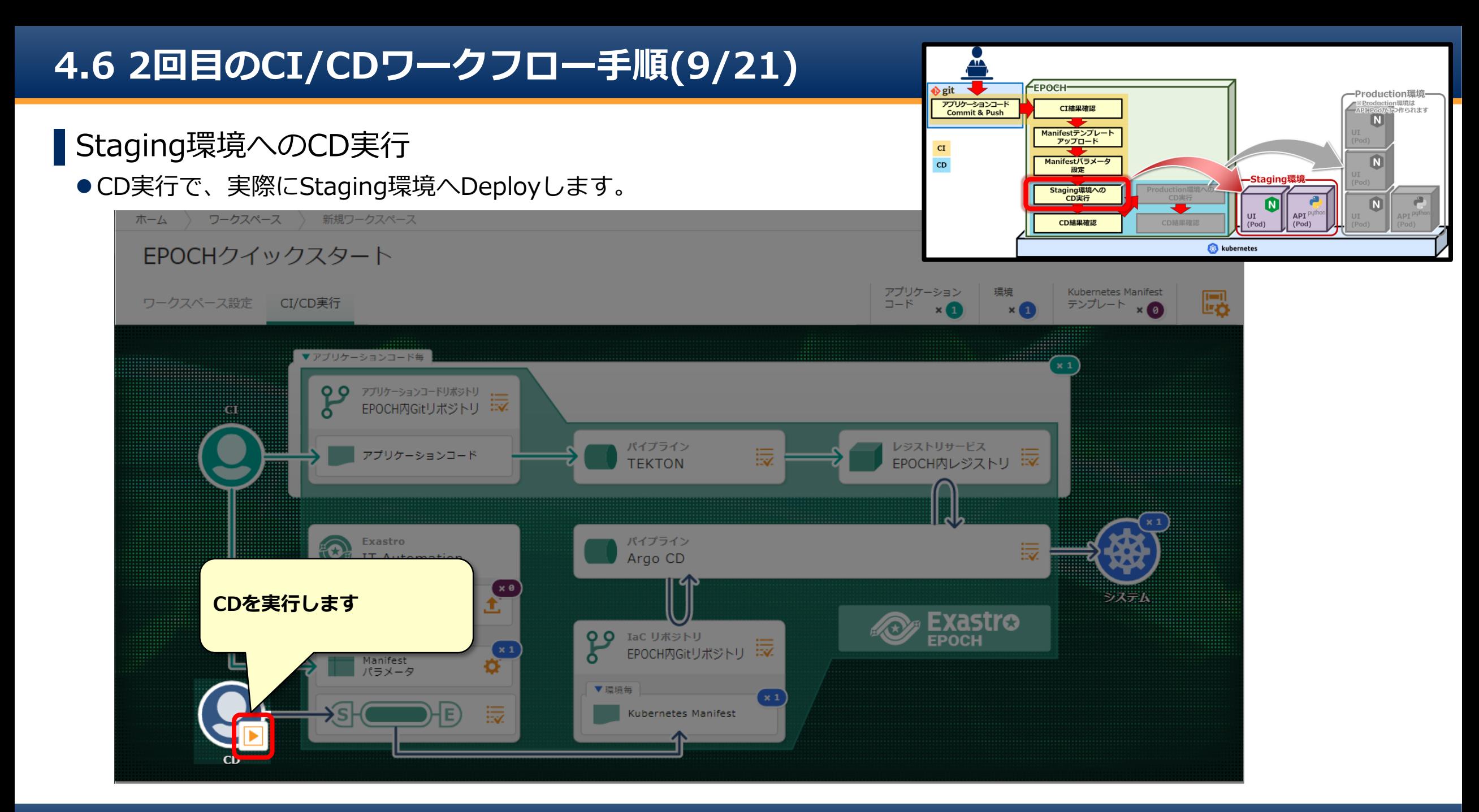

# **4.6 2回目のCI/CDワークフロー手順(10/21)**

### ▌CD実行指定

Deploy先の環境を選択してDeployを実行します。

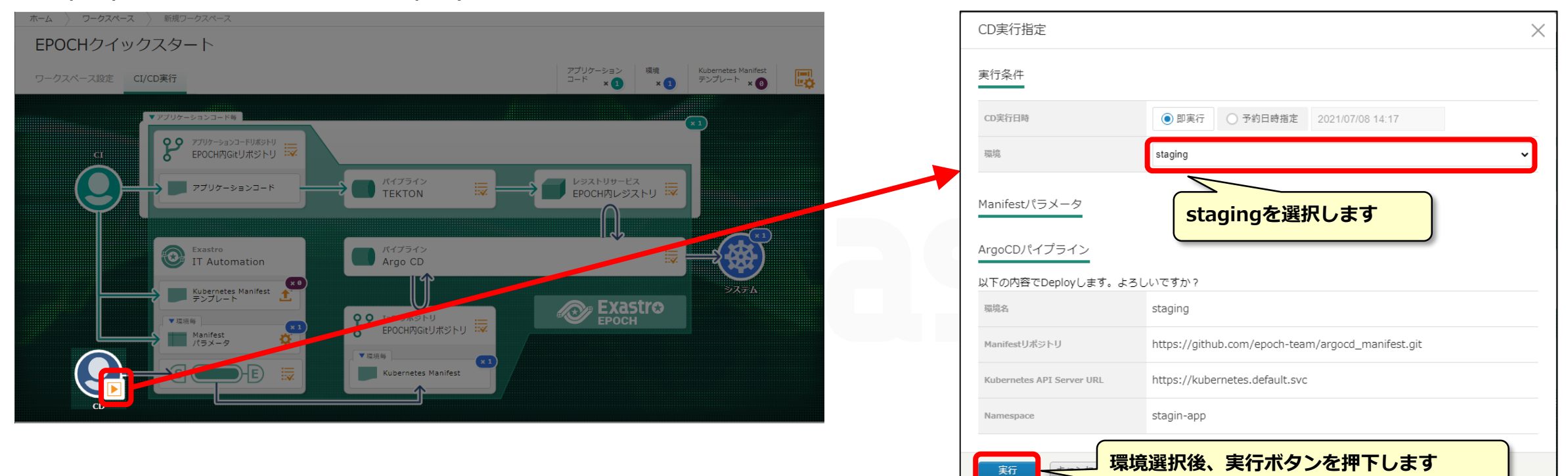

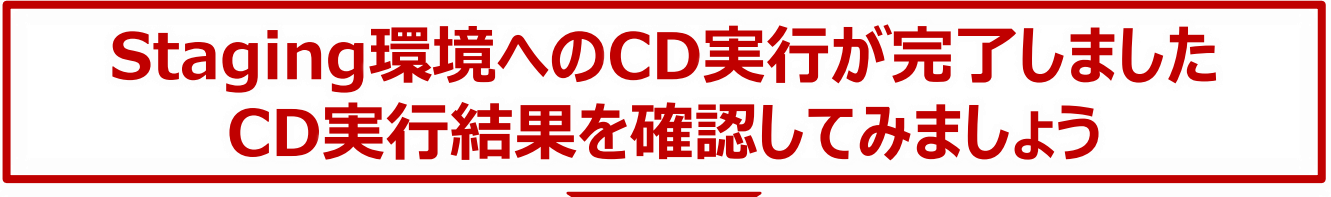

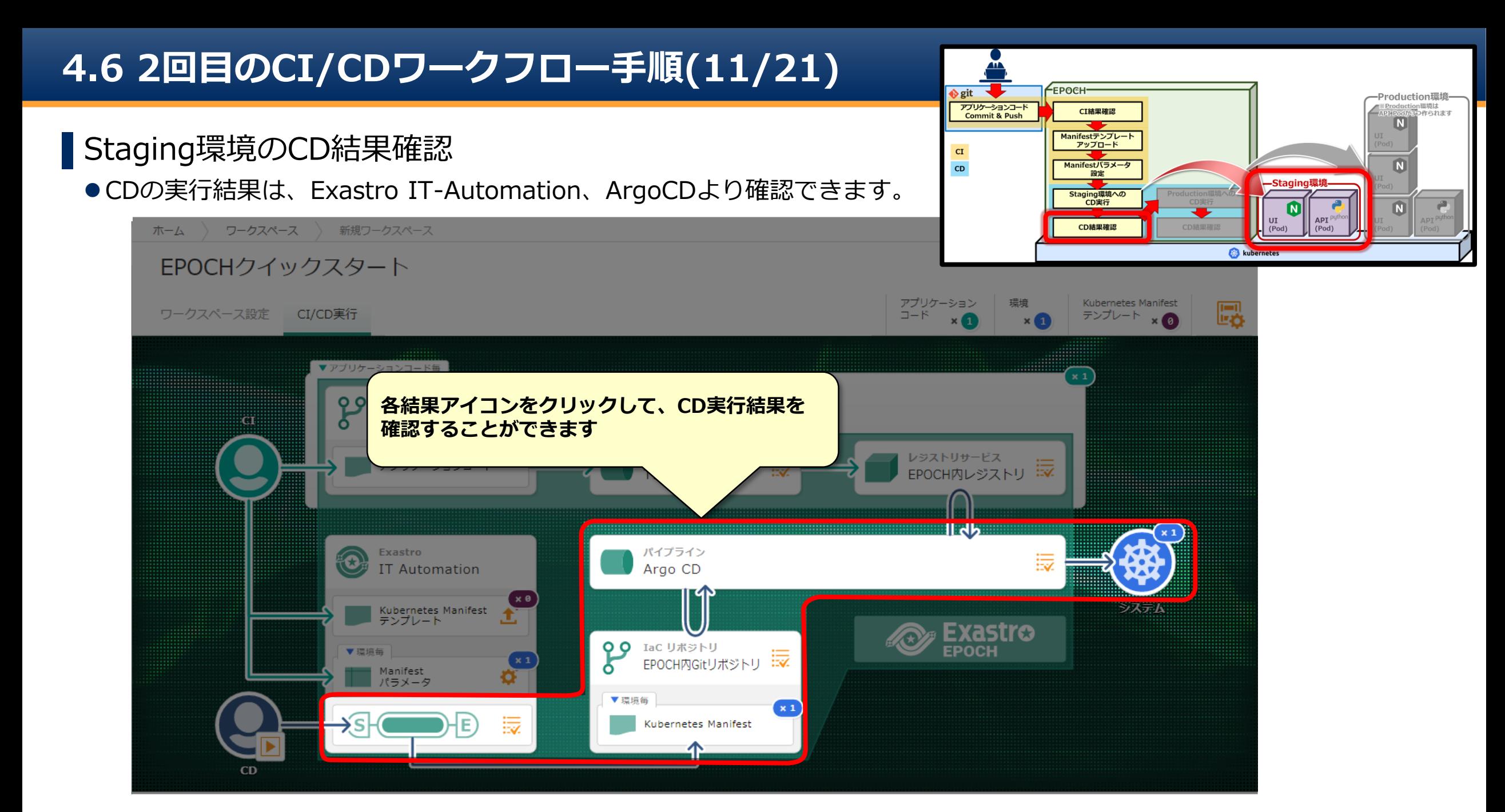
# **4.6 2回目のCI/CDワークフロー手順(12/21)**

### ▌Manifestファイルの生成確認(Staging環境)

● Exastro IT-Automationから、IaCリポジトリへManifestファイルを登録するまでの状況を確認します。

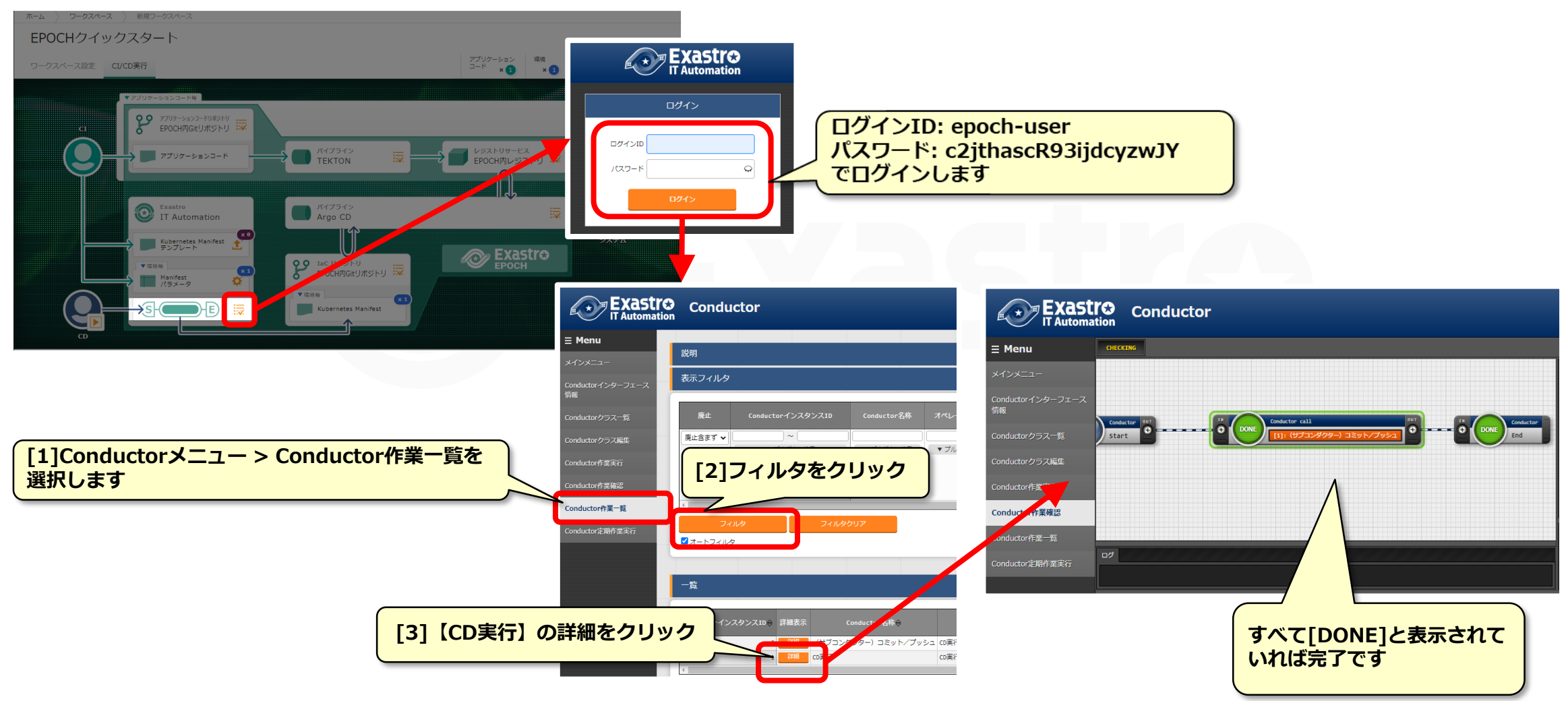

# **4.6 2回目のCI/CDワークフロー手順(13/21)**

### ▌パイプラインArgoCDの結果確認(Staging環境)

● Manifestがkubernetesに反映されるまでの状況を確認します。

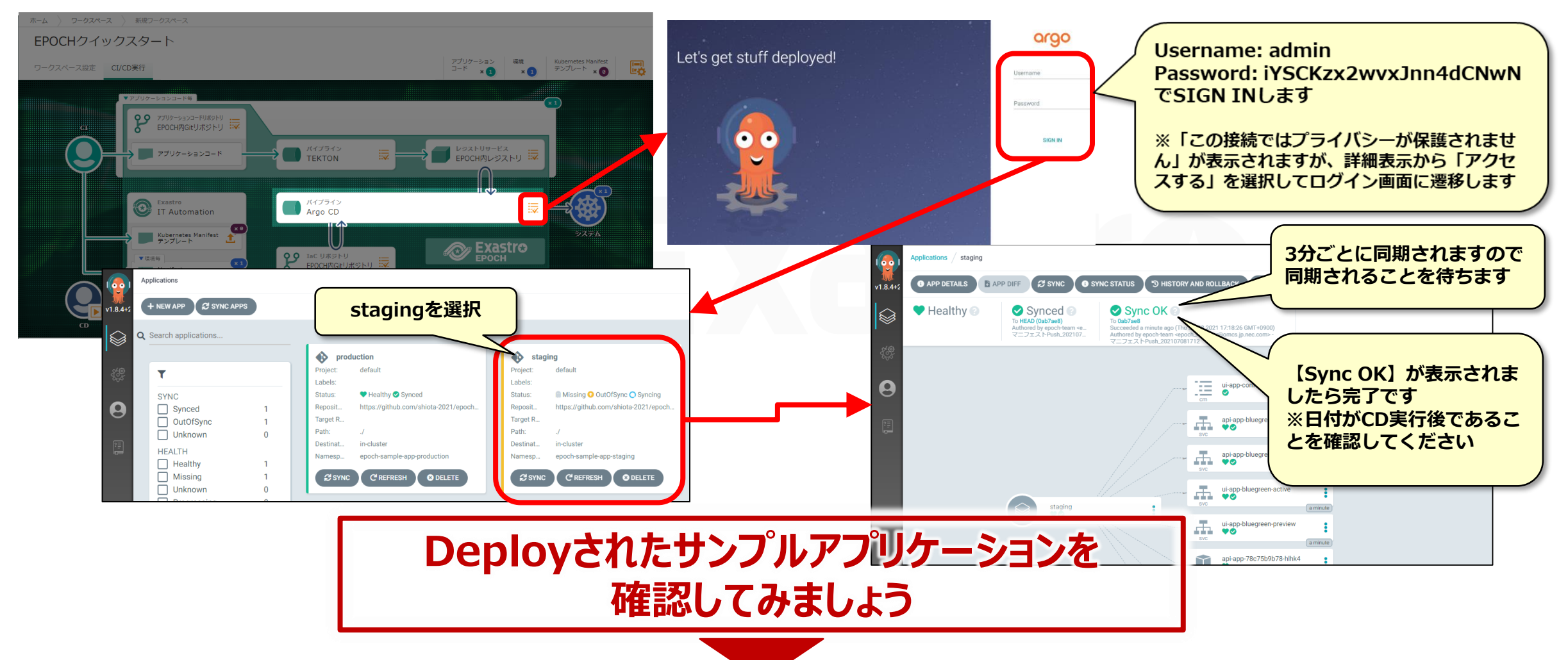

## **4.6 2回目のCI/CDワークフロー手順(14/21)**

#### ▌Staging環境のアプリケーションの確認

ブラウザで以下のURLに接続し、デプロイしたサンプルアプリケーションを表示します

http://[Kubernetes masterノードのIPアドレスまたはホスト名]:31001/front-end.html

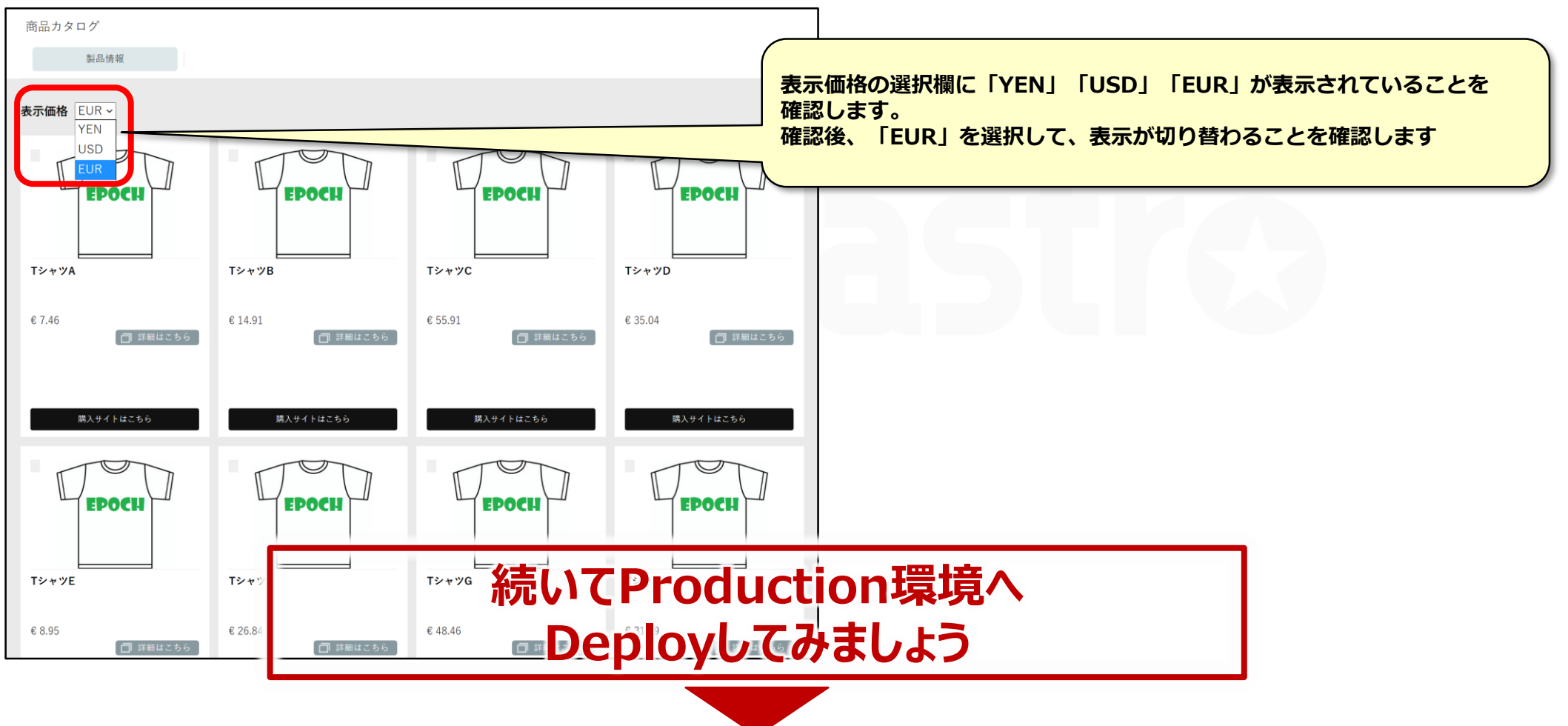

### ▌Production環境へのDeploy

Staging環境へDeploy後、Production環境へDeployする流れを説明します。

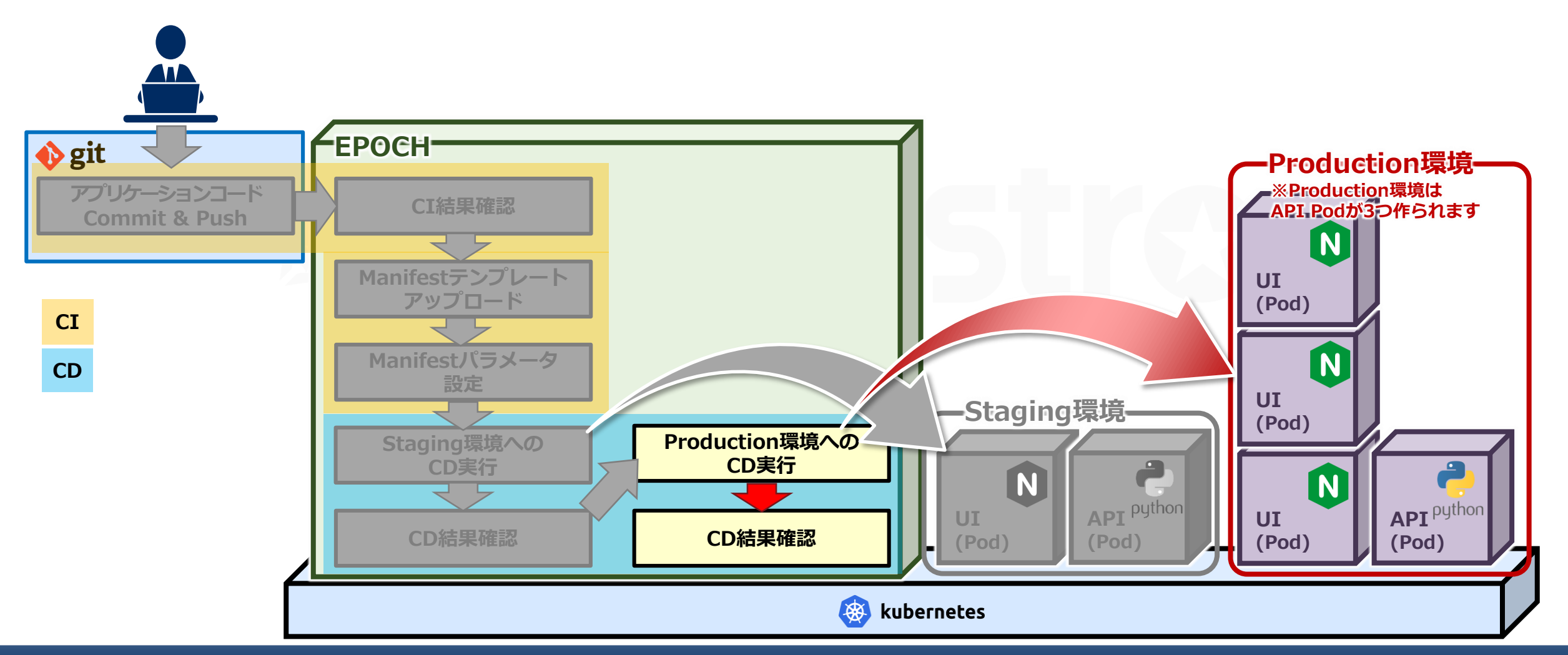

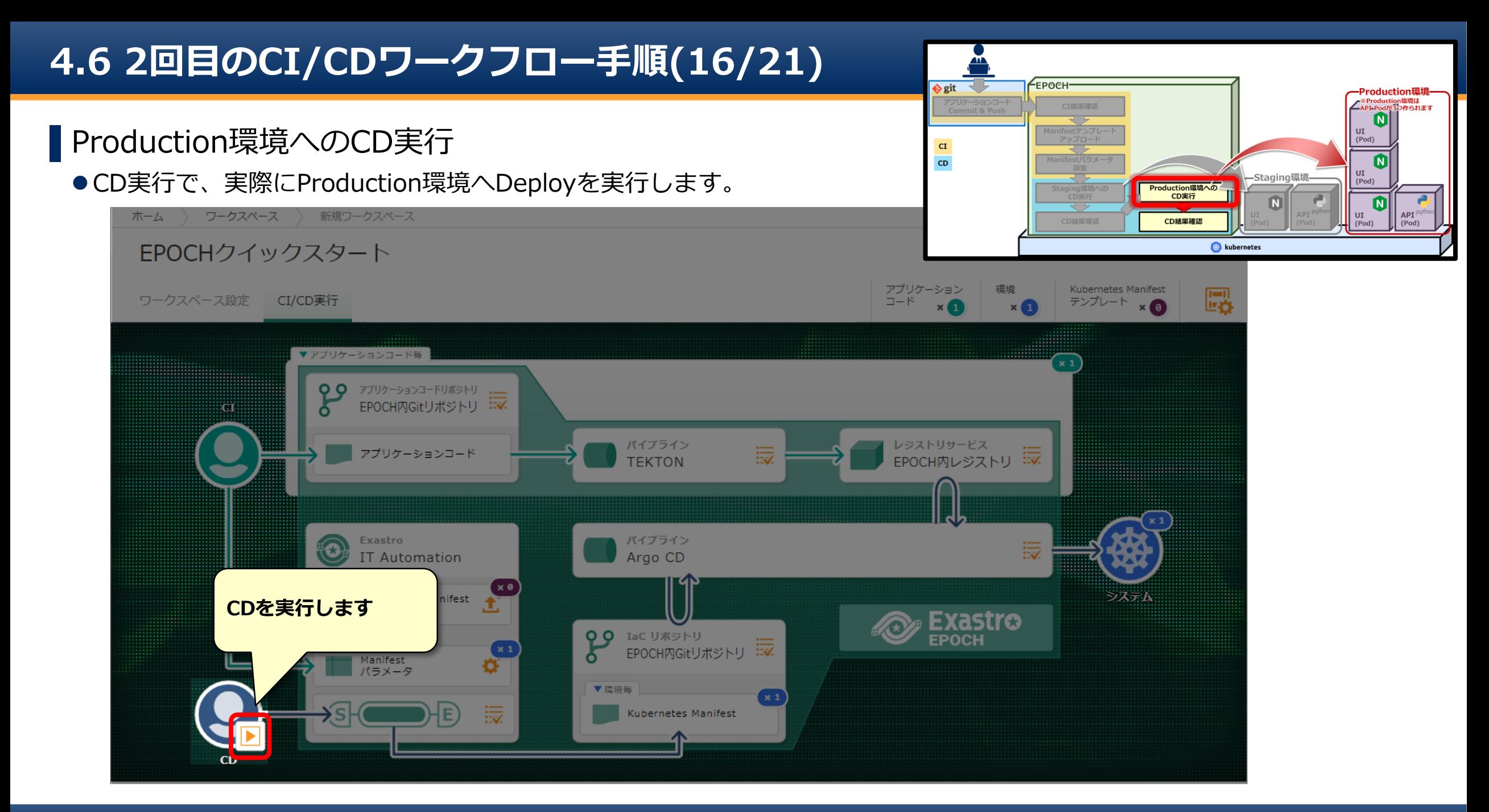

# **4.6 2回目のCI/CDワークフロー手順(17/21)**

## ▌CD実行指定

Deploy先の環境を選択してDeployを実行します。

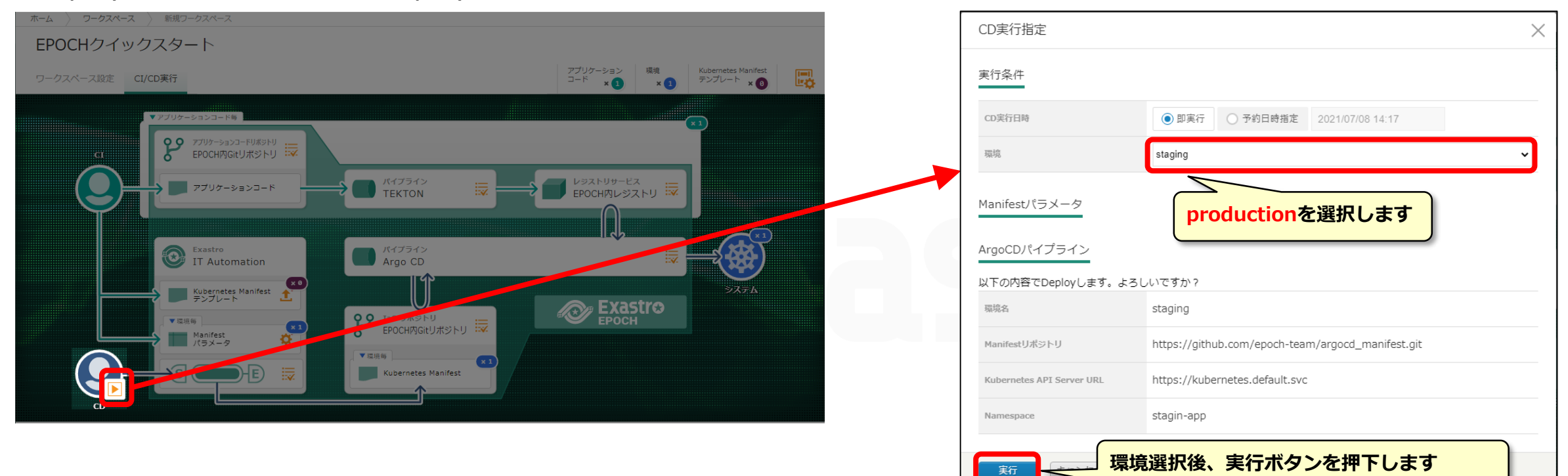

**Production環境へのCD実行が完了しました CD実行結果を確認してみましょう**

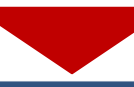

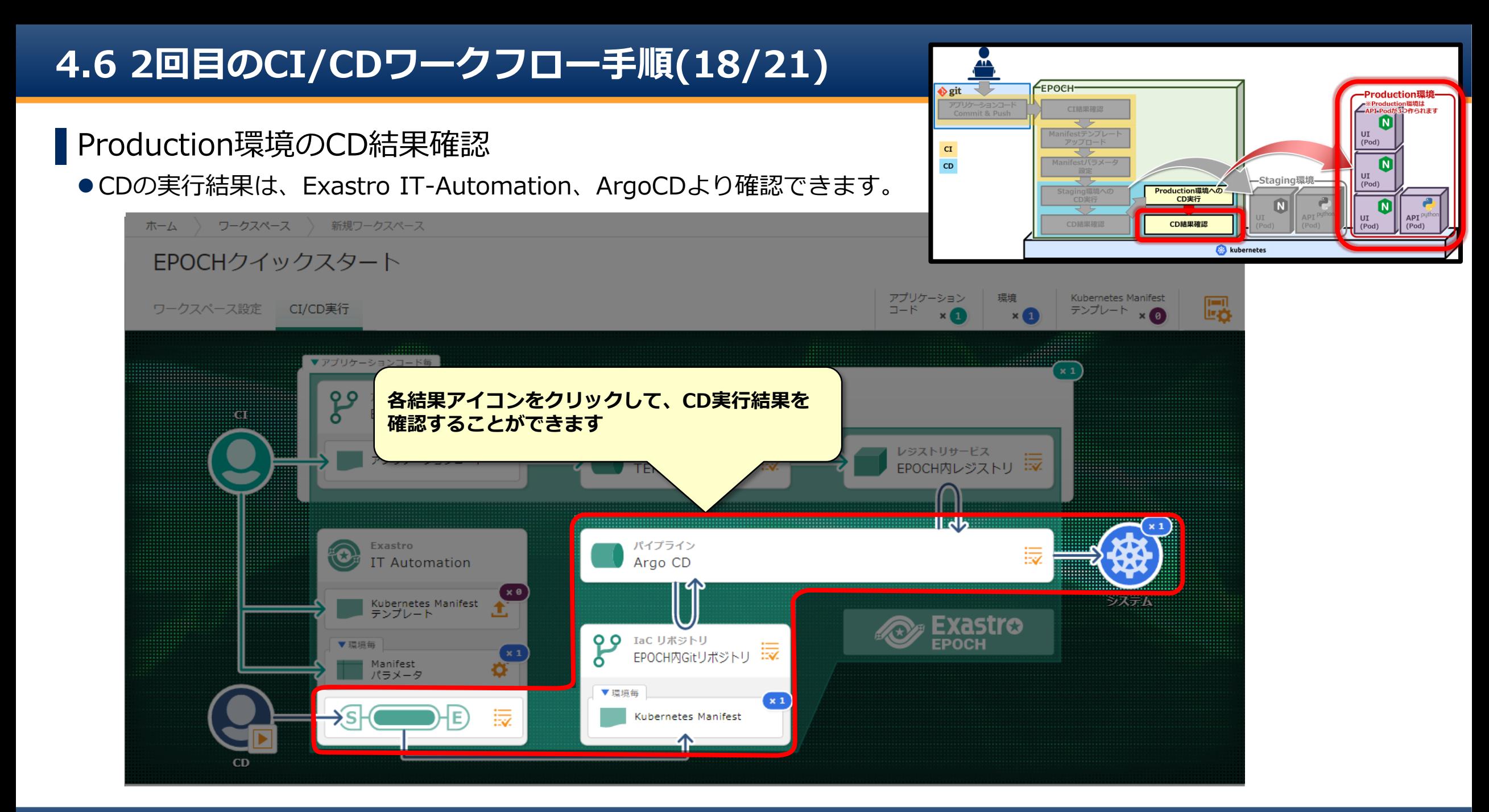

# **4.6 2回目のCI/CDワークフロー手順(19/21)**

#### ▌Manifestファイルの生成確認(Production環境)

● Exastro IT-Automationから、IaCリポジトリへManifestファイルを登録するまでの状況を確認します。

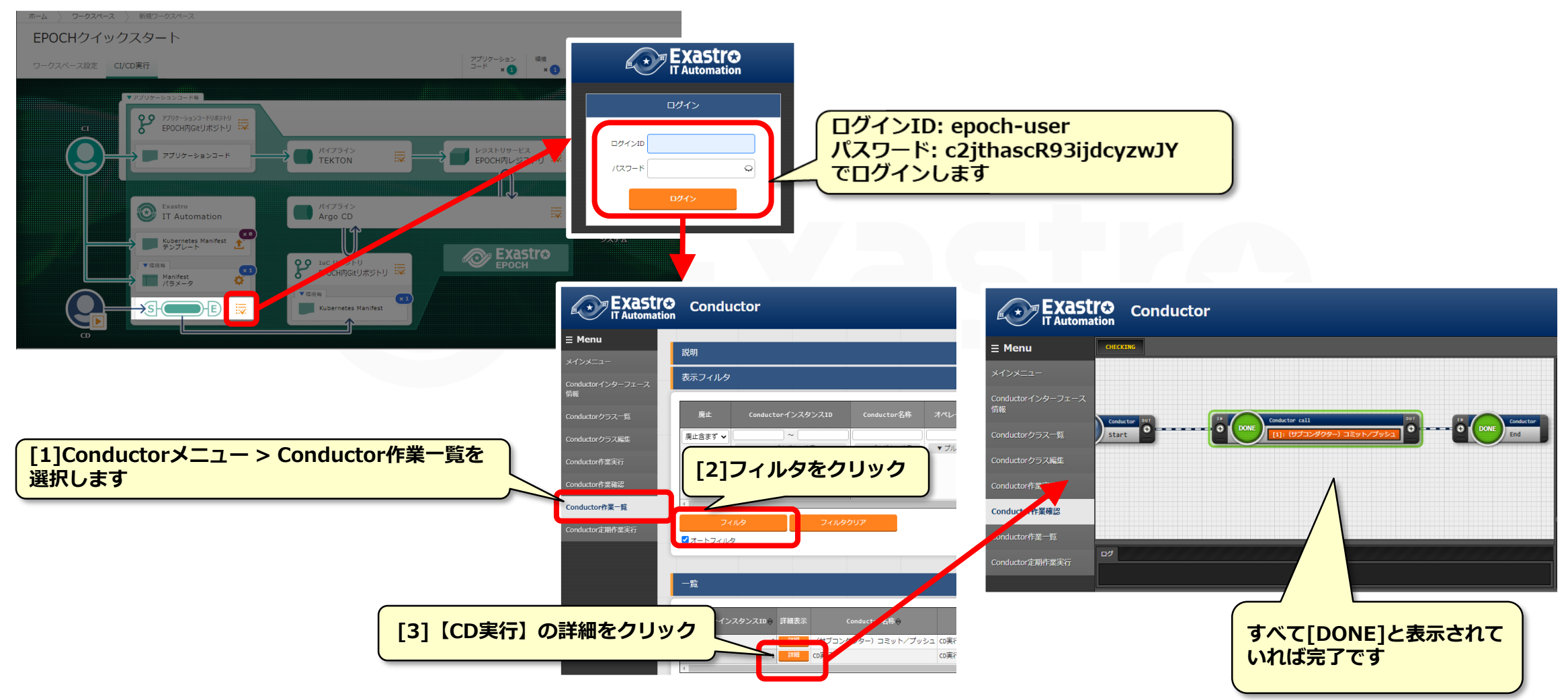

# **4.6 2回目のCI/CDワークフロー手順(20/21)**

▌パイプラインArgoCDの結果確認(Production環境)

● Manifestがkubernetesに反映されるまでの状況を確認します。

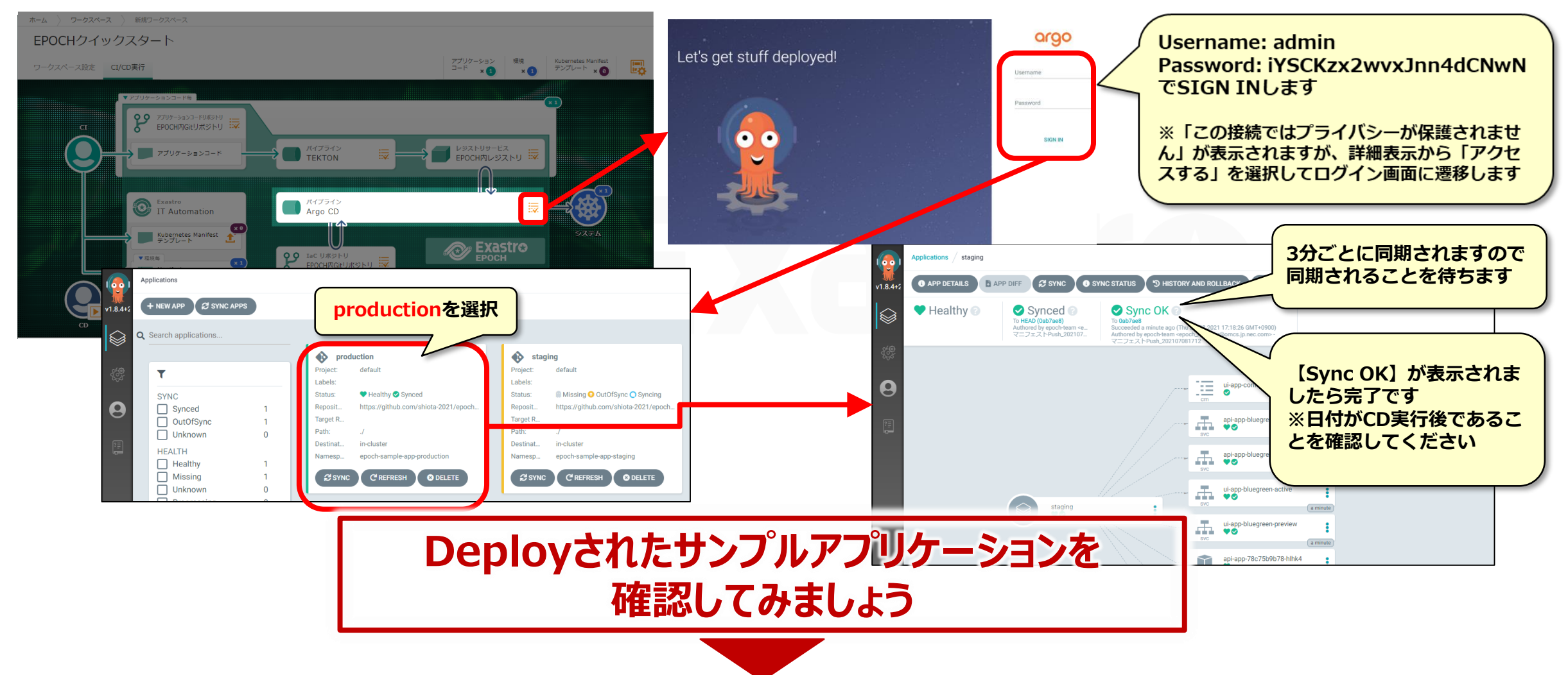

## **4.6 2回目のCI/CDワークフロー手順(21/21)**

#### ▌Production環境のアプリケーションの確認

ブラウザで以下のURLに接続し、デプロイしたサンプルアプリケーションを表示します

http://[Kubernetes masterノードのIPアドレスまたはホスト名]:31003/front-end.html

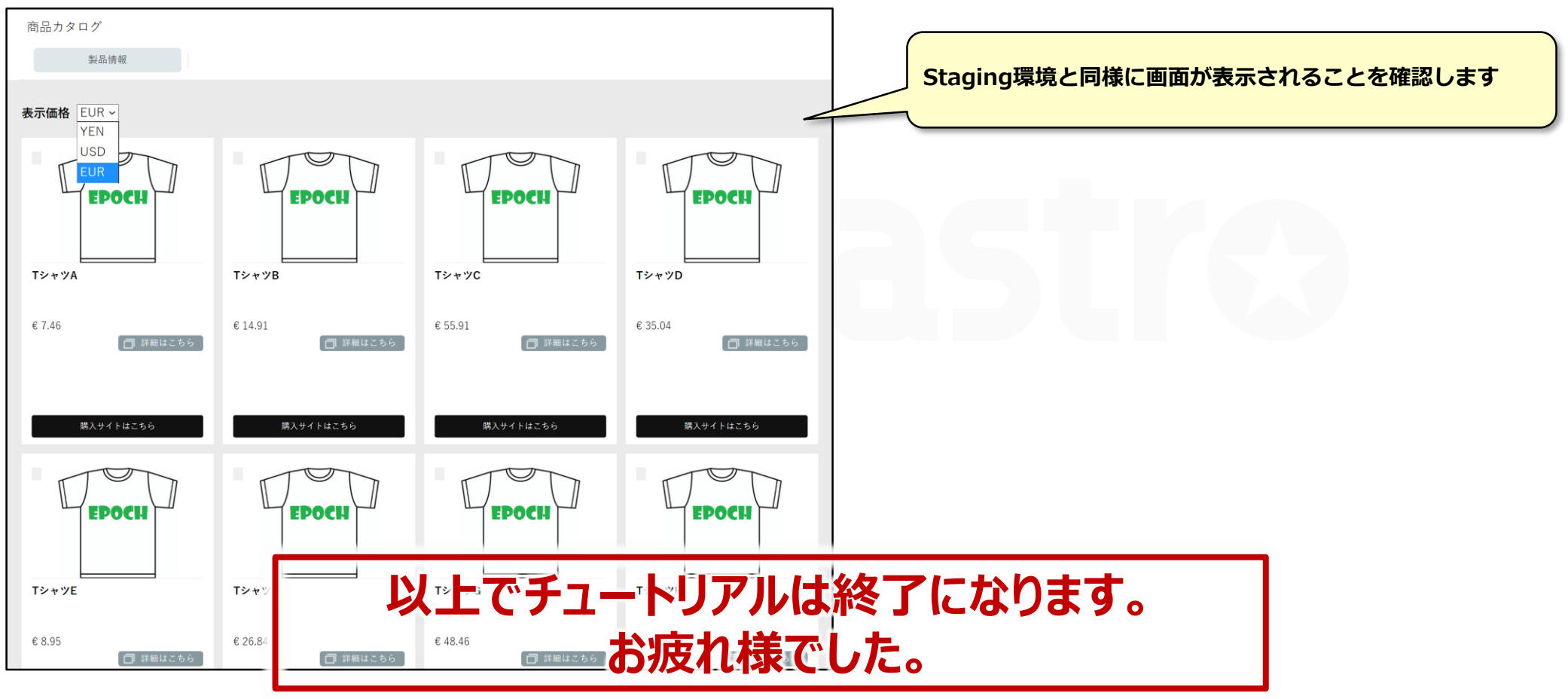

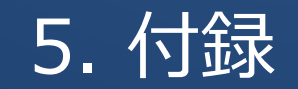

本資料中で行った内容の補足をします。

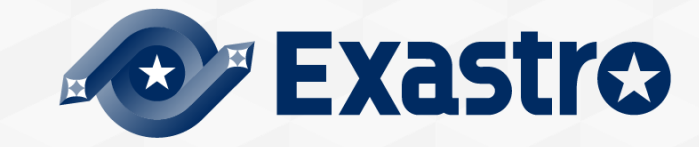

以下、現在のExastro EPOCHのバージョンでの制限事項となります。今後のバージョンで変更される可能性があります。

#### ● 制限事項(今後対応する予定)

- アプリケーションコードのリポジトリは、現在1つのみ対応となっております。
- 現在は、アプリケーションコード毎のGitアカウントには対応しておりません。
- Gitサービス選択は次バージョン以降で対応予定です。現在は指定されたURLのGitリポジトリの動作となります。
- ビルドブランチは次バージョン以降で対応予定です。現在はPushされた内容でビルドされます。
- 静的解析は次バージョン以降で対応予定です。現在はSonarQubeを選択した場合に動作しません。
- レジストリサービスは現在内部のレジストリサービスのみとなっております。
- イメージ出力先以外の項目については次バージョン以降で対応予定です。
- Authentication token, Base64 encoded certificateは次バージョン以降で対応予定です。
- テンプレートで指定できる変数は、現在固定です。詳細は「コラム」を参照してください。

#### ● 注意事項

- EPOCHをインストールすると、TEKTONもインストールされます。
- 変数は"{{ 変数名 }}"で指定した内容となります。

## コラム:Manifestテンプレートと変数名

#### Manifestテンプレートをアップロードするとファイル内の定義文字が解析され、パラメータ入力でき る状態になります。

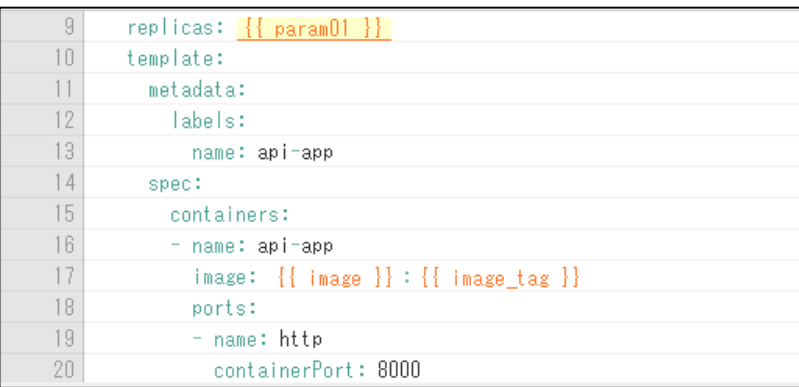

{{ 変数名 }} の形式で記述された文字が変数として認識され、 ユーザが入力できるようになります。

現在、EPOCHで使用できる変数名は以下の通りとなります。

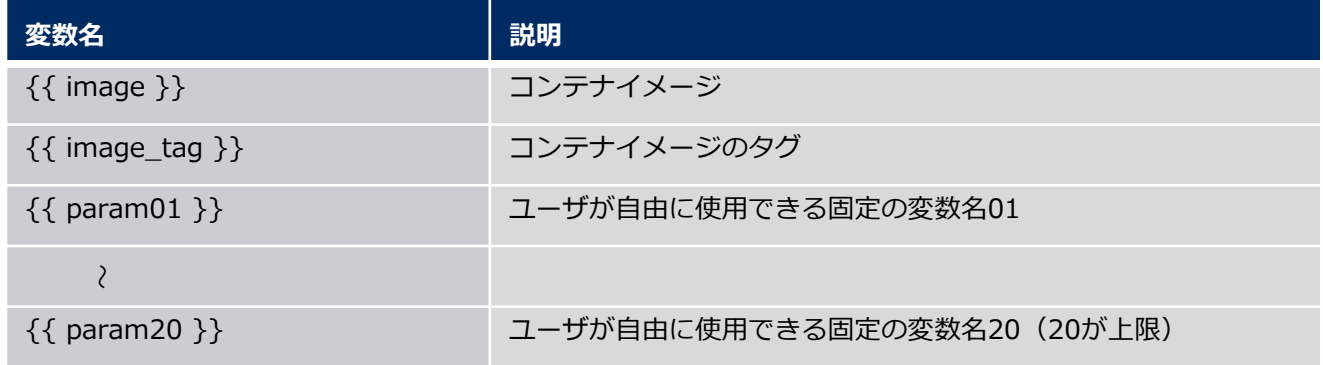

※ユーザ任意の変数名につきましては、今後対応する予定です

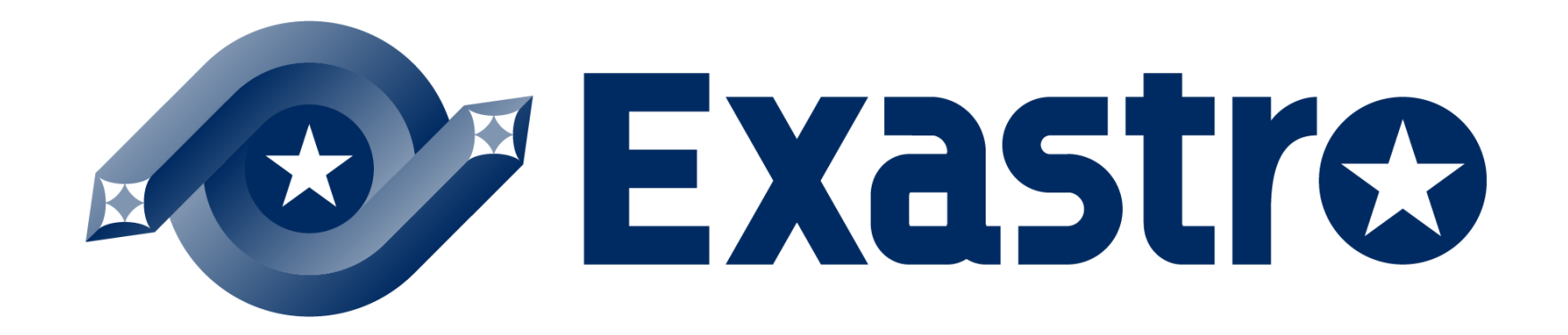